# **ESTRATÉGIAS DIGITAIS NO ENSINO**

## **Presencial e Remoto**

Um Tutorial para Docentes

**Luana Aquino Leila Leão Fernanda Amorim Natan Loureiro Felipe Fernandes**

**1ª EDIÇÃO**

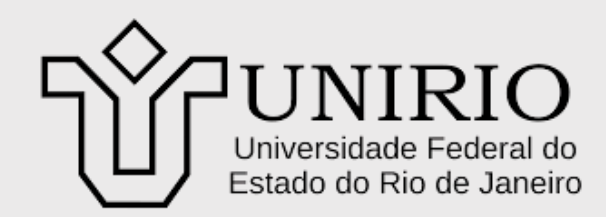

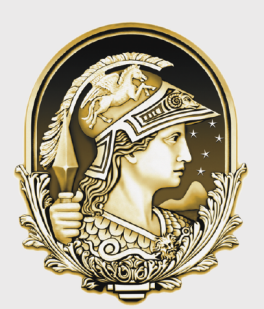

**UNIVERSIDADE FEDERAL DO RIO DE JANEIRO** 

# SOBRE OS AUTORES

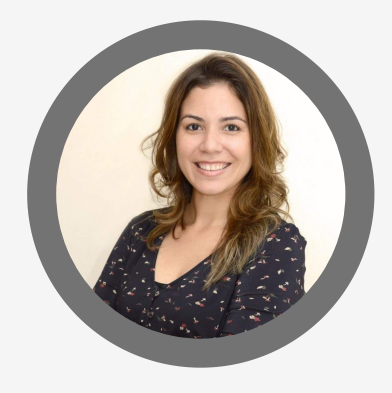

#### **Luana Aquino**

Professora Adjunta do Departamento de Nutrição em Saúde Pública (DNSP/UNIRIO); Coordenadora do Programa de Pós-graduação em Segurança Alimentar e Nutricional (PPGSAN/UNIRIO).

IO. @ppgsan.unirio

#### **Leila Leão**

Professora Associada do Departamento de Nutrição em Saúde Pública (DNSP/UNIRIO); Coordenadora do Laboratório de Avaliação e Atenção Nutricional (LAAN/UNIRIO).

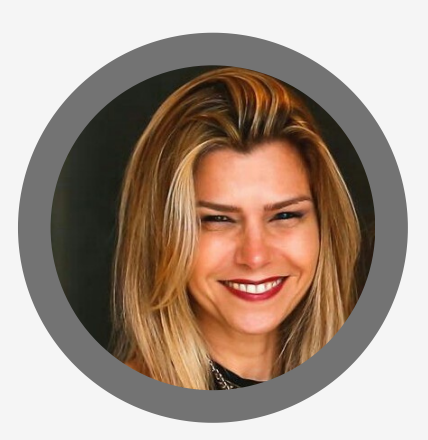

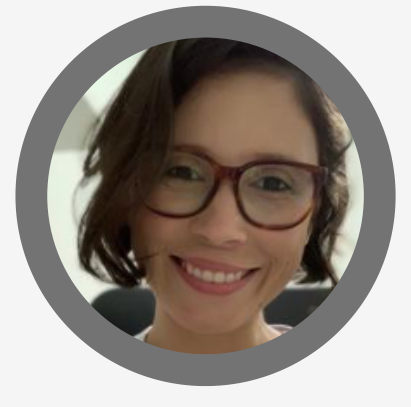

ΙO

@avaliacaonutri.unirio

#### **Fernanda Amorim**

Professora Adjunta do Curso de Nutrição da UFRJ (*Campus* Macaé); Coordenadora do Núcleo de Estudos da Saúde e Alimentação Materna e da Mulher - NESAM.

IO. @nesam\_ufrjmacae

#### **Natan Loureiro**

Graduando em Nutrição pela Universidade Federal do Estado do Rio de Janeiro - UNIRIO; Monitor da Disciplina de Avaliação Nutricional (UNIRIO).

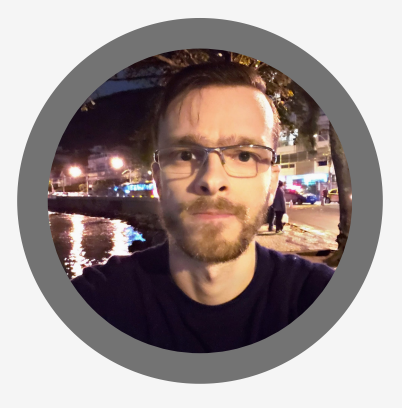

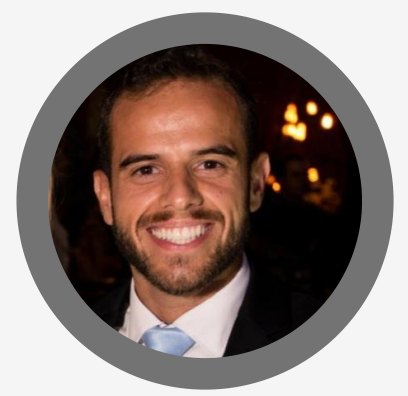

#### **Felipe Fernandes**

Graduando em Nutrição pela Universidade Federal do Estado do Rio de Janeiro - UNIRIO; Monitor da Disciplina de Avaliação Nutricional (UNIRIO).

## Realização:

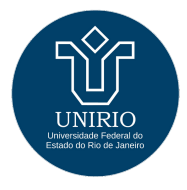

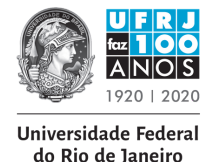

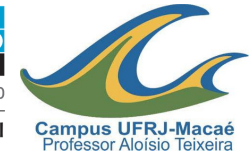

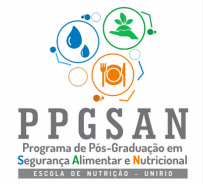

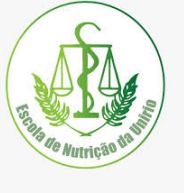

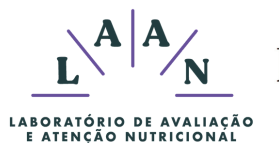

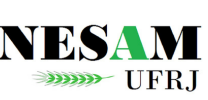

## Ficha Catalográfica

Aquino L, Leão L, Amorim F, Loureiro N, Fernandes F. Estratégias Digitais no ensino presencial e remoto: um tutorial para docentes. 1a edição: Rio de Janeiro, 2020; 100p.

# DEDICATÓRIA

"*Não é pequeno serviço ajuntar o disperso, abreviar o largo, apartar o seleto, e fazer que facilmente se ache no capítulo de cada matéria o principal que a ela pertence..."* Antônio de Sousa Macedo, 1606-1682,escritor e diplomata português

> Dedicamos esse livro aos nossos familiares e companheiros, pelo apoio incondicional nas jornadas de trabalho e desafios da vida.

Aos docentes, pelas trocas de aprendizado e incentivo para que redigíssemos esse livro.

A todos os alunos que nos motivam a continuar e oferecer um ensino de excelência.

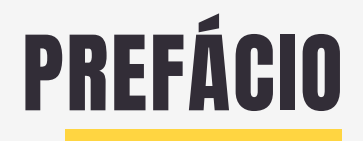

O ano de 2020 em nossa história está marcado principalmente pela perda de milhões de vidas na COVID-19. Em meio a tristeza, o mundo teve a necessidade de se adaptar a uma

realidade que minimizasse os contatos e, portanto, o risco de agravar a cadeia de adoecimento da população.

Nesse sentido coube aos educadores utilizarem ferramentas digitais, adentrar em um mundo novo para qual a sua formação não fora anteriormente focada. Como tantos profissionais na dificuldade da pandemia trabalharam em prol do servir a população, as Professoras Leila, Fernanda e Luana, assim como os acadêmicos Felipe e Natan, elaboraram com brilhantismo o livro de Estratégias Digitais, tratase de um material didático, com ilustrações essenciais para a qualidade das aulas, cursos e apresentações em geral. O livro será também um legado para o ensino presencial, pois o caminho digital tornar-se-á um dos alicerces na excelência do aprendizado acadêmico.

Encontramos nos capítulos alguns dos subsídios no desafio de lecionar no ambiente remoto, já que além de formar discentes críticos e reflexivos, ao nos adaptarmos, ensinamos que capacidade de se transformar com as diferentes exigências da sociedade é primordial nesse novo contexto da vida e das profissões.

#### **Paulo Sergio Marcellini**

Professor Associado IV DBQ/PPGENFBIO/PPGSTEH/PPGHIV/HV Universidade Federal do Estado do Rio de Janeiro

# **APRESENTAÇÃO**

A **pandemia de COVID-19** trouxe inúmeras modificações em nosso cotidiano devido as medidas de distanciamento social. **Um dos setores mais impactados foi o educacional**, de modo que as atividades pedagógicas presenciais foram suspensas e os órgãos reguladores indicaram a continuidade do período letivo por meio de atividades remotas. Cabe destacar que tais adaptações no sistema educacional tiveram que ser realizadas de forma emergencial e em um curto espaço de tempo, evidenciando déficit parcial de infraestrutura e formação docente na utilização crítica e produtiva das tecnologias digitais voltadas ao ensino superior.

Nesse contexto, os autores da presente obra observaram que **tal período desafiador poderia também ser promissor para a prática pedagógica transformadora e inovadora, não somente para o período de excepcionalidade, mas também posteriormente, de forma complementar ao ensino presencial** com o auxílio de **ferramentas digitais que facilitam o gerenciamento de atividades** do dia-a-dia docente que são descritas no livro em formato de tutorial.

Dentre tais ferramentas, podemos destacar os **aplicativos gratuitos** que conectam email, nuvem de armazenamento de arquivos, agenda de atividades das disciplinas, salas de aula virtuais com **recursos que poupam o tempo do docente** no compartilhar de videoaulas, materiais complementares, elaboração de avaliações com correção e aplicação de notas automatizadas, permitindo retorno padrão ou personalizado aos alunos. **Os alunos podem elucidar dúvidas, interagir entre si e com o professor de forma sistematizada** com a vantagem extra de, ao final da disciplina, o docente ter o histórico da disciplina arquivado de forma organizada e mais sustentável do ponto de vista ecológico, permitindo inclusive o aproveitamento de parte da logística investida e materiais de forma simplificada nos próximos períodos letivos.

Acreditamos que a principal contribuição deste livro esteja centrada no fato dos autores serem acadêmicos e profissionais com domínio mediano das ferramentais digitais, intensificado por meio de capacitações, leituras e aplicação prática de tais tecnologias em disciplinas, o que nos permitiu criar um conteúdo em **formato didático de tutorial e atrativo** de *prints* de tela acompanhados de **"***pulos do gato***", dicas extras** e alertas que permitem os professores com o nível básico e intermediário de aproximação de tecnologias aplicadas ao ensino se beneficiarem da presente obra. Por fim, como docentes e monitores de universidades públicas, consideramos fundamental que o governo invista na democratização tecnológica da nossa população e universidades, o que beneficiará não somente a área da educação, mas também outros direitos básicos do cidadão, formando profissionais atualizados e que serão cada vez mais demandados pela sociedade quanto a essas competências tecnológicas.

#### *Os autores.*

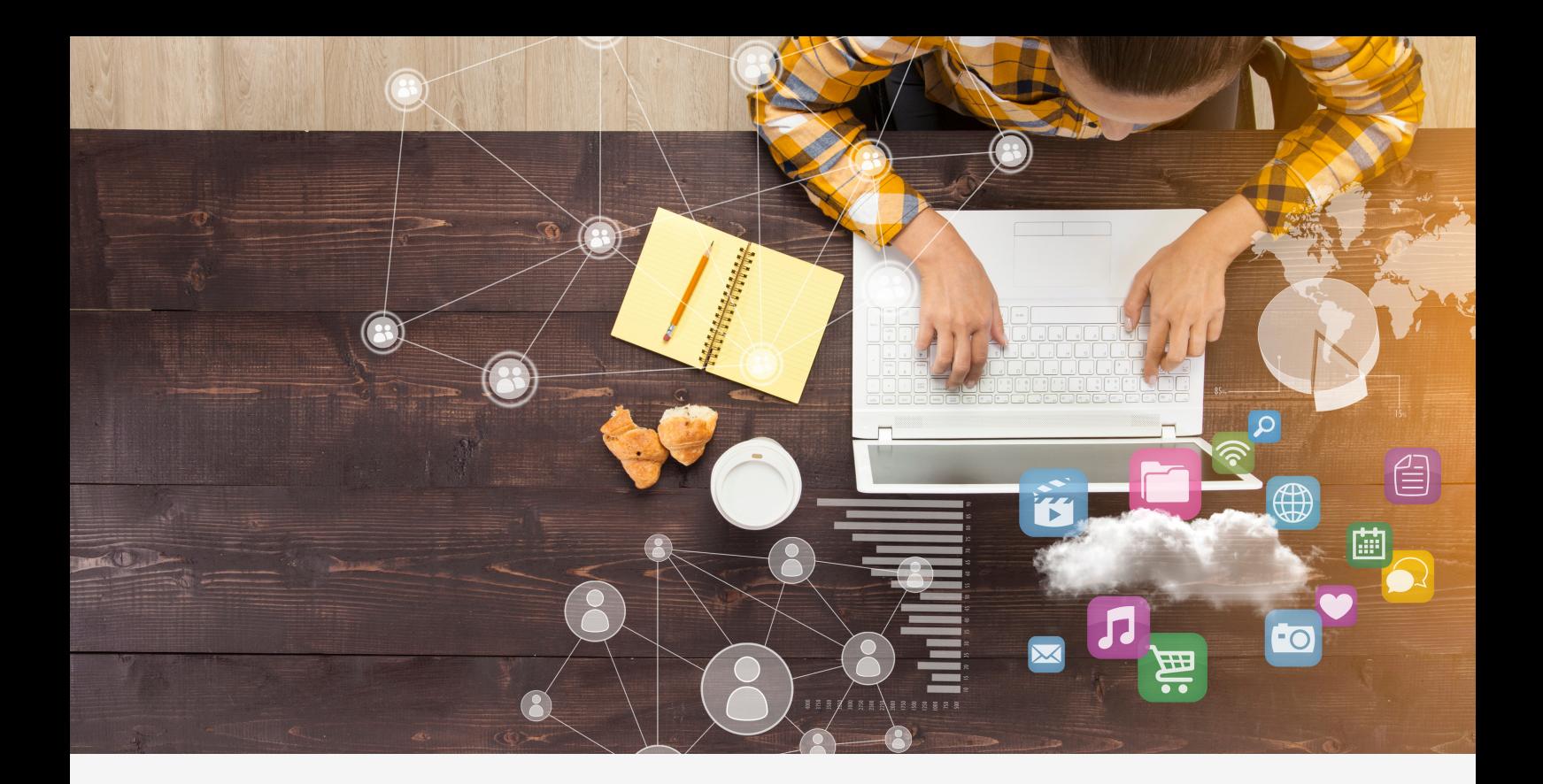

## **O QUE VOCÊ ENCONTRA NESSE LIVRO?**

**1.COMO CRIAR O SEU E-MAIL INSTITUCIONAL E ACESSAR APLICATIVOS GOOGLE**

**2. COMO CRIAR E UTILIZAR RECURSOS DA SUA GOOGLE AGENDA**

**3. COMO CRIAR E UTILIZAR RECURSOS DA SUA GOOGLE SALA DE AULA**

**4. COMO USAR A PLATAFORMA GOOGLE MEET PARA AULAS SÍNCRONAS**

**5. COMO GRAVAR E DISPONIBILIZAR AS VÍDEO AULAS ASSÍNCRONAS**

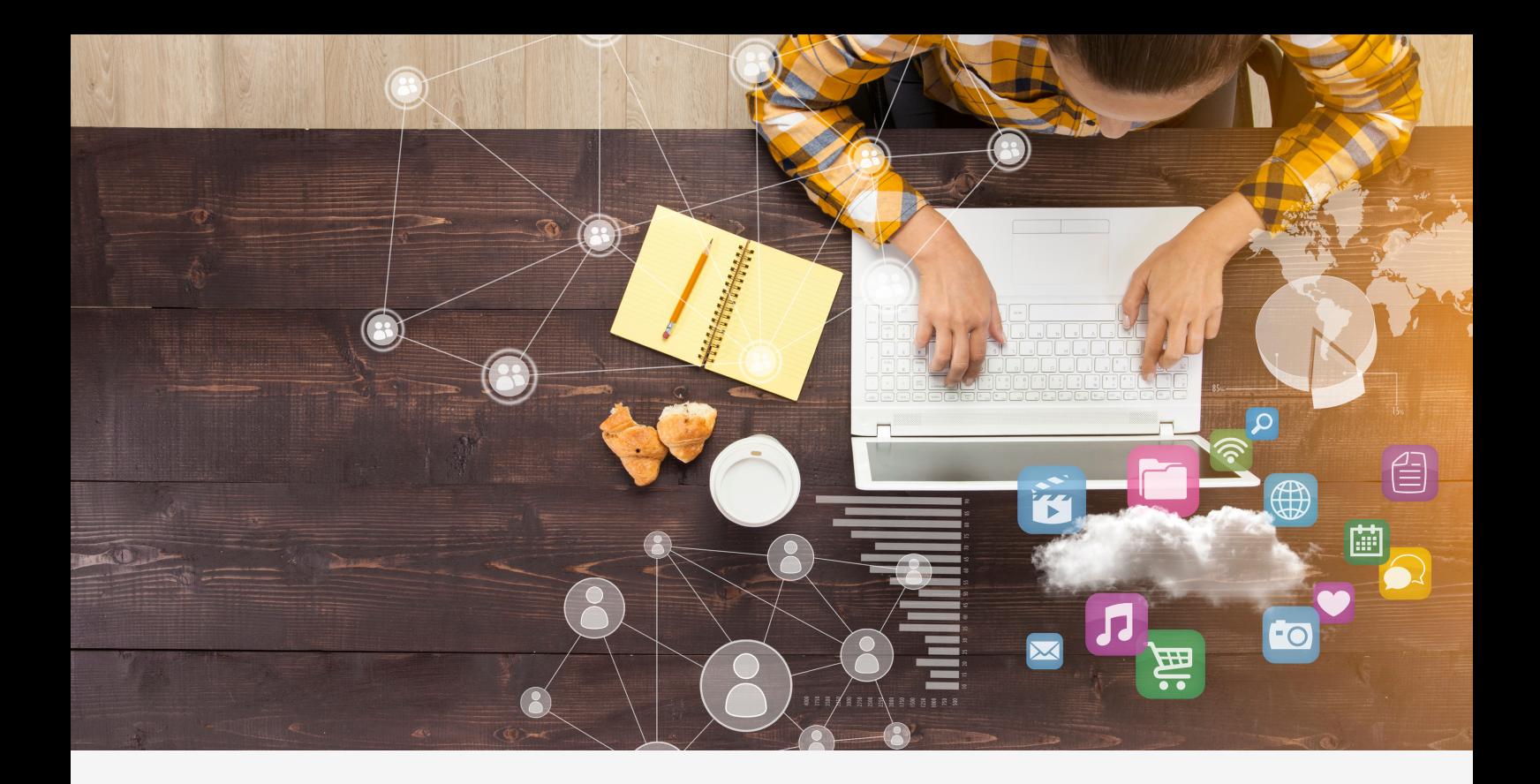

## **ÍNDICE PÁGINA**

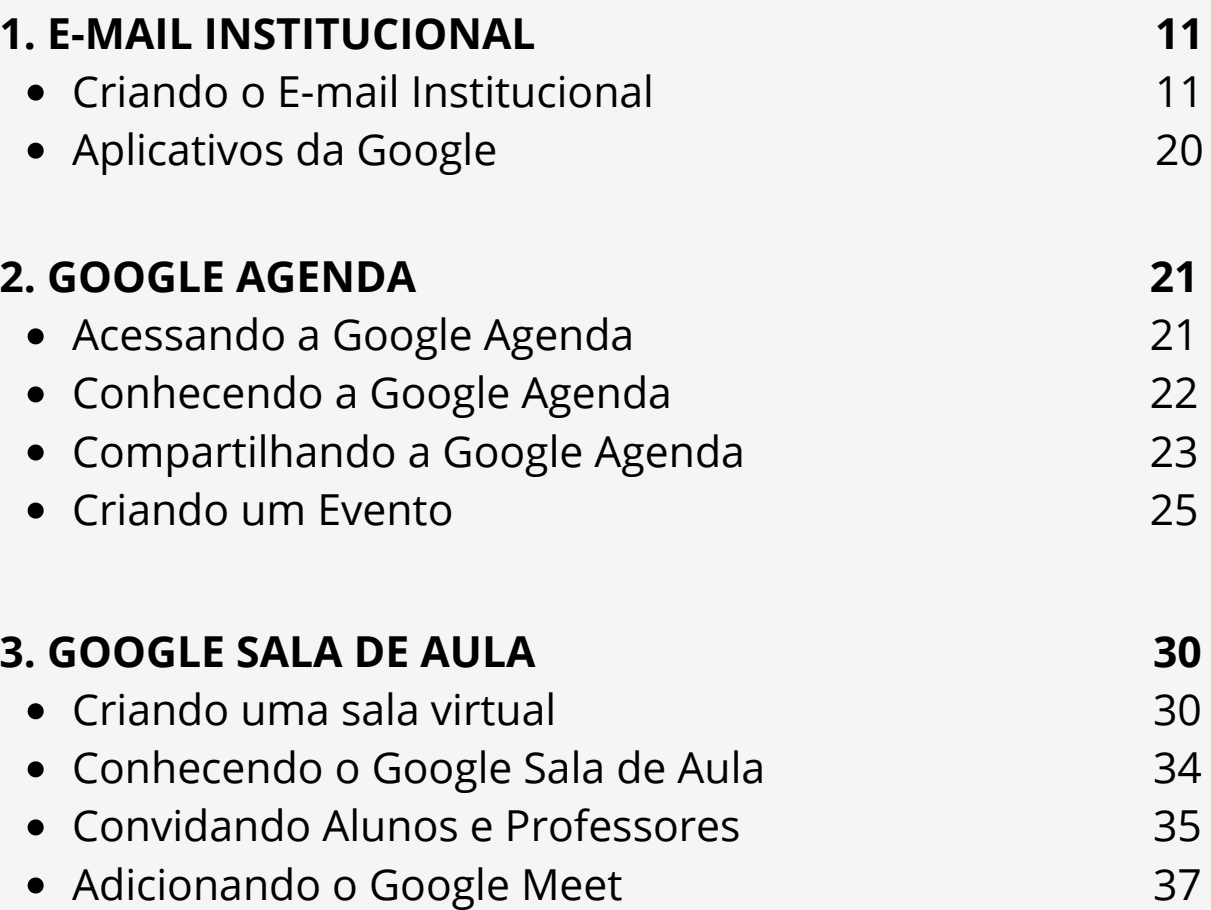

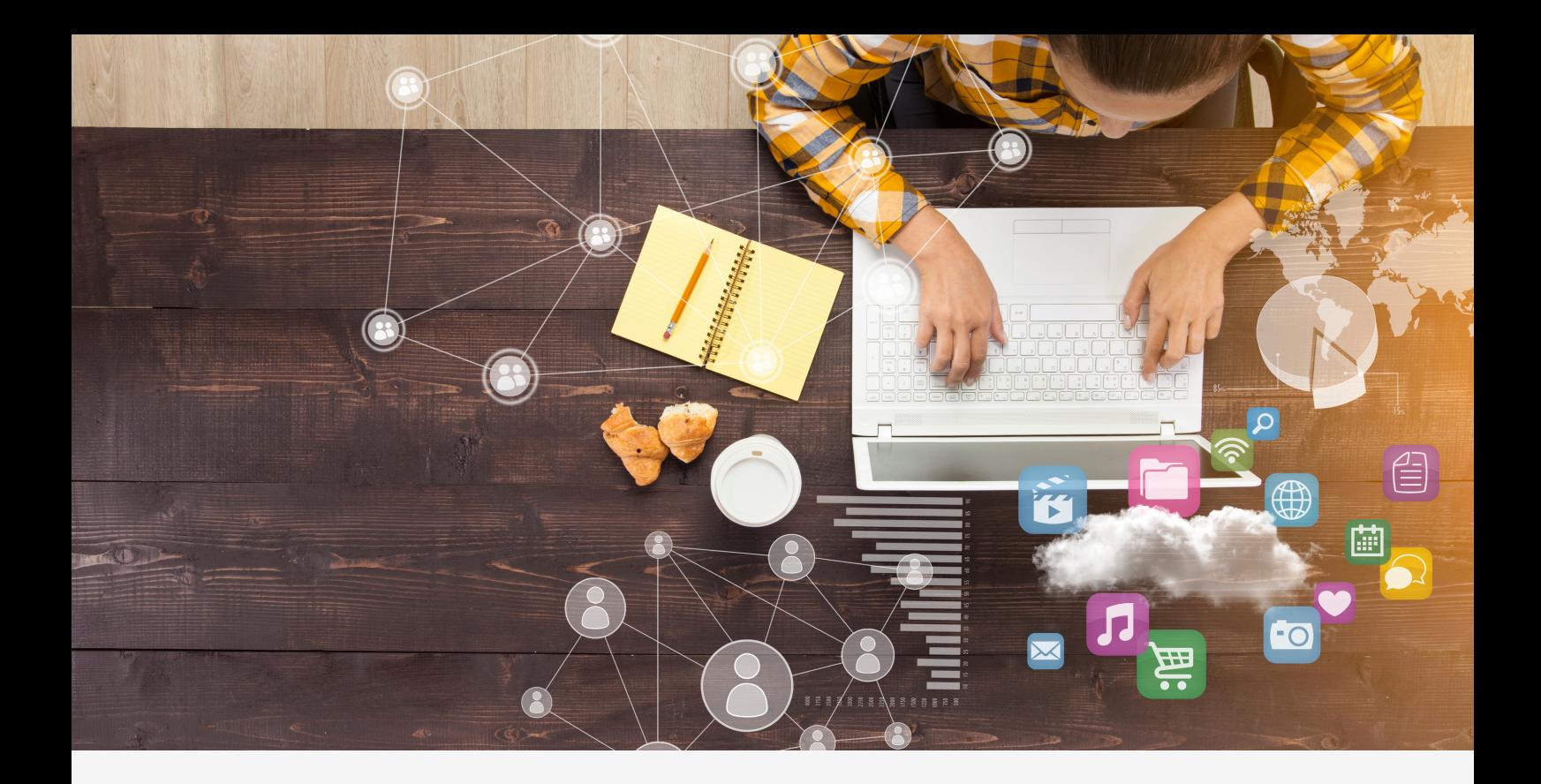

## **ÍNDICE**

## **PÁGINA**

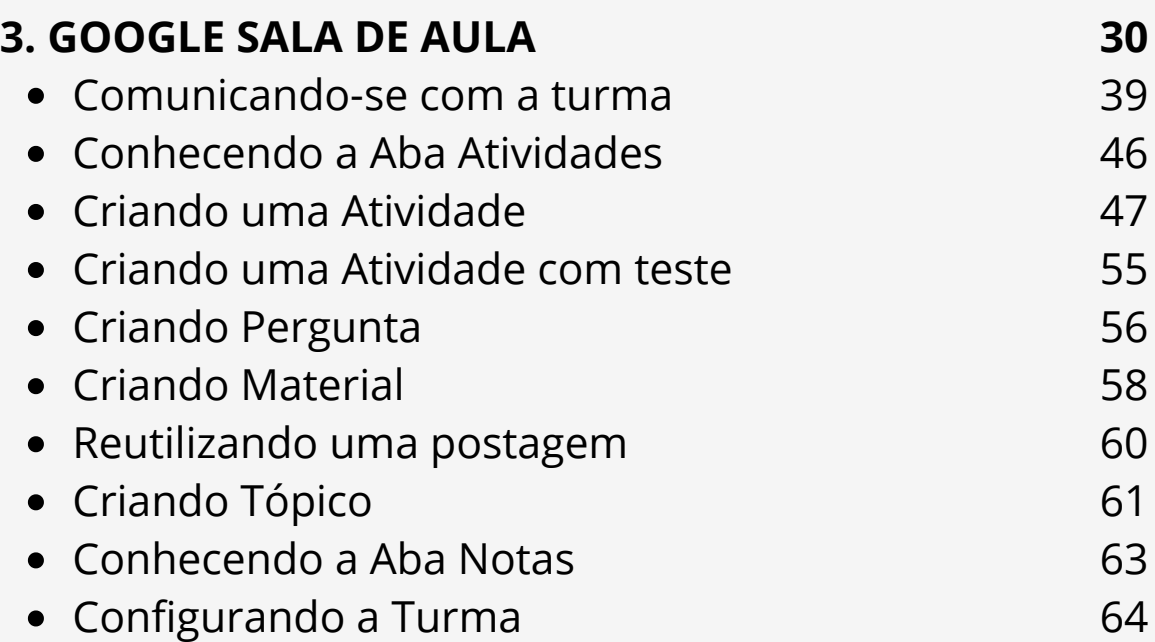

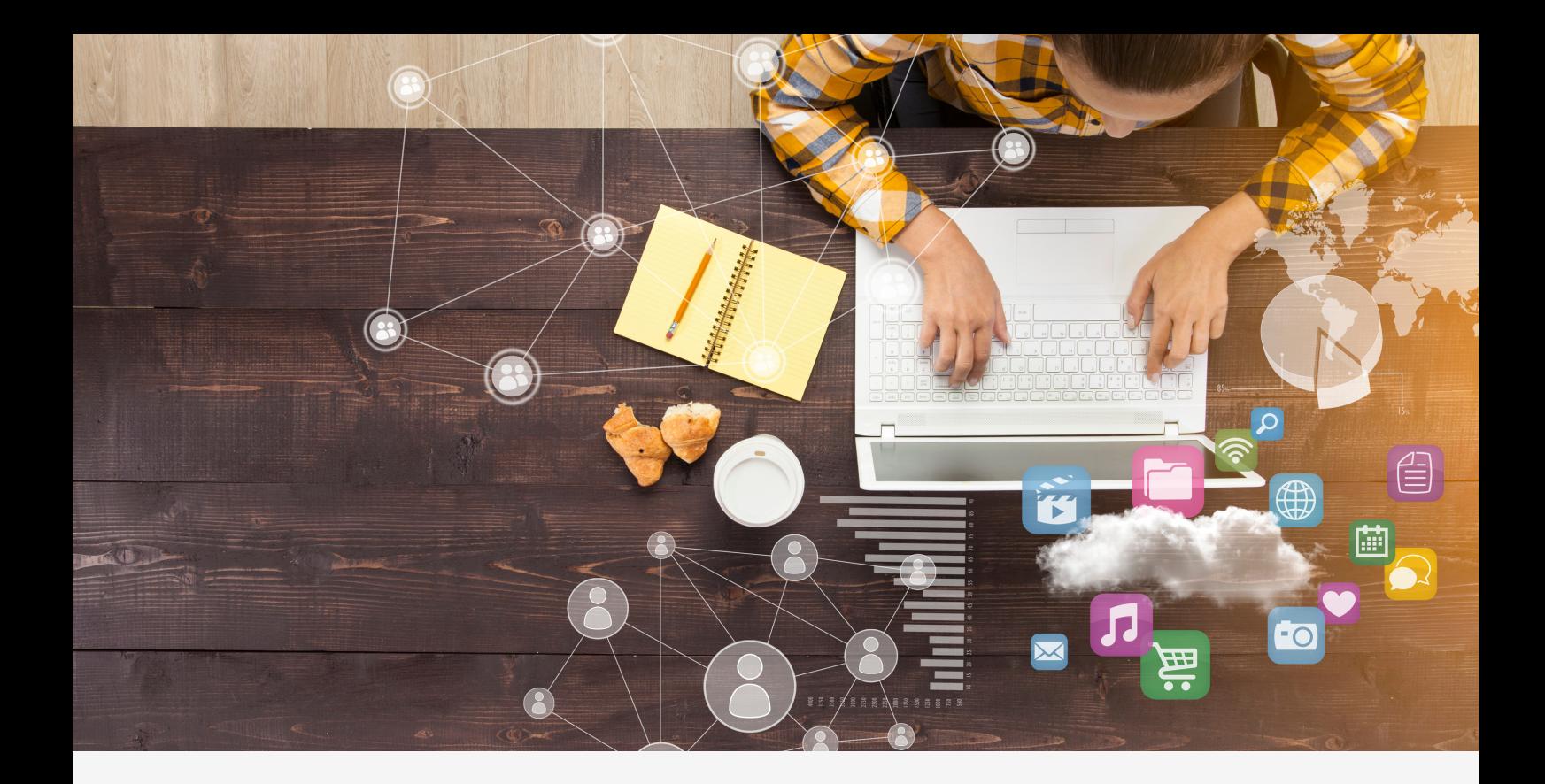

## **ÍNDICE PÁGINA**

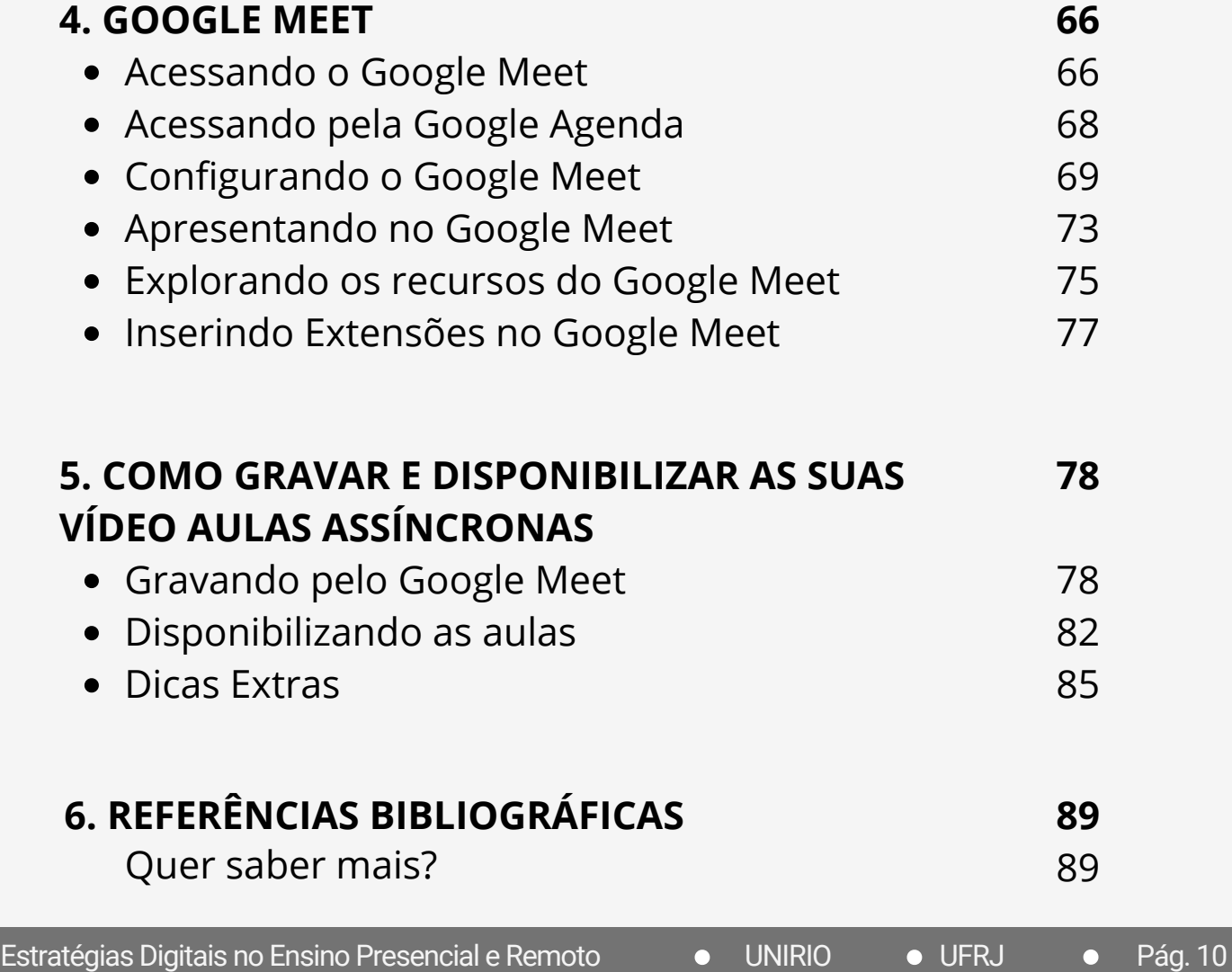

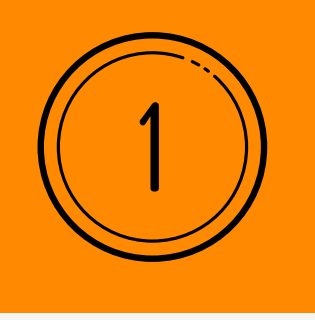

## **E-MAIL INSTITUCIONAL**

Universidade Federal do Estado do Rio de Janeiro - UNIRIO

Neste primeiro capítulo, mostraremos um tutorial para a criação do E-mail Institucional, no caso utilizando como exemplo os procedimentos da Universidade Federal do Estado do Rio de Janeiro (UNIRIO). Com sua utilização, o docente terá benefícios que incluem desde uma maior capacidade de armazenamento de seus materiais até a facilidade de interação entre diferentes ferramentas de apoio no Ensino Remoto pelo GSuit do Google. Contate o setor de informática da sua instituição para saber se ela disponibiliza esse pacote corporativo.

## **Criando o e-mail institucional**

**PASSO 1** - Acesse a página da Central de Atendimentos DTIC - UNIRIO, com seu CPF e Senha Portal de Identificação, selecione **Enviar**.

<https://glpi.unirio.br/>

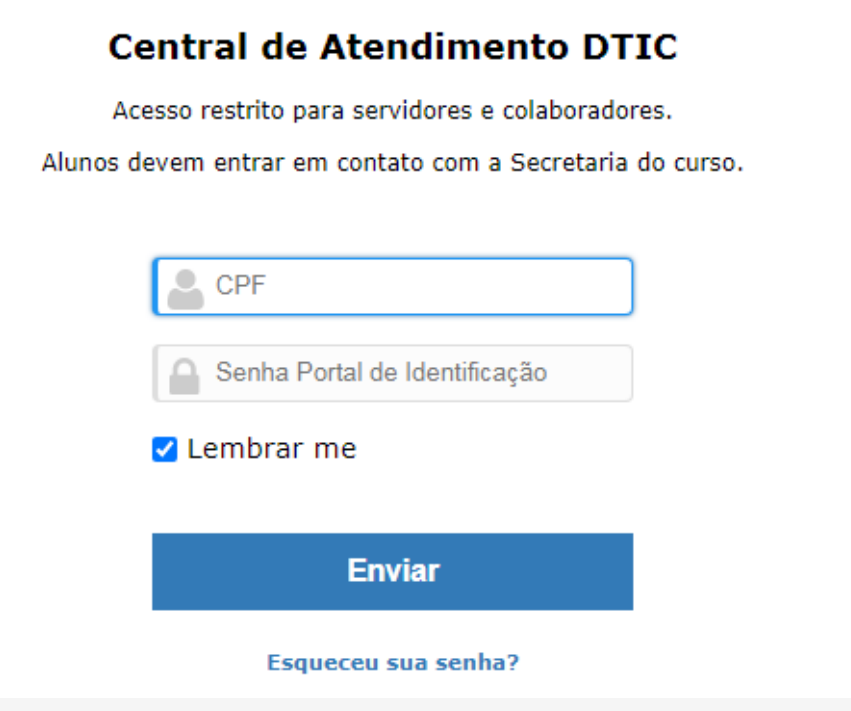

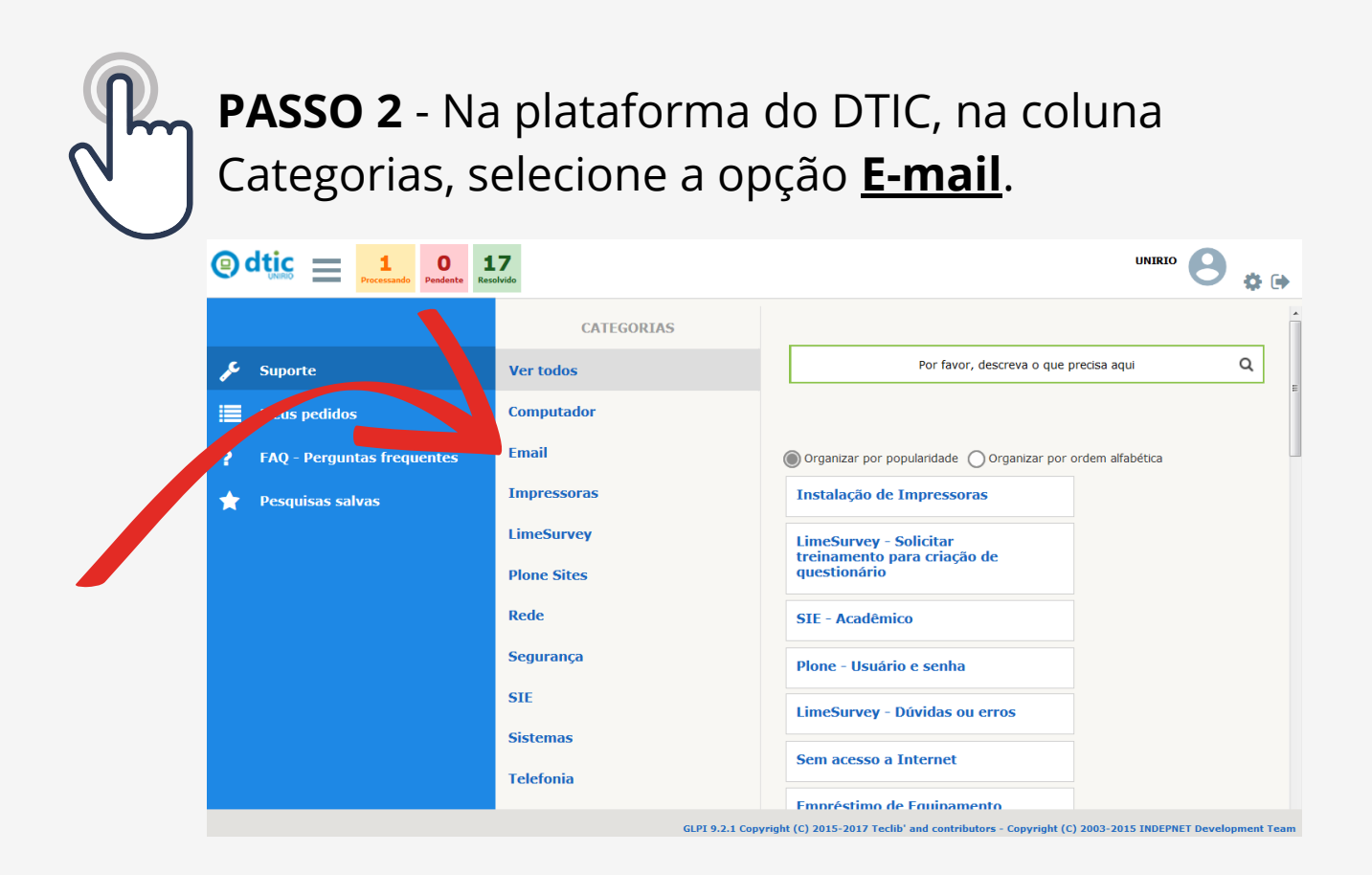

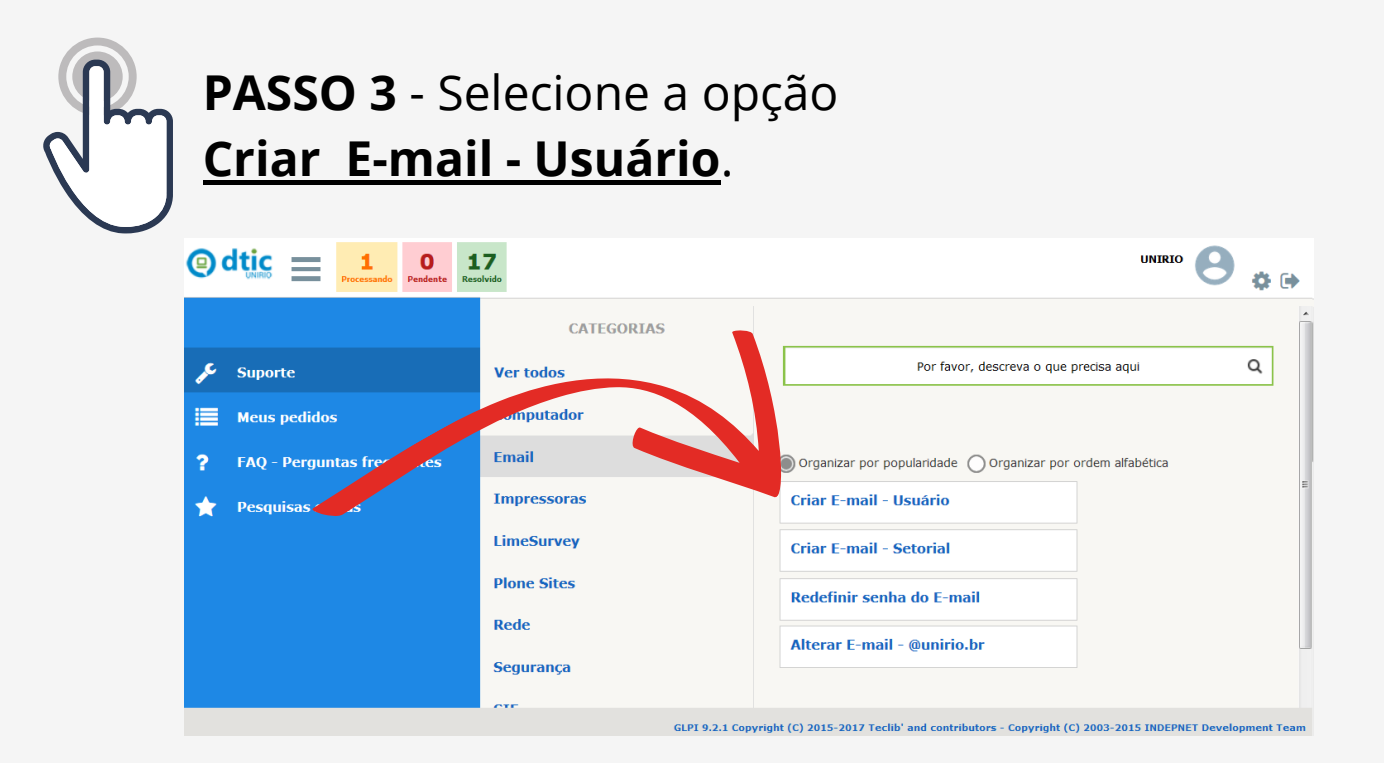

#### **E-MAIL INSTITUCIONAL**

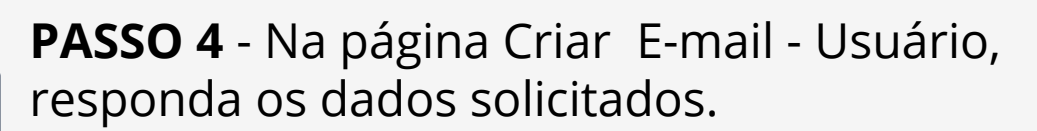

Todos os itens marcados com asterisco ( **\*** ), devem ser **respondidos**.

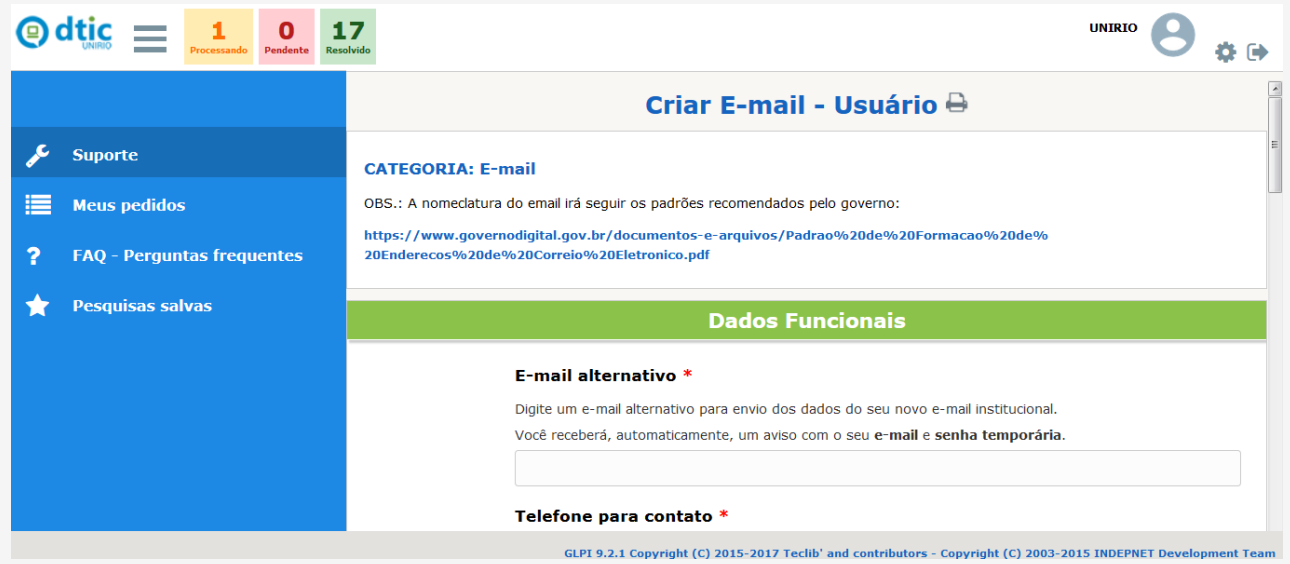

### **PASSO 5** - Com a solicitação PARA A CRIAÇÃO DO E-MAIL INSTITUCIONAL preenchida,

leia os TERMOS DE USO, confirme para aceitar e selecione a opção **Enviar**.

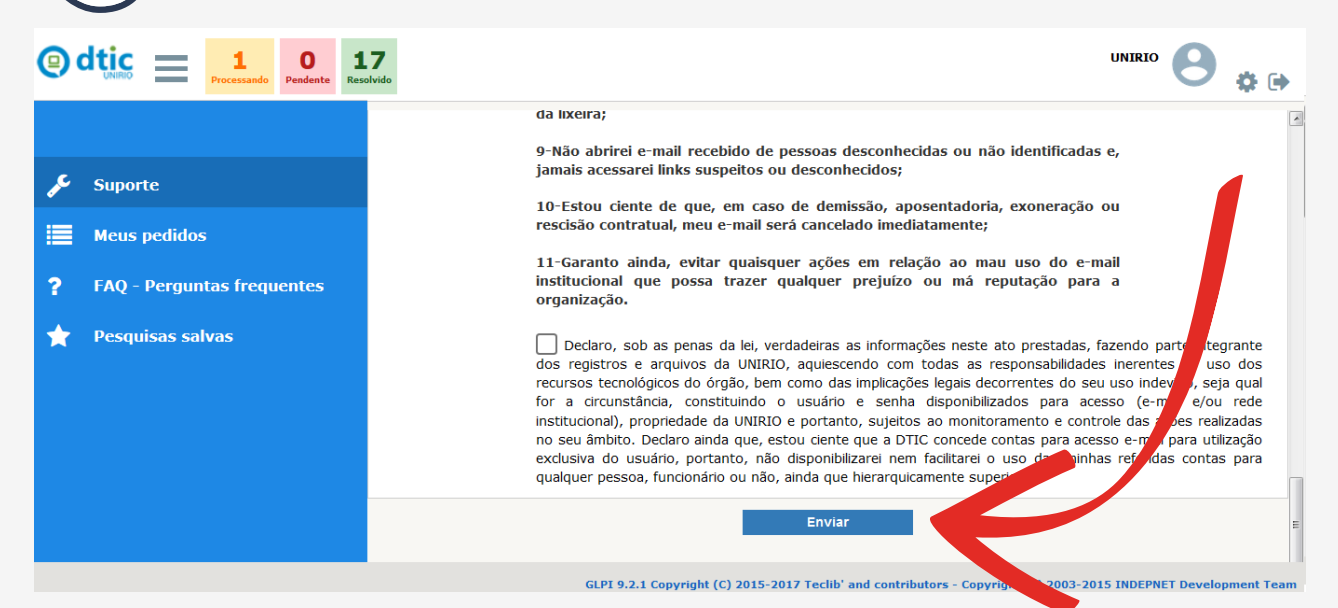

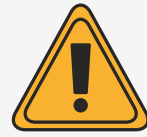

Você receberá **automaticamente** no e-mail alternativo, fornecido no formulário, uma mensagem com seu E-MAIL INSTITUCIONAL e SENHA TEMPORÁRIA.

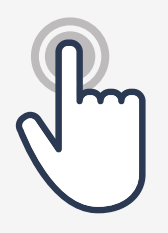

Digite seu e-mail institucional com o final @unirio.br, selecione a opção **Próxima**. **PASSO 6** - Acesse a página do Gmail.

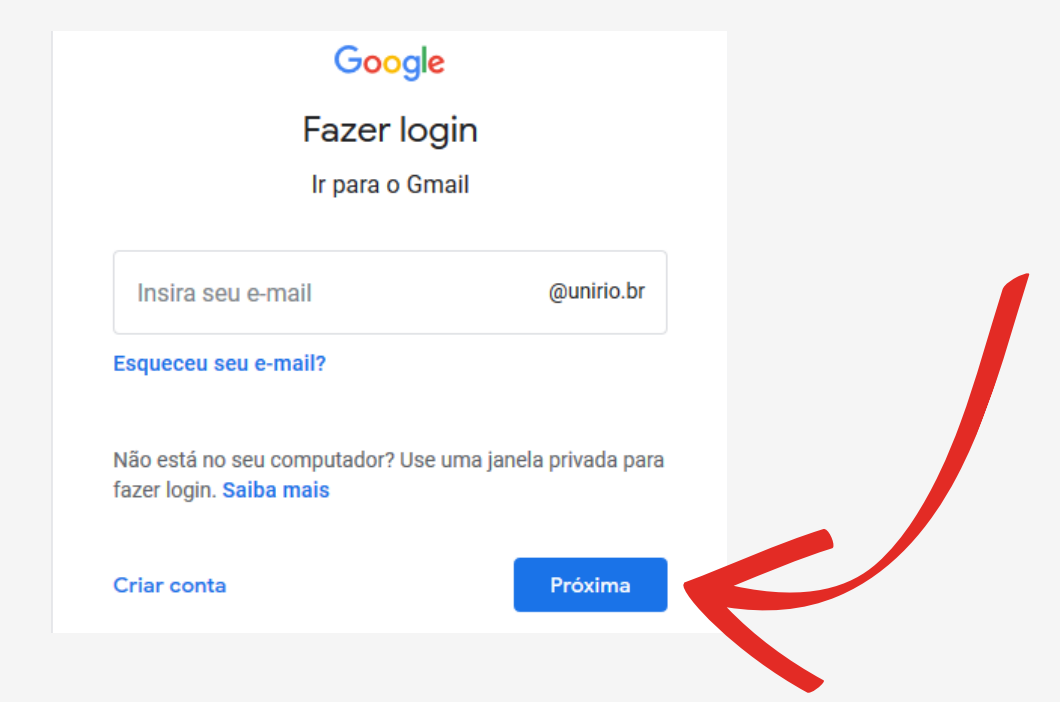

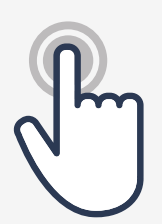

**PASSO 7** - Digite a senha temporária que recebeu por e-mail, selecione a opção **Próxima**.

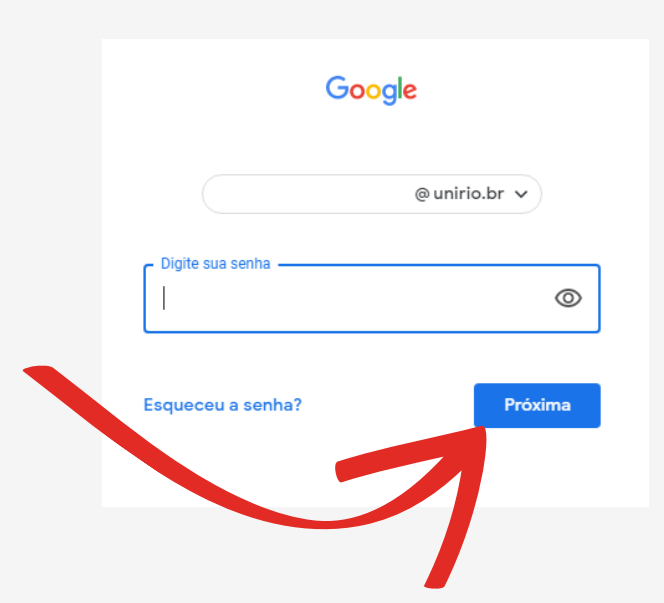

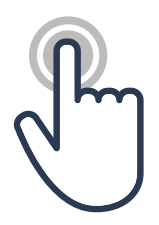

### **PASSO 8** - Leia atentamente os Termos de Serviço e Política de Privacidade do Google selecione a opção **Aceitar**.

#### Google

Bem-vindo à sua nova conta

Bem-vindo à sua nova conta: michele.damasceno@edu.unirio.br. Sua conta é compatível com vários<br>serviços do Google, mas seu administrador do edu.unirio.br decide a quais serviços você terá acesso<br>por meio dela. Para ver dic

Quando você usa os serviços do Google, o administrador do seu domínio tem acesso às informações<br>das sua conta michele damasceno@gedu unirio.br, incluindo os dados que você armazenar com esta<br>conta nos serviços do Google. S

Se sua organização conceder a você acesso aos principais serviços do G Suite, o uso desses serviços pelo seu difinidade con constato do G Suite da sua organização. Qualquer outro serviço do Google ativado pelo seu adminis

Clique em "Aceitar" abaixo para indicar que você entende a descrição de como sua conta<br>michele damasceno@edu,unirio.br funciona e que aceita os Termos de Serviço e a Polític<br>Privacidade do Google.

Aceitar

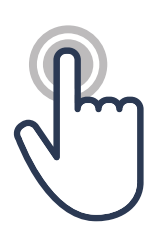

## **PASSO 9** - Altere sua senha provisória,

selecione a opção **Alterar senha**.

Google

Alterar senha de @unirio.br

Saiba mais sobre como escolher uma senha inteligente

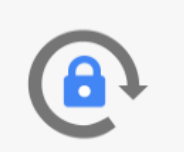

Crie uma nova senha forte que você não use em outros websites.

**Alterar senha** 

Criar senha

Confirmar senha

Estratégias Digitais no Ensino Presencial e Remoto **··· Inferior Container UNIRIO** ··· **IO FRJ** ··· Pág. 15

#### **E-MAIL INSTITUCIONAL**

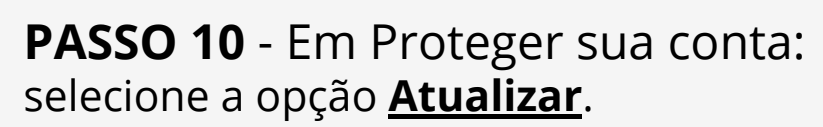

**Sugerimos** realizar a Proteção da conta, caso não queira, seguir para o 15º PASSO.

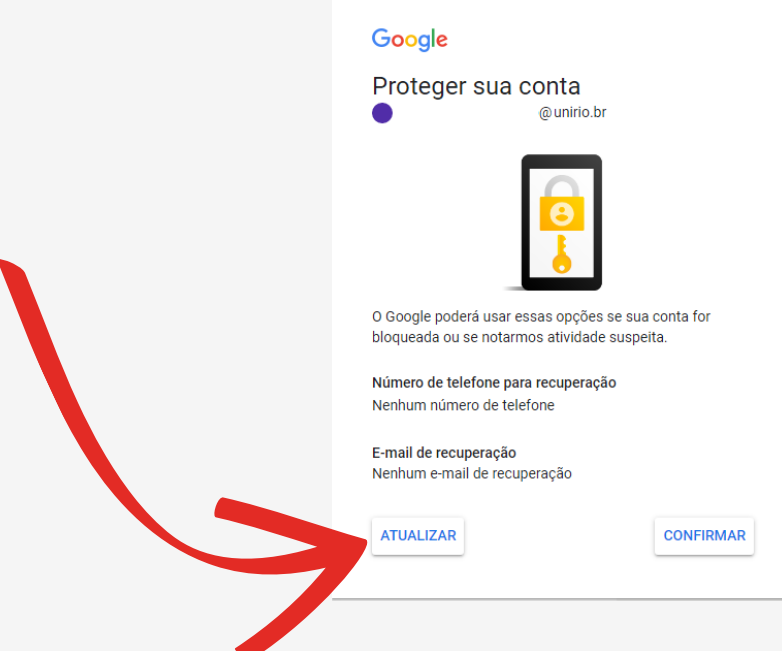

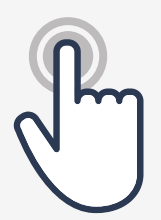

**PASSO 11** - Em Confirme seu número de telefone, digite seu celular com o DDD, selecione a opção **Próximo**.

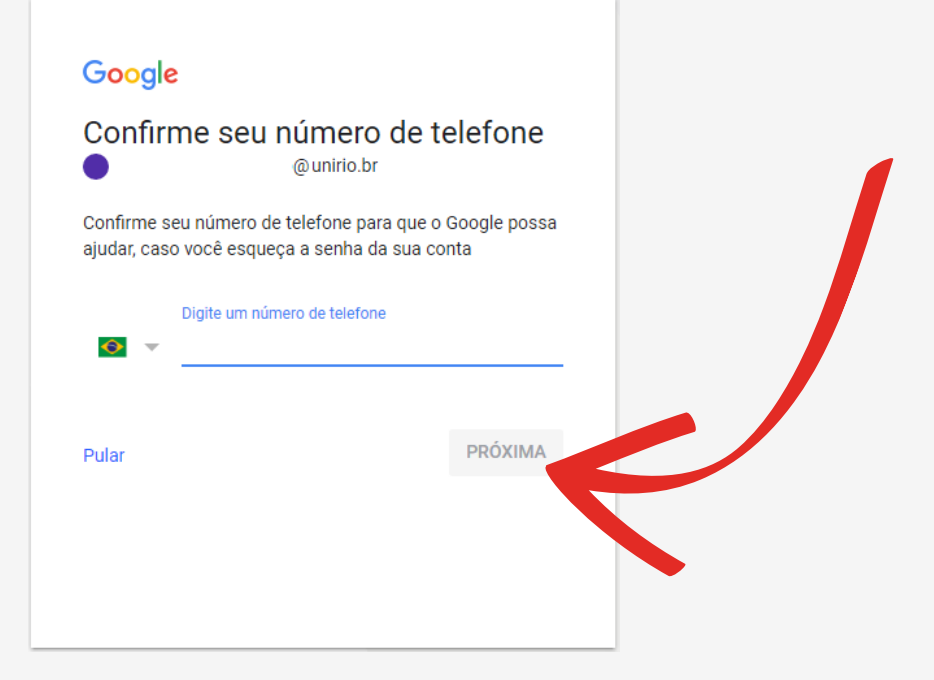

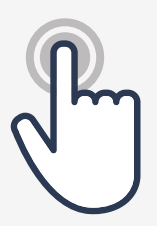

### **PASSO 12** - Na próxima janela que abrir, selecione a opção **OK**.

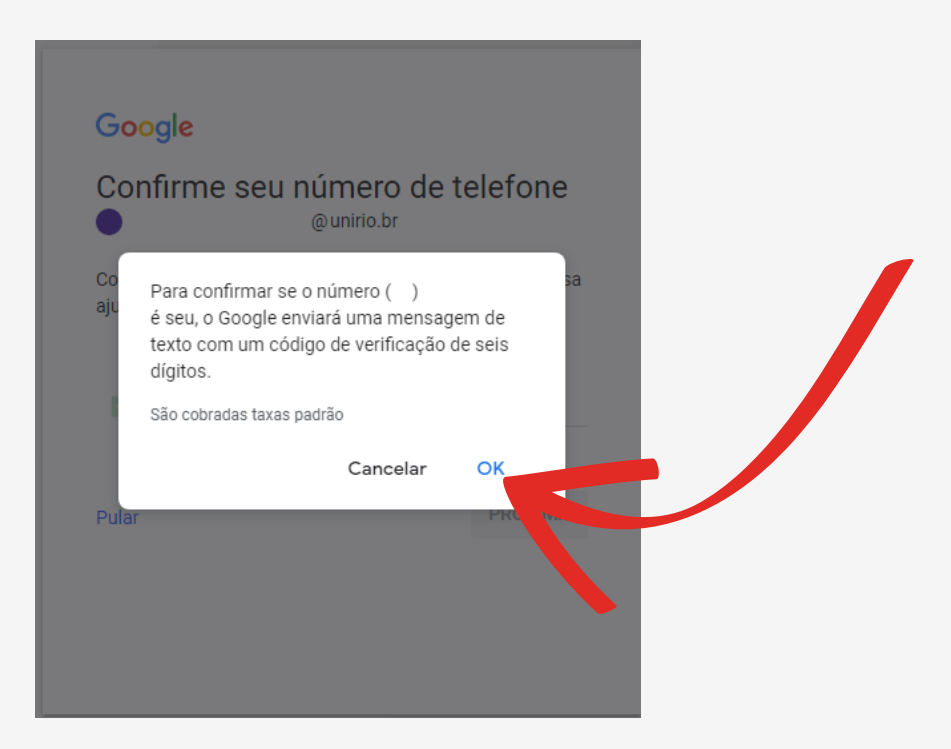

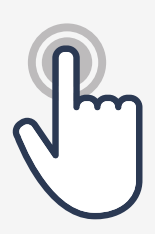

**PASSO 13** - Aguarde o recebimento do código por mensagem de texto, no seu celular,

digite o código recebido e selecione a opção **Próximo**.

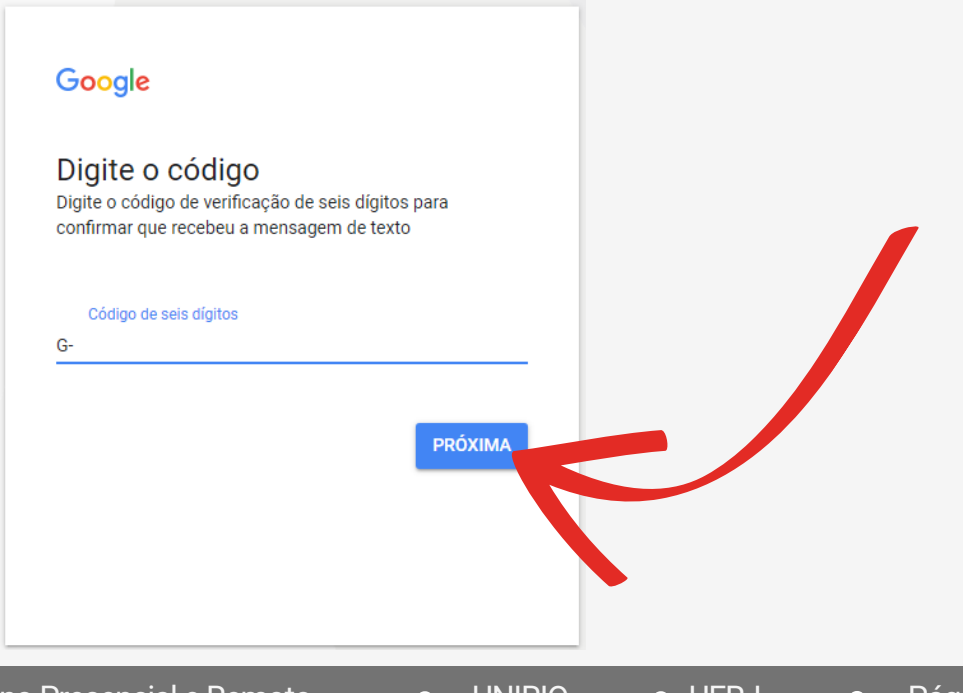

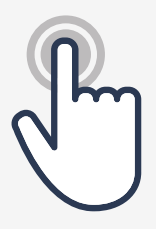

**PASSO 14** - Em Adicionar e-mail de recuperação, preencha com um e-mail pessoal, selecione a opção **Próximo** .

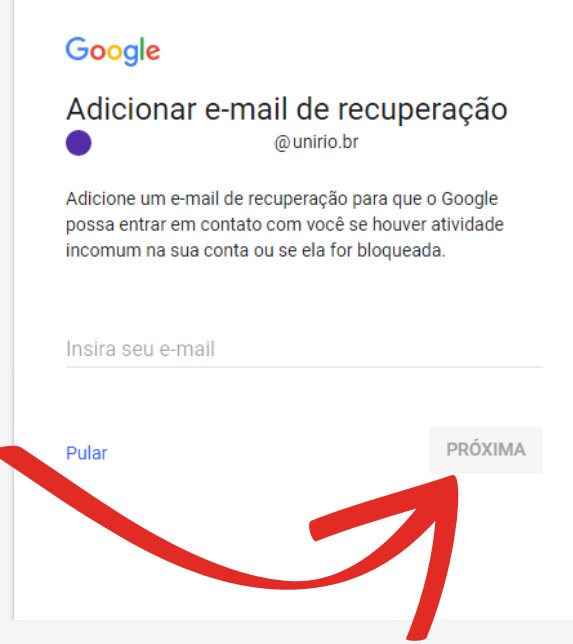

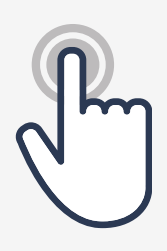

**PASSO 15** - Após a confirmação, selecione a opção **Concluído**.

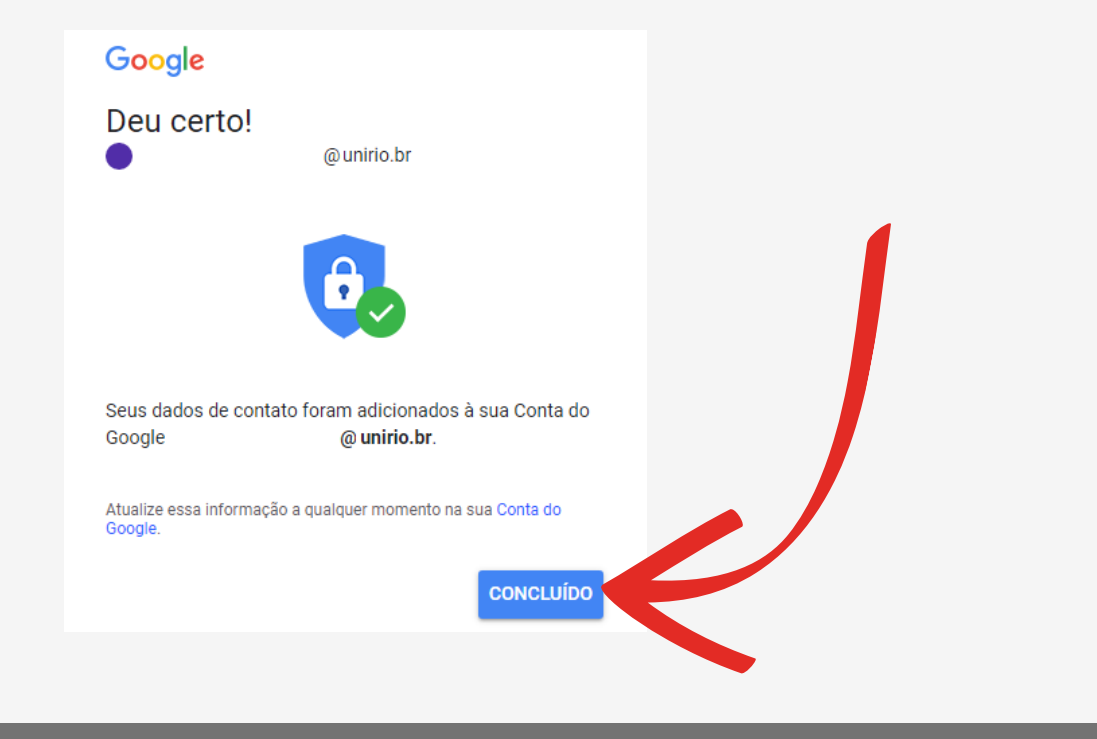

Estratégias Digitais no Ensino Presencial e Remoto **··· INIRIO ··· IO UFRJ** ··· Pág. 18

#### **E-MAIL INSTITUCIONAL**

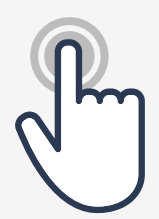

### **PASSO 16** - Bem vindo ao seu email institucional.

Observe a Logo da UNIRIO no canto superior direito, confirmando a característica institucional dele.

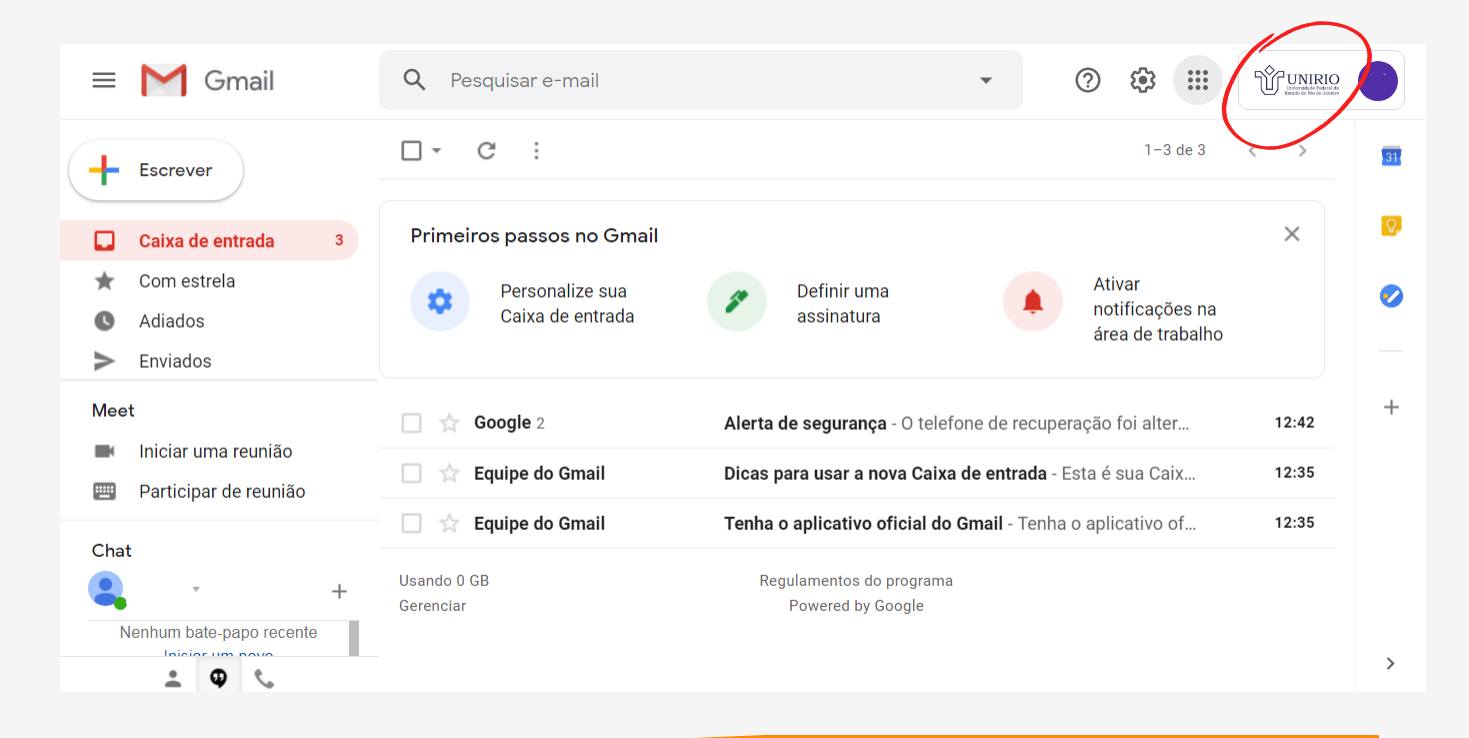

Finalizamos a criação do E-mail institucional-UNIRIO. Como é utilizado o servidor do Google, **é possível ter acesso a diversas ferramentas oferecidas pela empresa.** A seguir, mostramos como acessá-las e listamos algumas que podem ser úteis, tanto para as atividades de docência quanto o Ensino Remoto.

**ATENÇÃO**: **Por vezes você está com o e-mail institucional logado, porém o que está sincronizado no seu navegador (Google Chrome) é o pessoal** (ou outro), conforme exemplo destacado em vermelho ao lado. Nesse caso, é importante também logar no navegador com a conta institucional para não impedir acessos às plataformas e recursos.

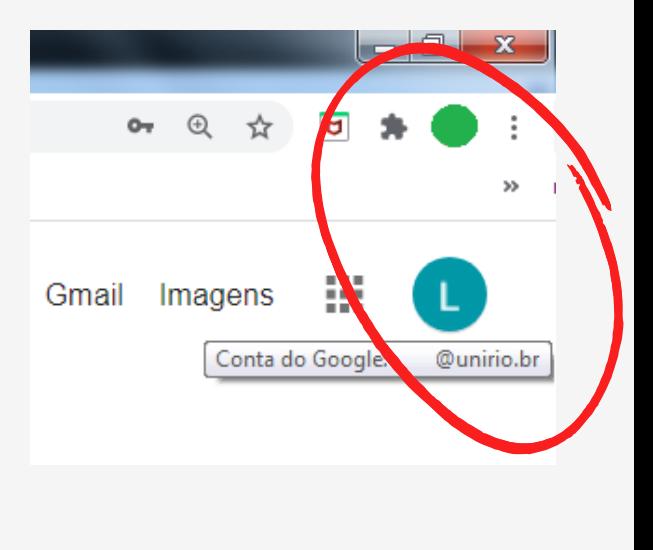

#### **E-MAIL INSTITUCIONAL**

## **Aplicativos Google**

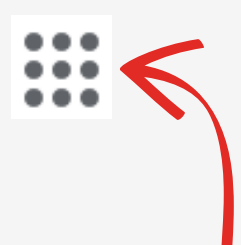

No canto superior direito da página do seu e-mail, há este símbolo nele é possível ter acesso aos aplicativos do Google (Google Apps).

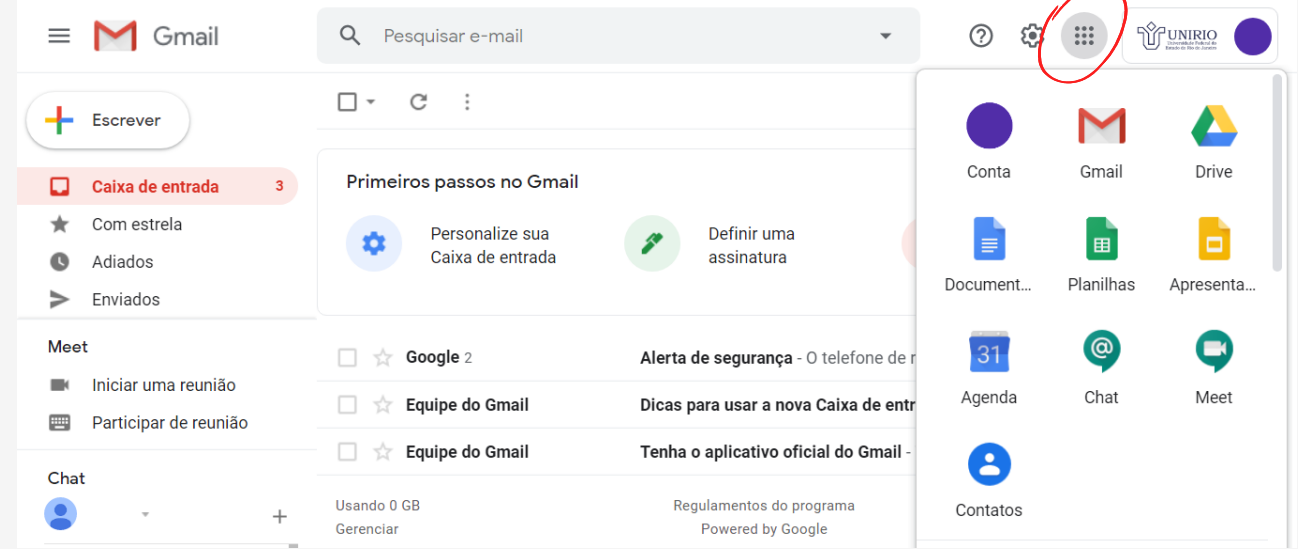

Dica: para identificar outros aplicativos, utilize a barra de rolagem.

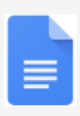

**DOCUMENTOS:** Permite a criação de arquivos tipo Word.

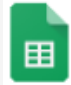

**PLANILHAS:** Permite a criação de tabelas/arquivos tipo Excel.

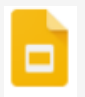

**APRESENTAÇÕES:** Permite a criação

- **AGENDA**: Possibilita a organização de datas e compromissos.
- **GOOGLE SALA DE AULA:** Permite a criação de disciplinas (alunos, aulas, avaliações). Ver mais no Capítulo 2!

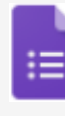

**FORMULÁRIOS:** Permite a criação de avaliações, coleta e organização de informações..

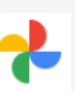

**FOTOS:** Armazena e compartilha fotos, sem limite de espaço.

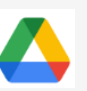

de arquivos tipo PowerPoint. **DRIVE:** Armazena e sincroniza arquivos, sem limite de espaço.

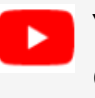

**YOUTUBE:** Permite o compartilhamento de vídeos/conteúdo.

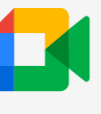

**MEET:** Utilizado para transmitir e gravar aulas e reuniões. Ver mais no Capítulo 4!

Dica: É possível compartilhar e editar com mais de um usuário os arquivos criados com as ferramentas do Google e sincronizar com seu aparelho celular!

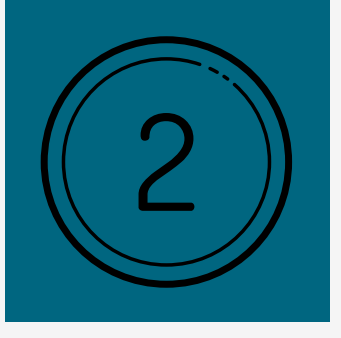

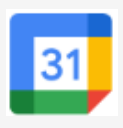

Use os recursos tecnológicos ao seu favor para otimizar a gestão de tempo e organização prévia da disciplina. Agendando previamente os horários das suas aulas ou atividades síncronas é possível automatizar o envio de anexos, lembretes bem como o próprio link do Google Meet para os alunos.

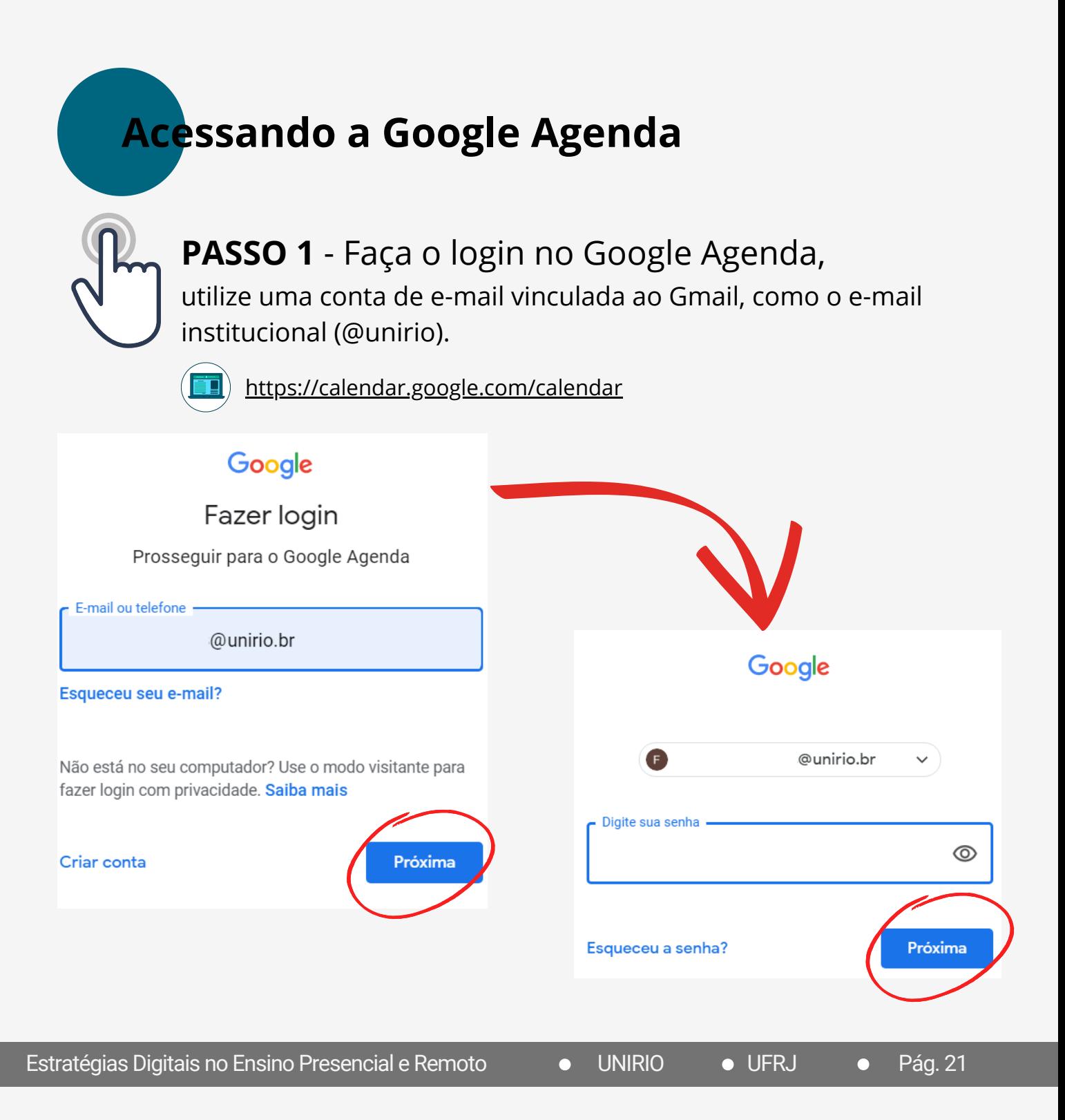

## **Conhecendo a Google Agenda**

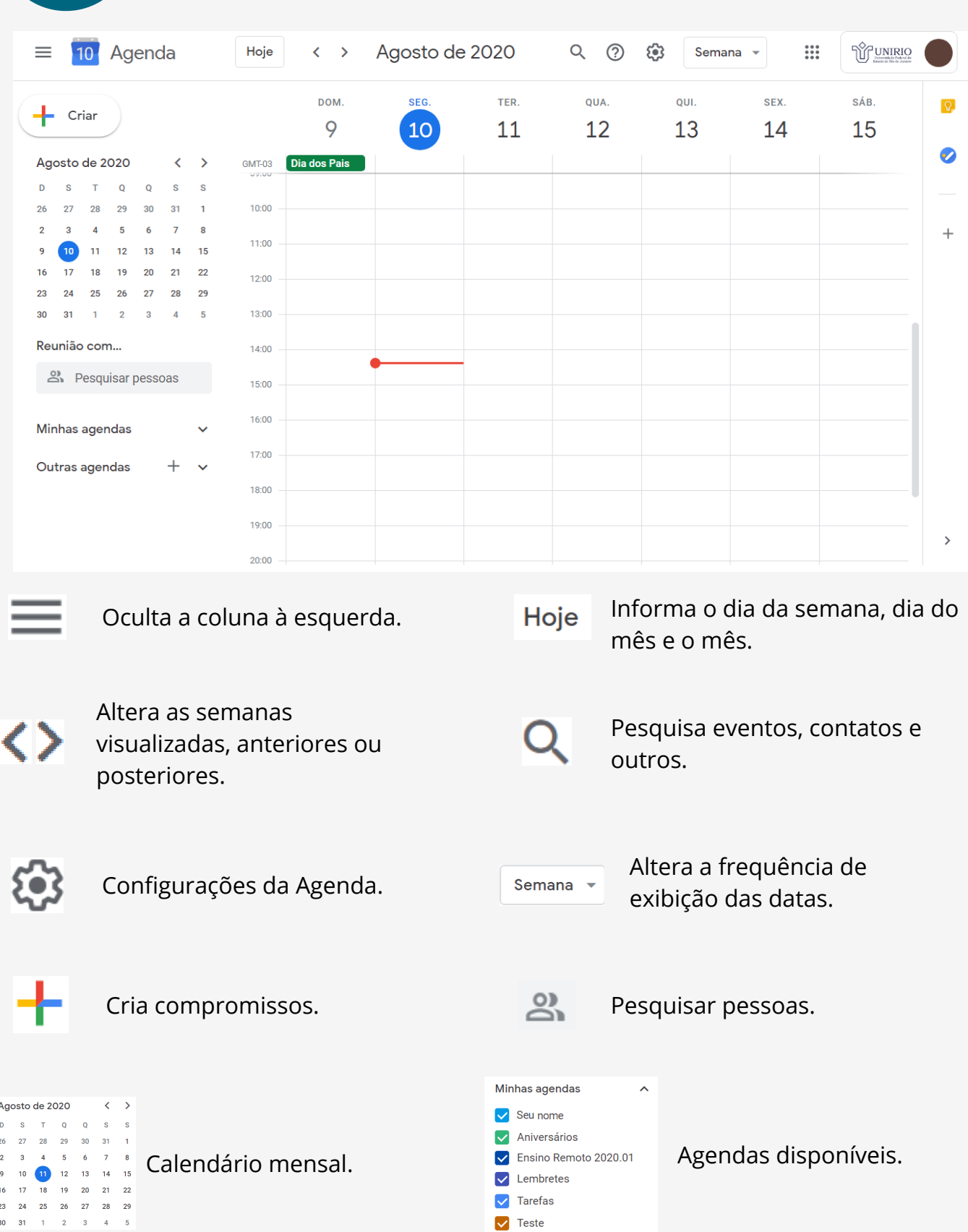

Estratégias Digitais no Ensino Presencial e Remoto **· OUNIRIO · OUTRJ** · Pág. 22

## **Compartilhando a Google Agenda**

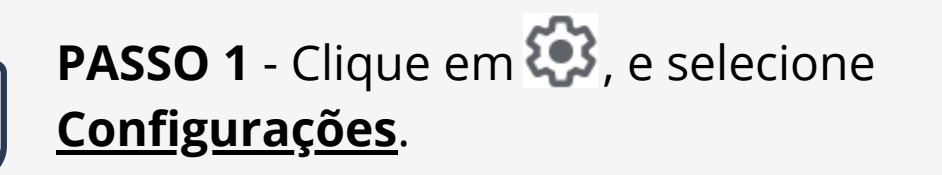

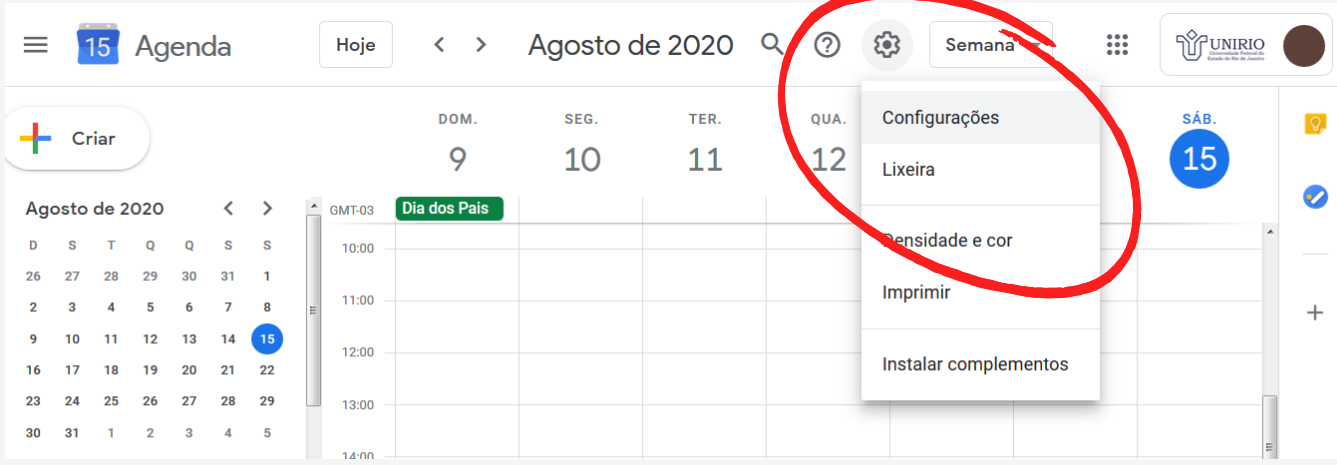

**PASSO 2** - Na coluna à esquerda, selecione 'seu nome', depois selecione **Compart. c/ pessoas espec.** .

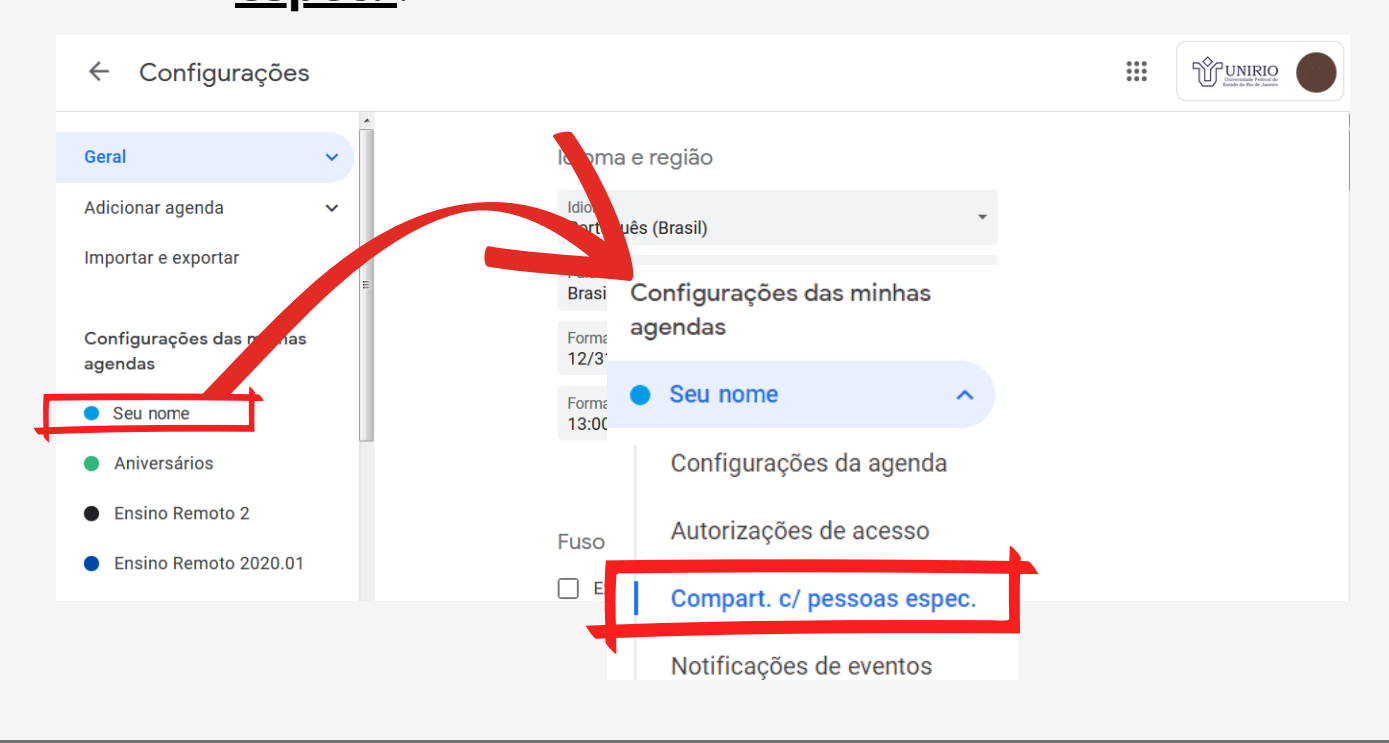

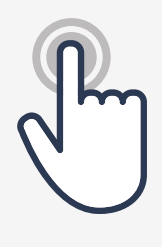

**PASSO 3** - Clique em **+ Adicionar pessoas**, irá abrir uma janela, digite o endereço de e-mail com o qual quer compartilhar e altere em Permissões para **Fazer alterações e gerenciar...** e selecione **Enviar**.

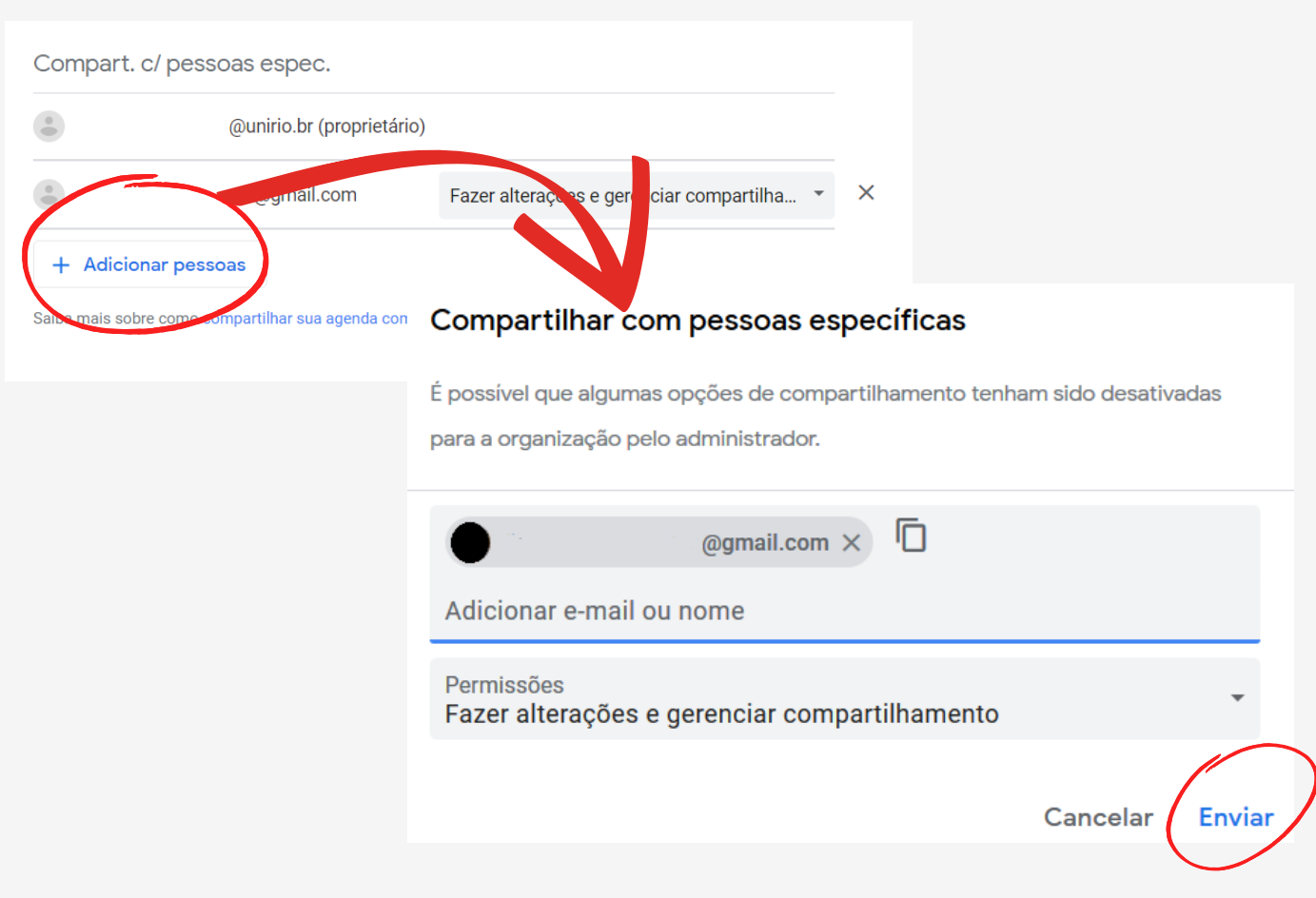

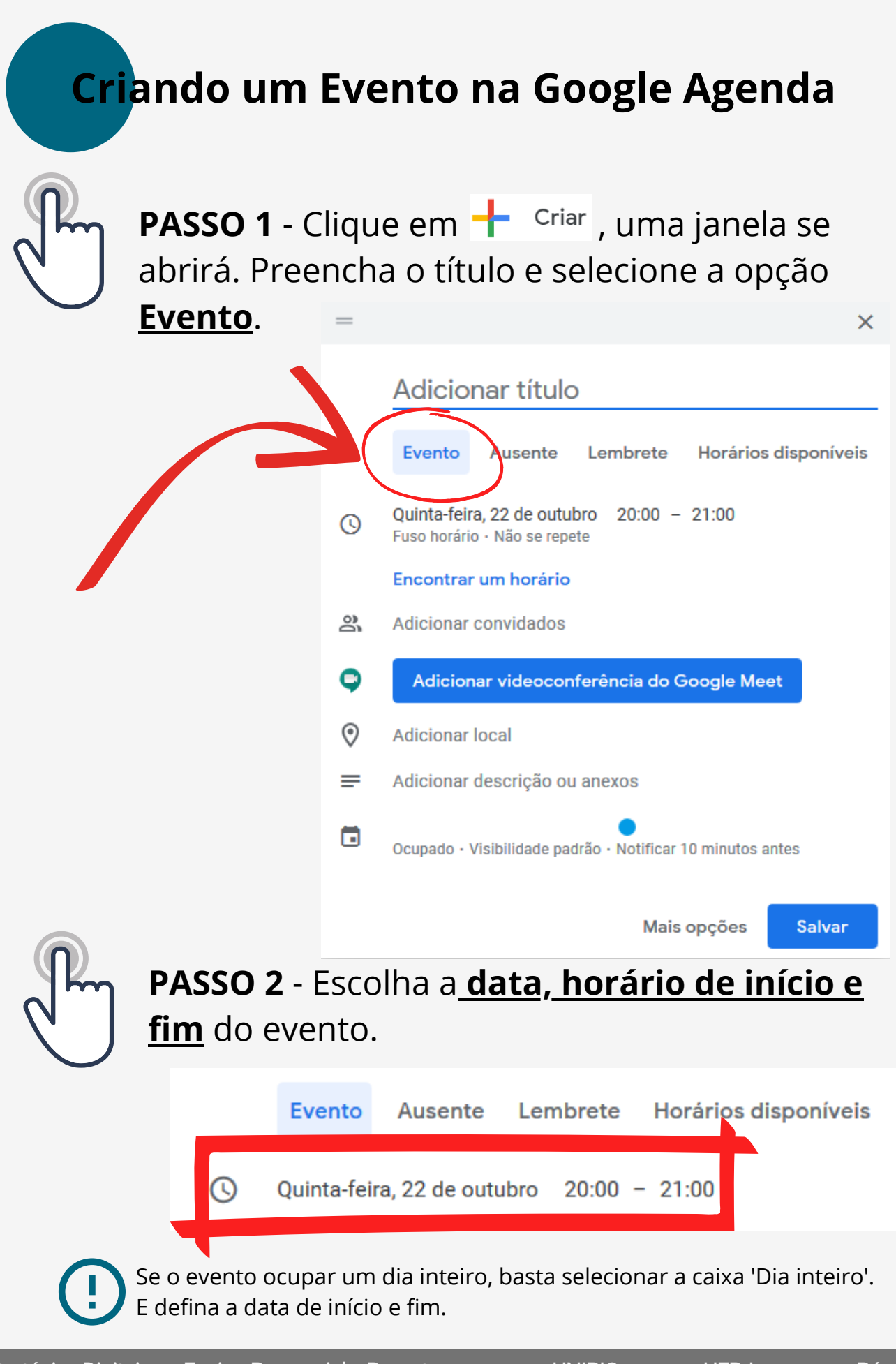

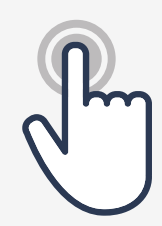

## **PASSO 3** - Clicando em **Não se repete**, defina a frequência que ocorrerá o evento.

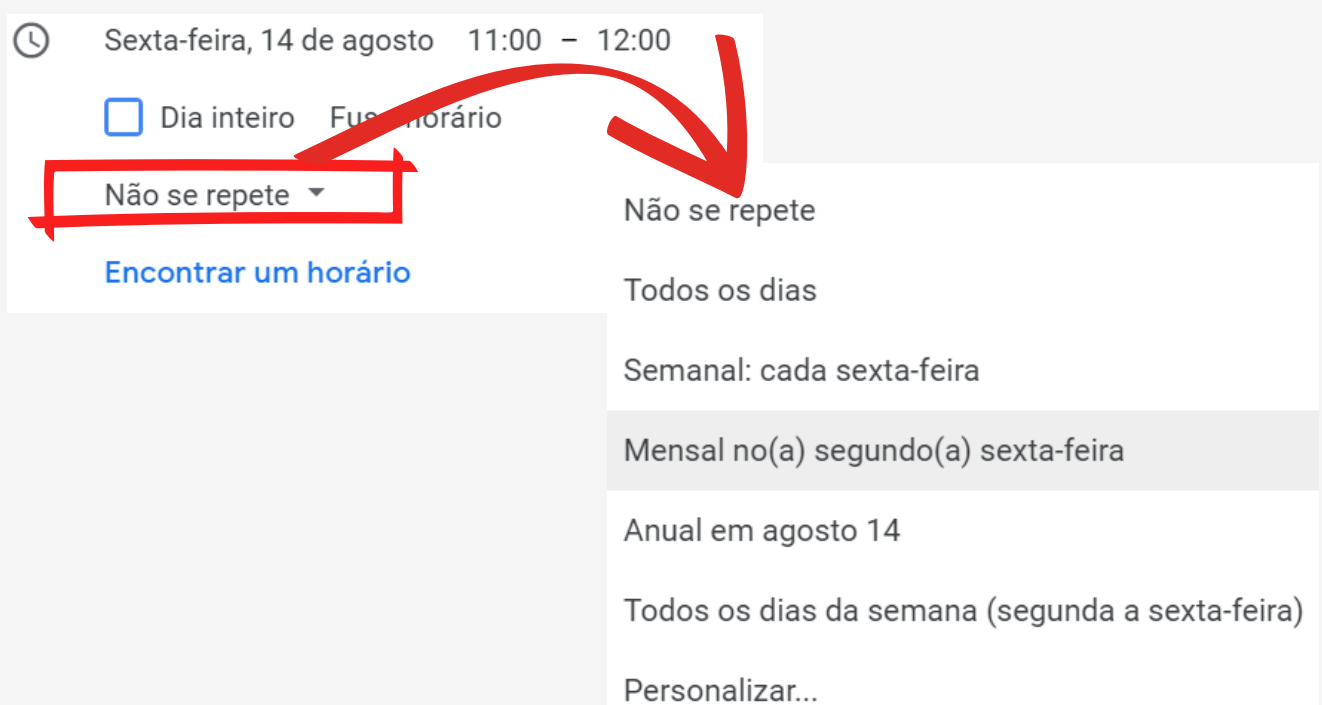

## **PASSO 4** - Adicionando Convidados

Clique em **Adicionar convidados**, digite o endereço de e-mail dos convidados.

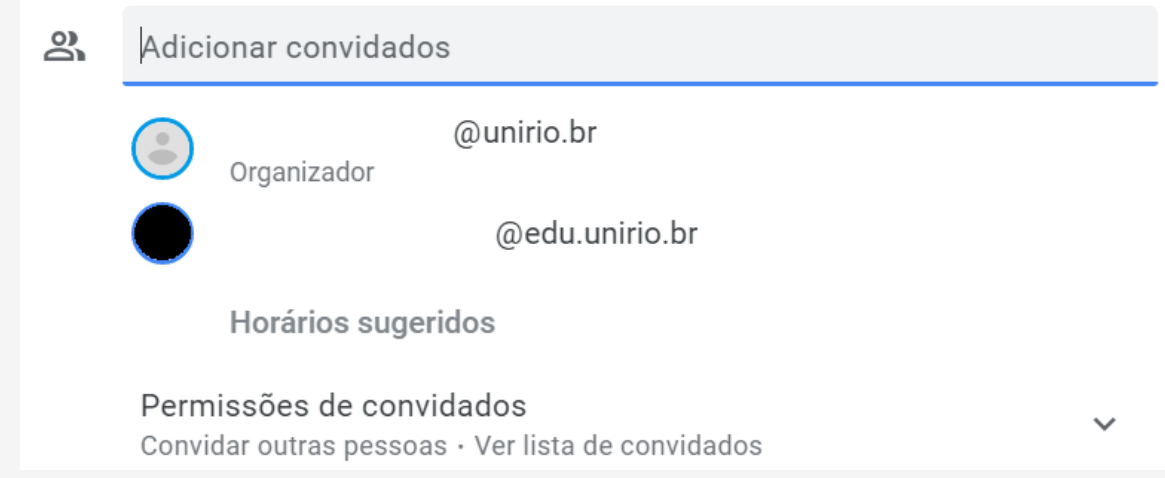

É possível, modificar as permissões que os convidados possuem no evento.

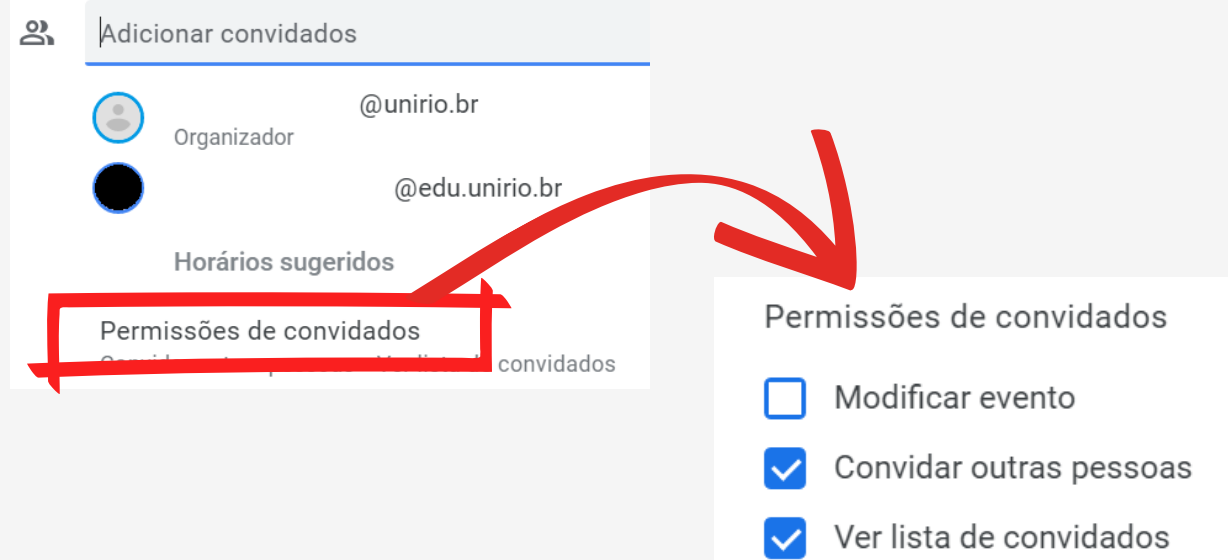

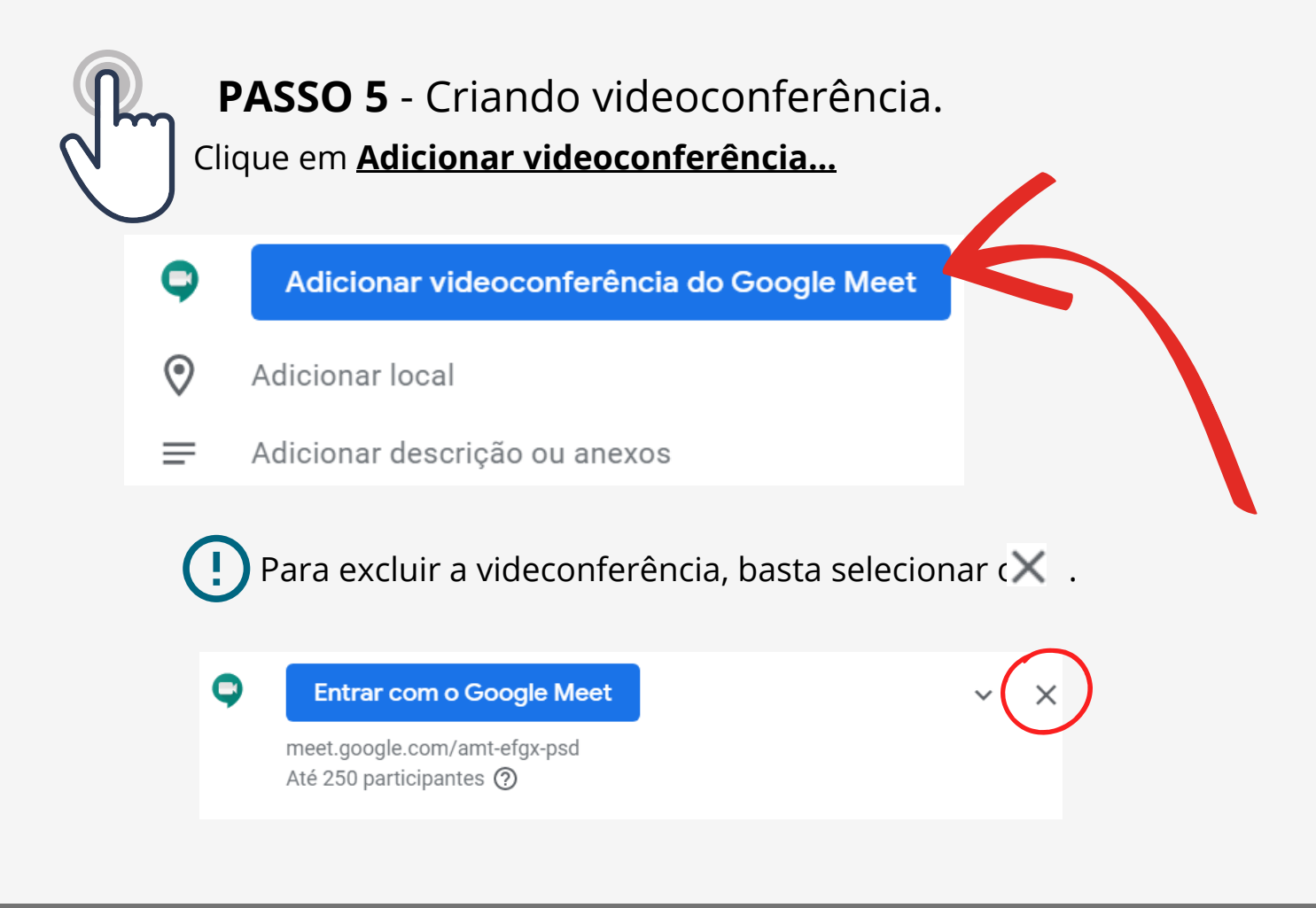

Para editar algumas configurações da videoconferência, clique em v, é possível editar a Identificação da reunião e Adicionar transmissão ao vivo.

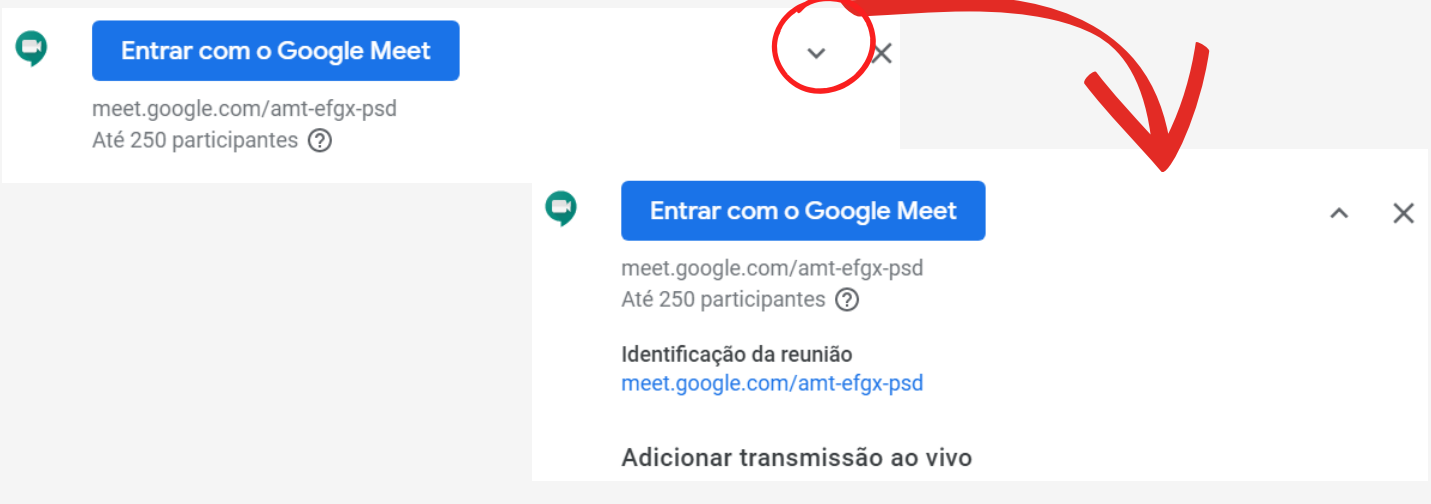

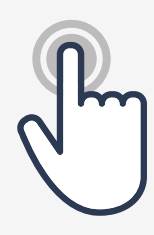

### **PASSO 6** - Adicionando anexos.

Clique em **anexos**, será encaminhado a uma página, escolha o arquivo de **Meu drive** e clique em **Selecionar** ou escolha um arquivo de seu computador em **Upload** e clique em **Fazer upload**.

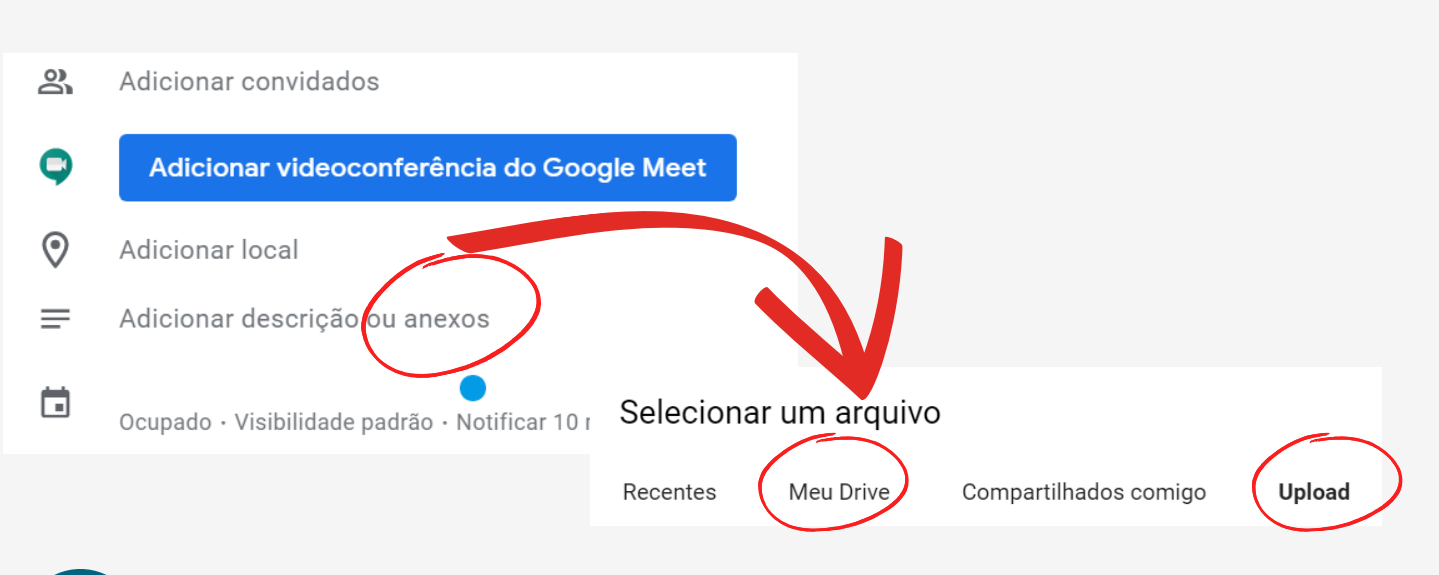

Ao anexar algum arquivo, todos os convidados para o evento terão acesso ao anexo.

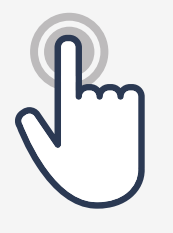

## **PASSO 7** - Escolhendo a agenda.

Role até o final da janela, terá seu nome, essa é a sua agenda atual, clicando sobre ele, é possível configurar algumas opções, inclusive em qual irá criar o evento, podendo ser em uma turma do Google Classroom.

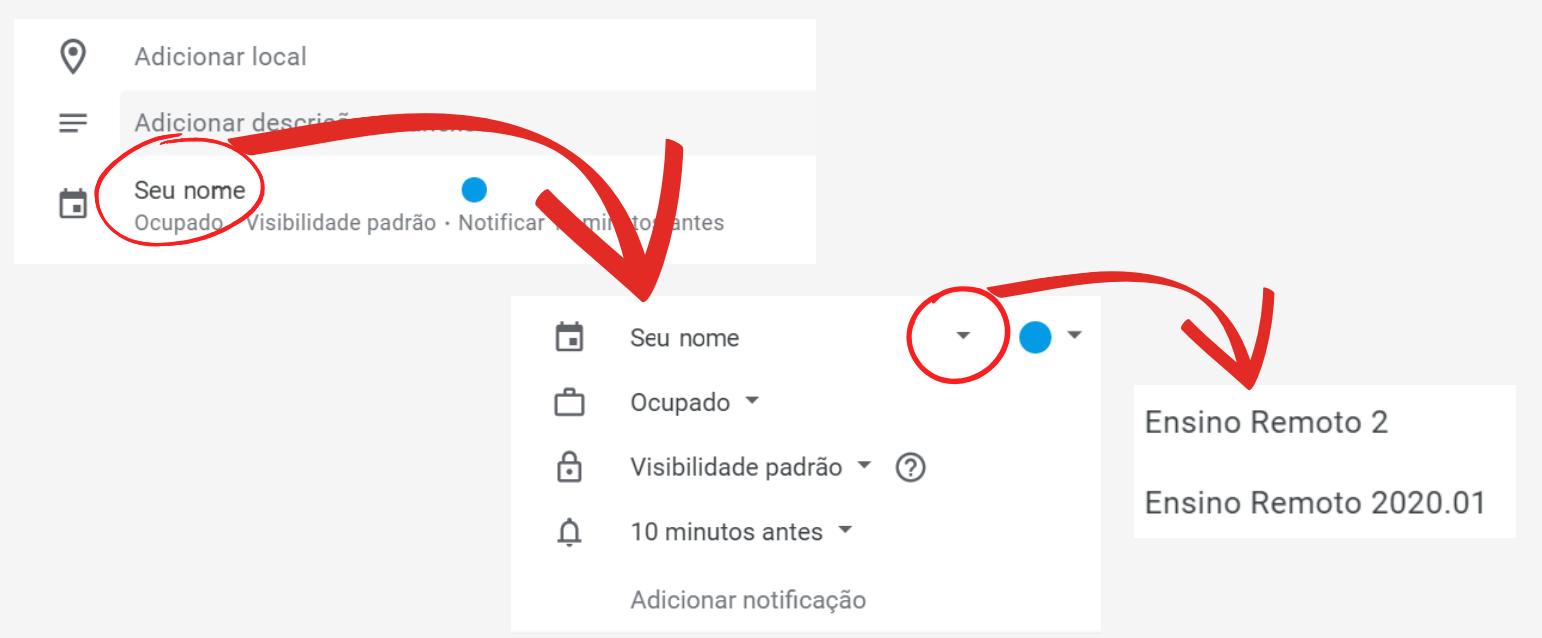

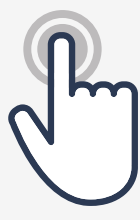

### **PASSO 8** - Salvando o evento.

Com as etapas anteriores realizadas, cliquem em **Salvar** para finalizar a criação do evento. Se adicionou algum convidado, eles receberam um email com os detalhes.

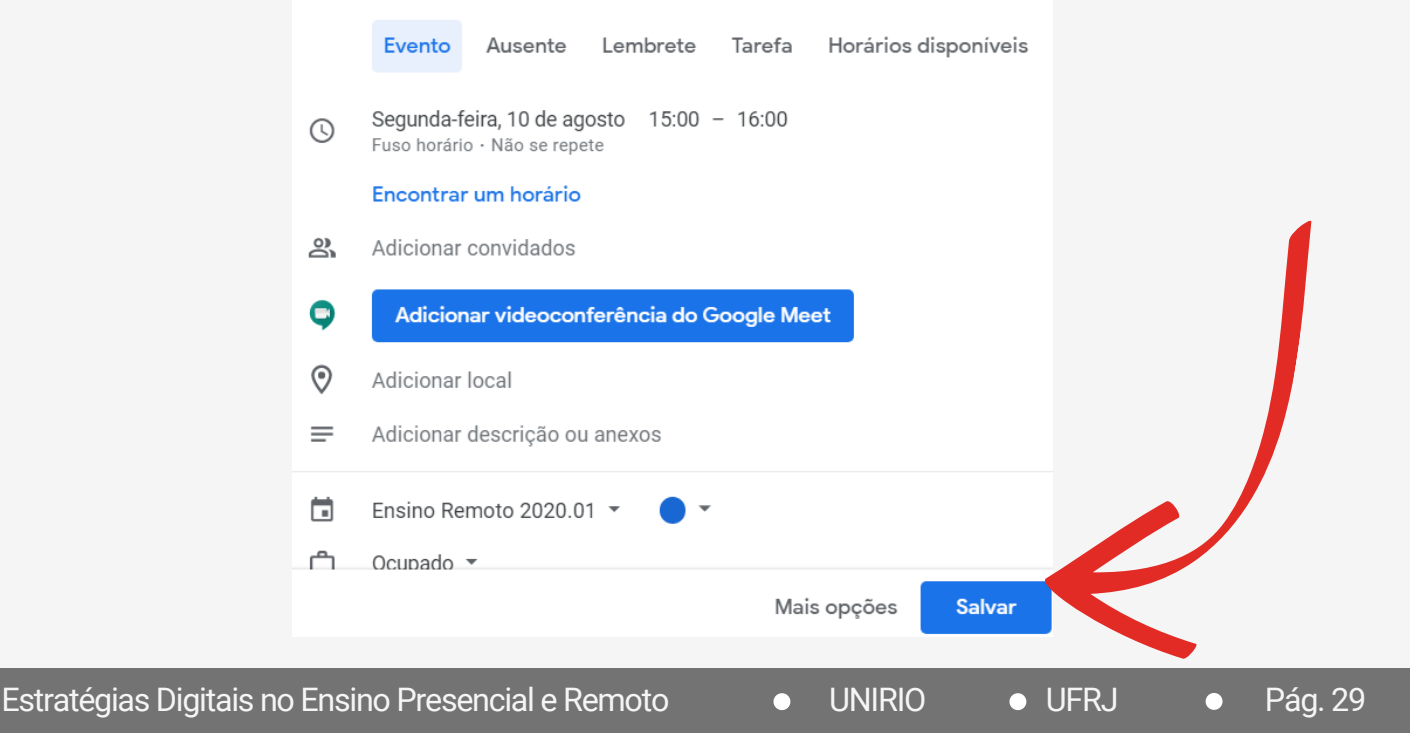

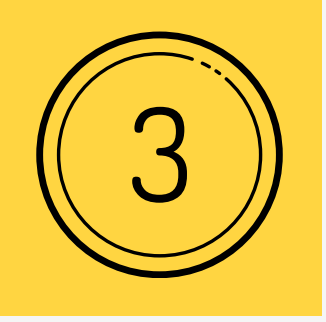

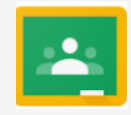

Neste terceiro capítulo, mostraremos um tutorial para o uso da plataforma Google Sala de Aula (Google Classroom). Esta é uma ferramenta simples e de fácil utilização para a gestão das disciplinas, ela permite a criação de turmas, distribuição de tarefas, avaliações, notas e a interação com os alunos, com todas esses benefícios em um único espaço.

## **Criando uma sala de aula virtual**

Para ter acesso a plataforma do Google Sala de Aula é necessário a utilização de uma conta de e-mail **vinculada ao Gmail,** preferencialmente com o e-mail institucional (@unirio) abordado no capítulo anterior.

**PASSO 1** - Acesse a página do Google Sala de Aula,

#### selecione **Acesse o Google sala de aula**.

 $\sum_{n=1}^{\infty}$ Sala de Aula: gerencie o ensino e a [aprendizagem](https://edu.google.com/intl/pt-BR/products/classroom/?modal_active=none)

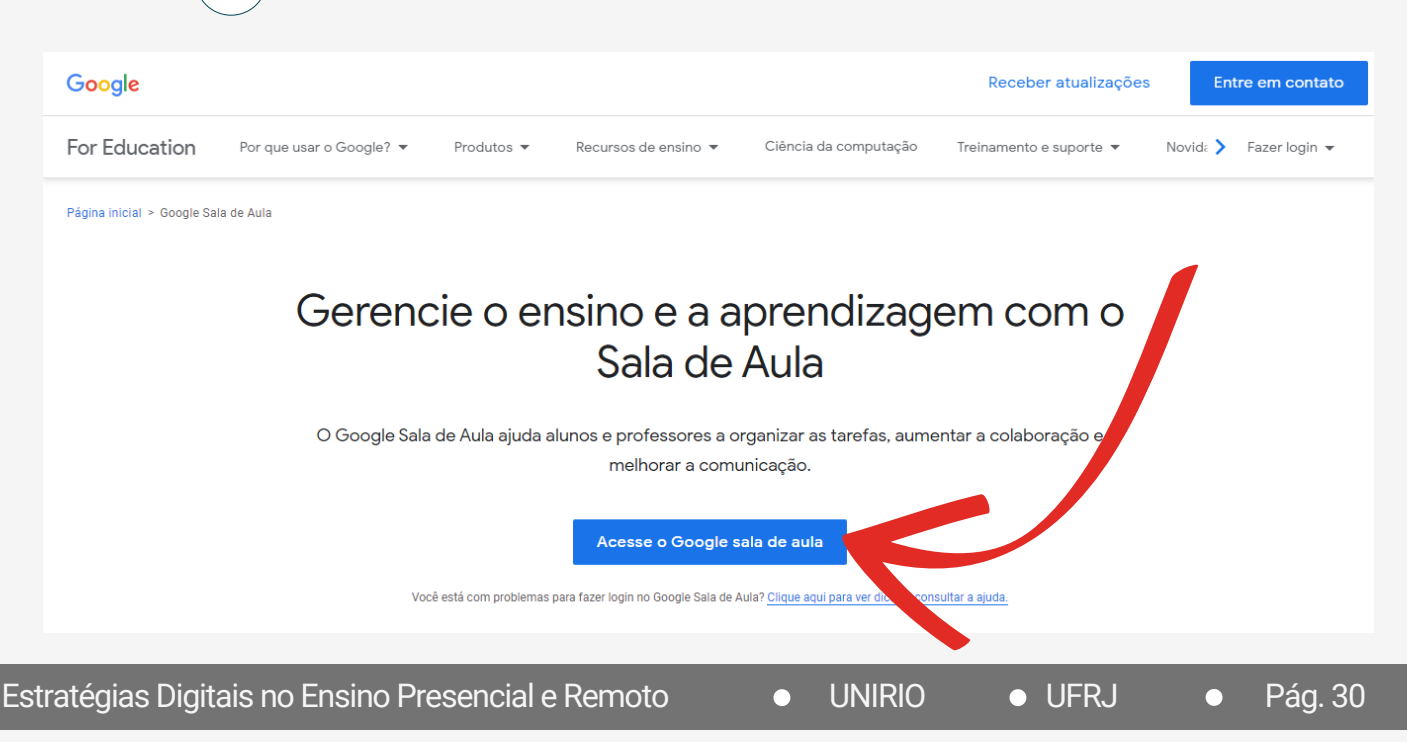

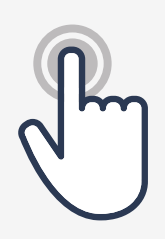

**PASSO 2** - Utilizando seu e-mail institucional, realize o login e selecione **Continuar**.

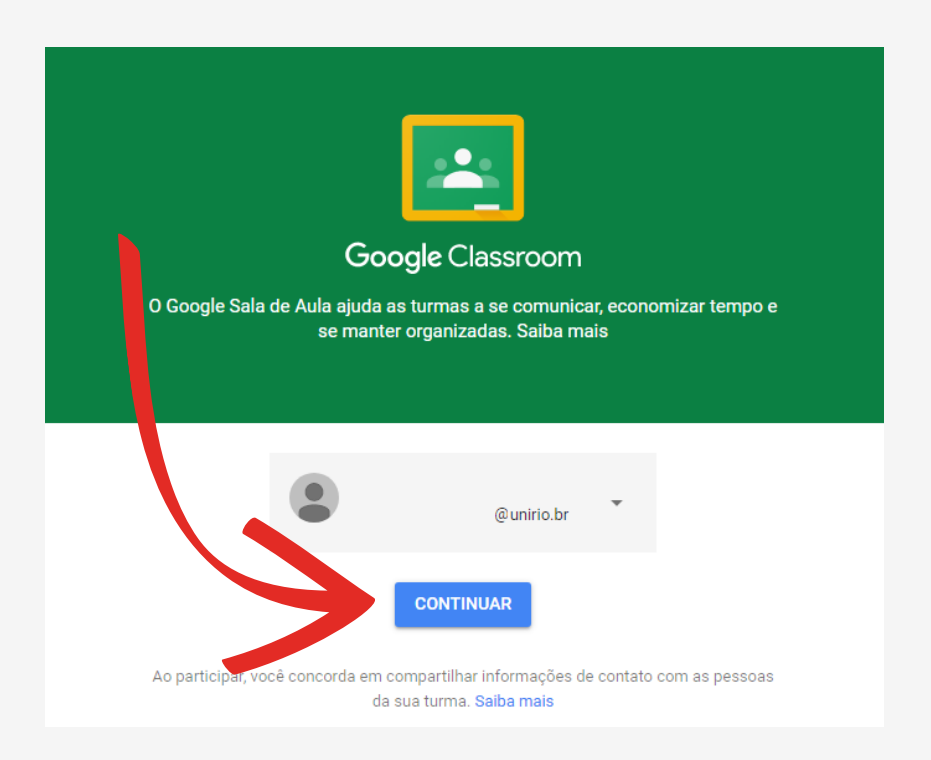

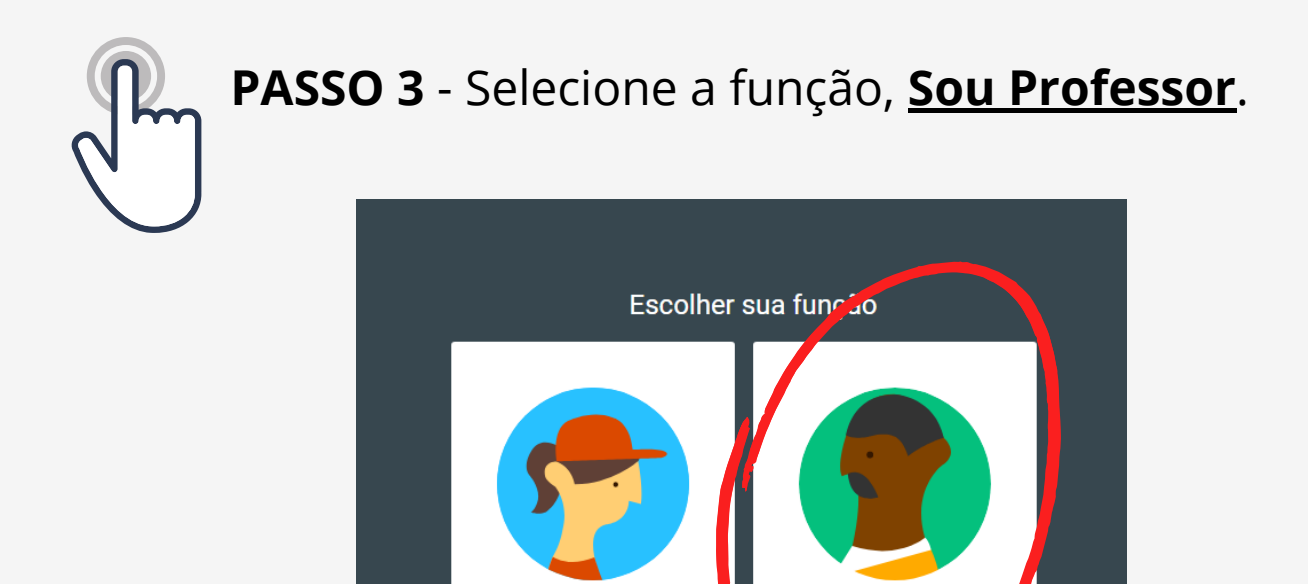

**SOU ALUNO** 

Estratégias Digitais no Ensino Presencial e Remoto UNIRIO UFRJ Pág. 31

**SOU PROFESSOR** 

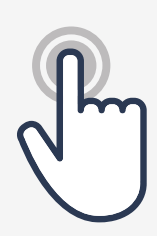

**PASSO 4** - Na coluna à direita da página do Google Sala de Aula, clique  $\overline{+}$  e selecione **Criar turma**.

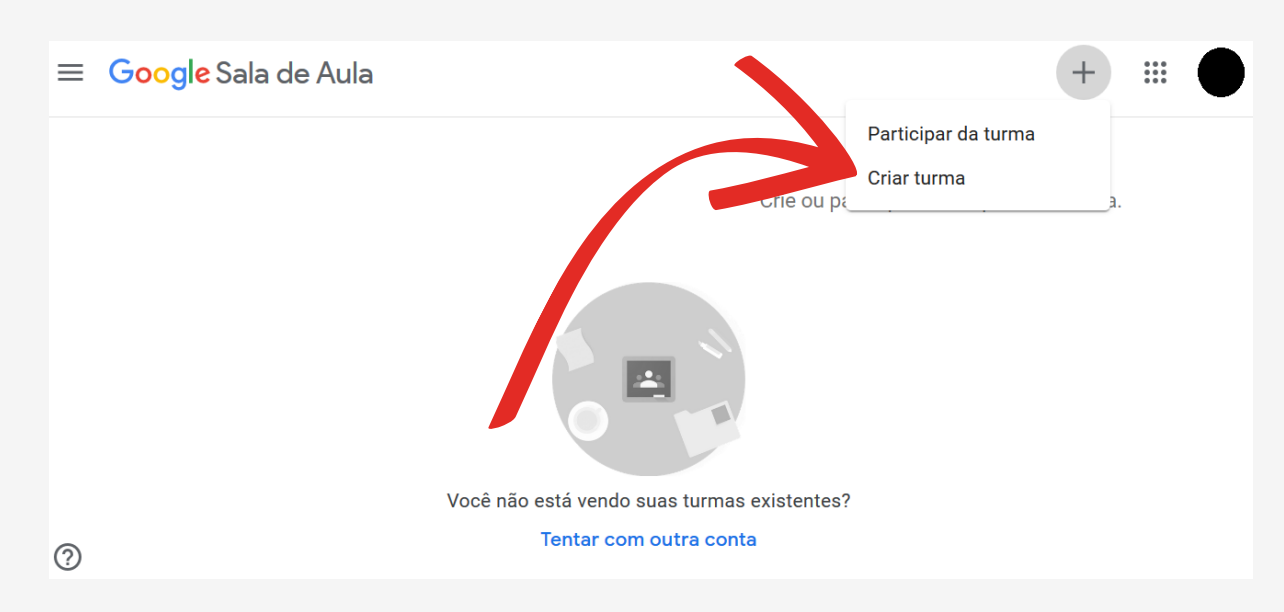

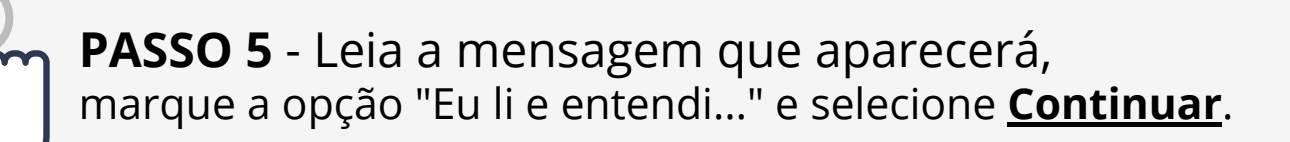

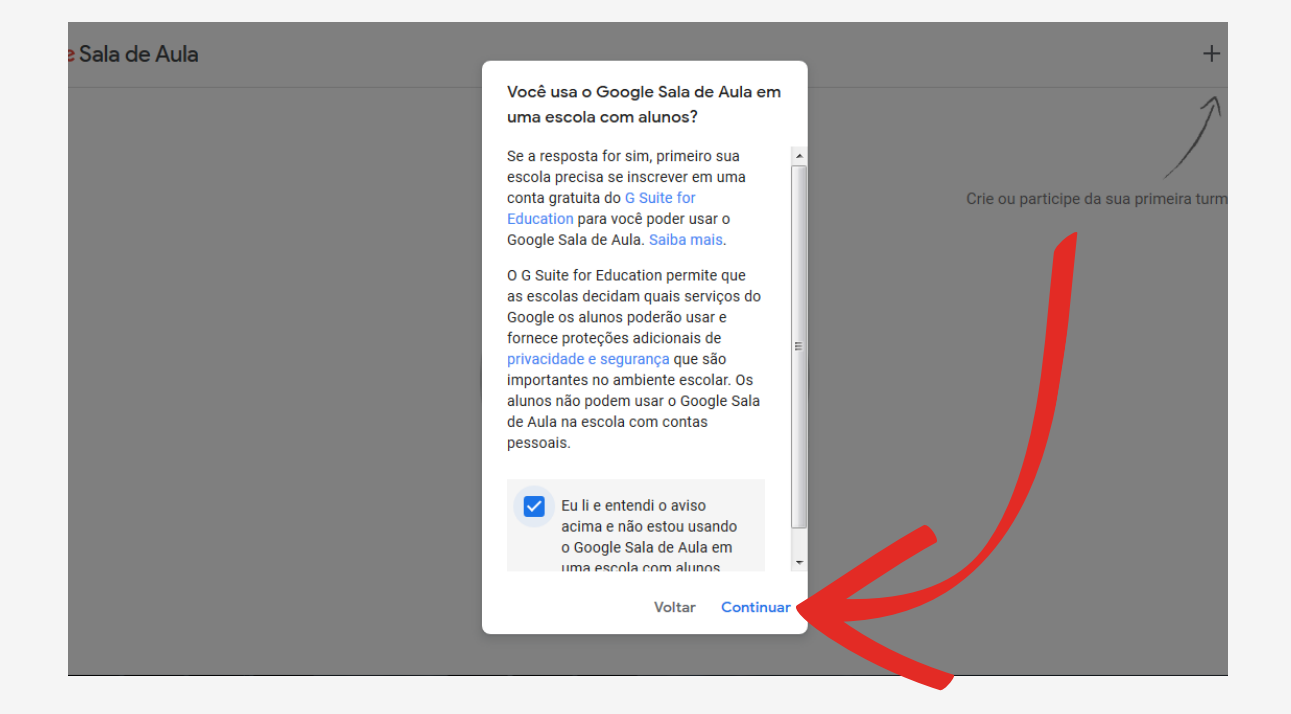

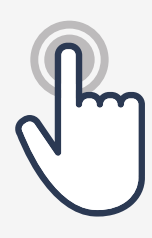

## **PASSO 6** - Em CRIAR TURMA, preencha os dados e clique em **Criar**.

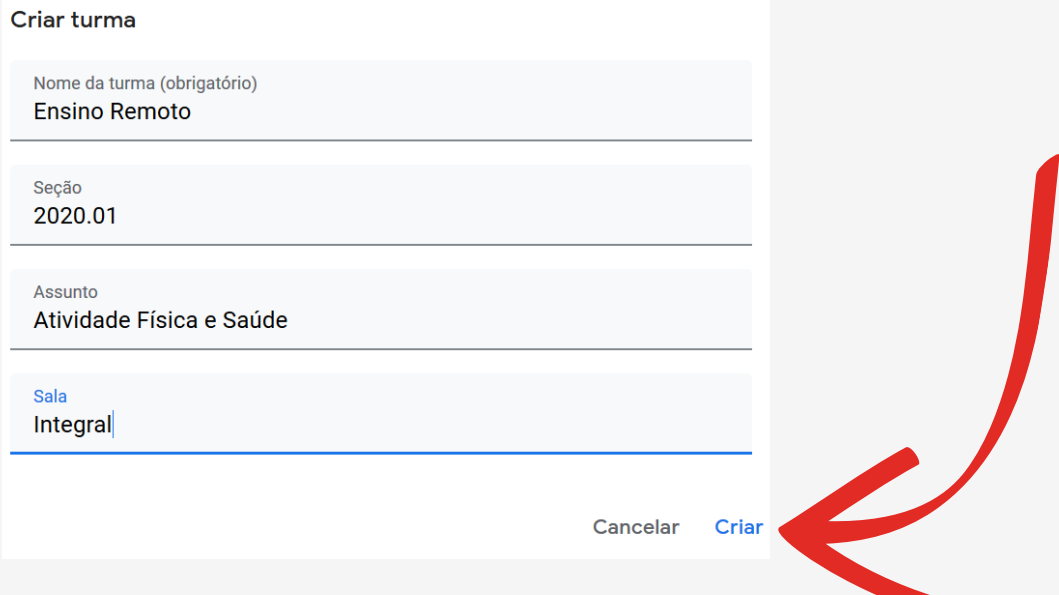

As caixas SEÇÃO, ASSUNTO E SALA **não são obrigatórios** podendo ser alteradas posteriormente.

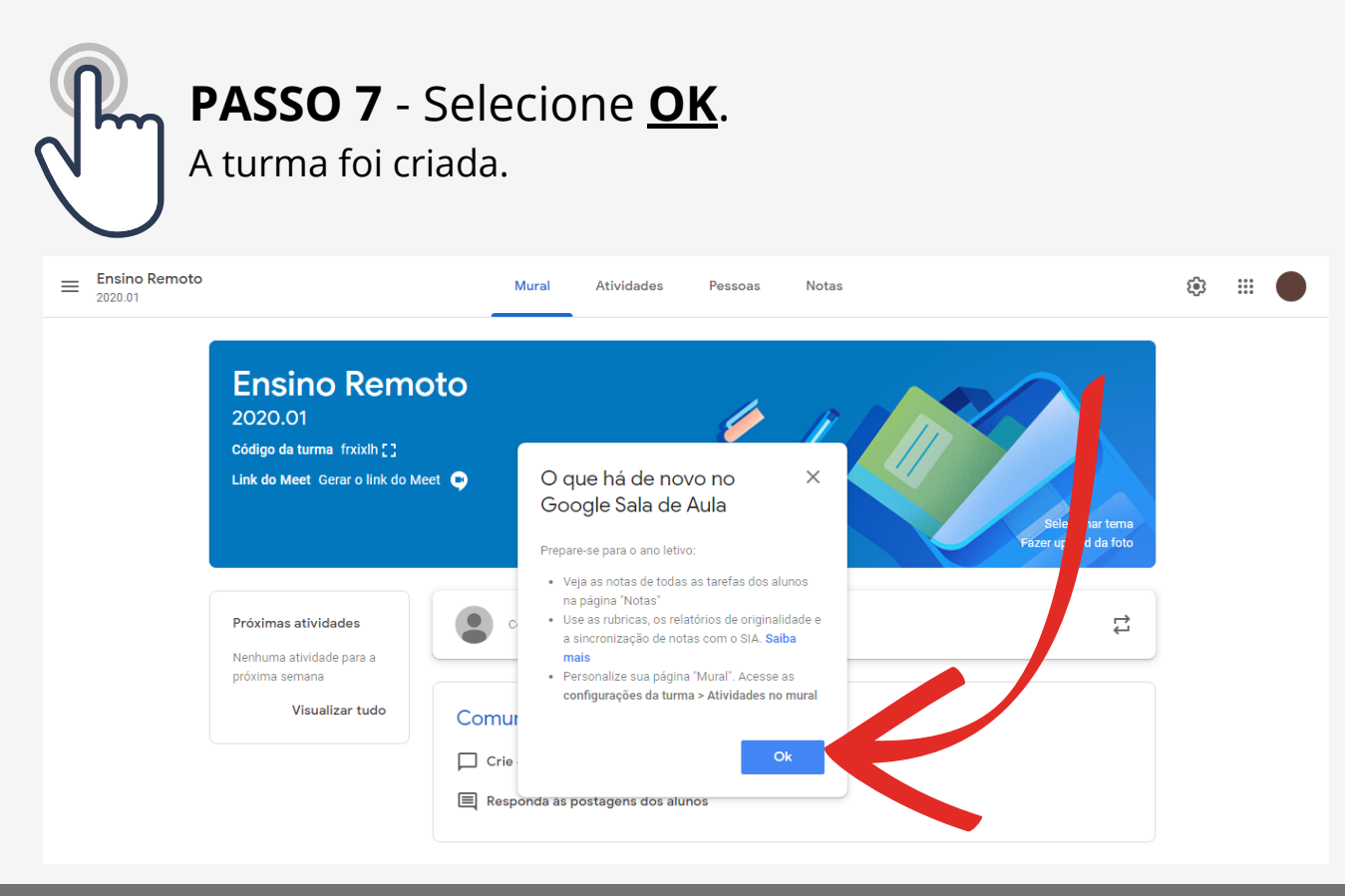

Estratégias Digitais no Ensino Presencial e Remoto **··· INIRIO ··· IO UFRJ** ··· Pág. 33

## **Conhecendo o Google Sala de Aula**

Na página da turma criada, existem as abas **Mural, Atividades, Pessoas** e **Notas**, que quando selecionadas estarão marcadas em **azul.**

- Mural: nesta aba há informações e comunicados da turma;
- Atividades: aba para inserir as tarefas, materiais e testes;
- Pessoas: aba com todos os participantes da turma (professores e alunos);
- Notas: aba para a pontuação dos alunos.  $\bullet$

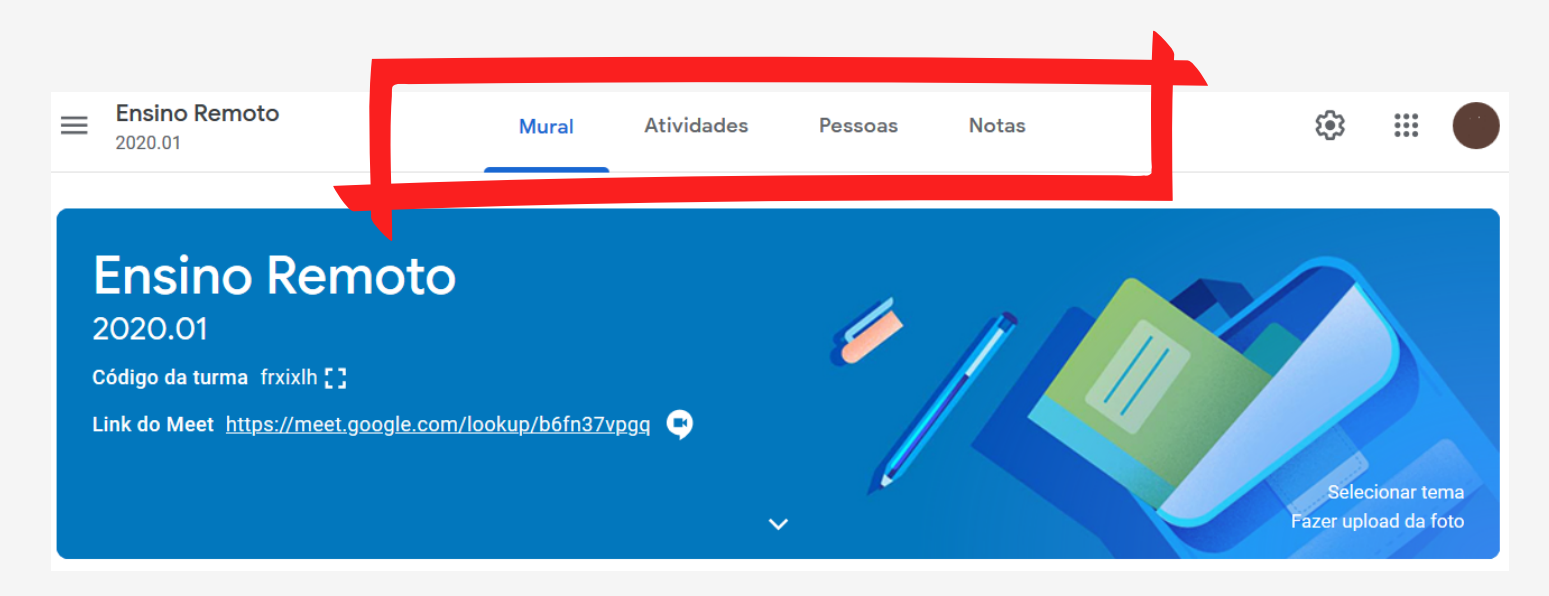

## **Convidando Alunos e Professores**

Podemos adicionar participantes na sala de aula criada, que poderão ser Professores (que terão os mesmos acessos que o criador da sala) e Alunos.

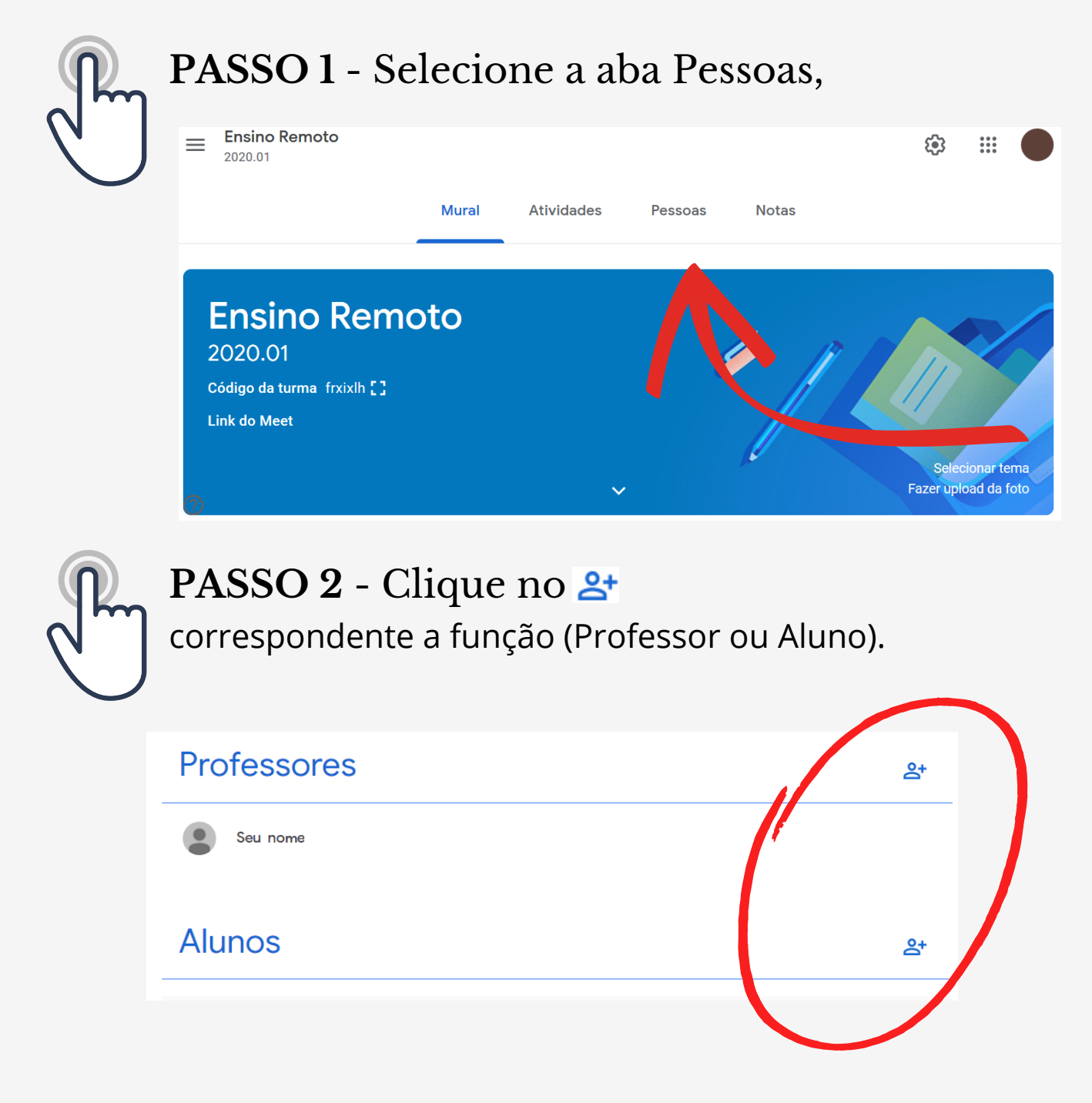

inserira o email e selecionar **Convidar**. **PASSO 3** - Na janela que abrir,

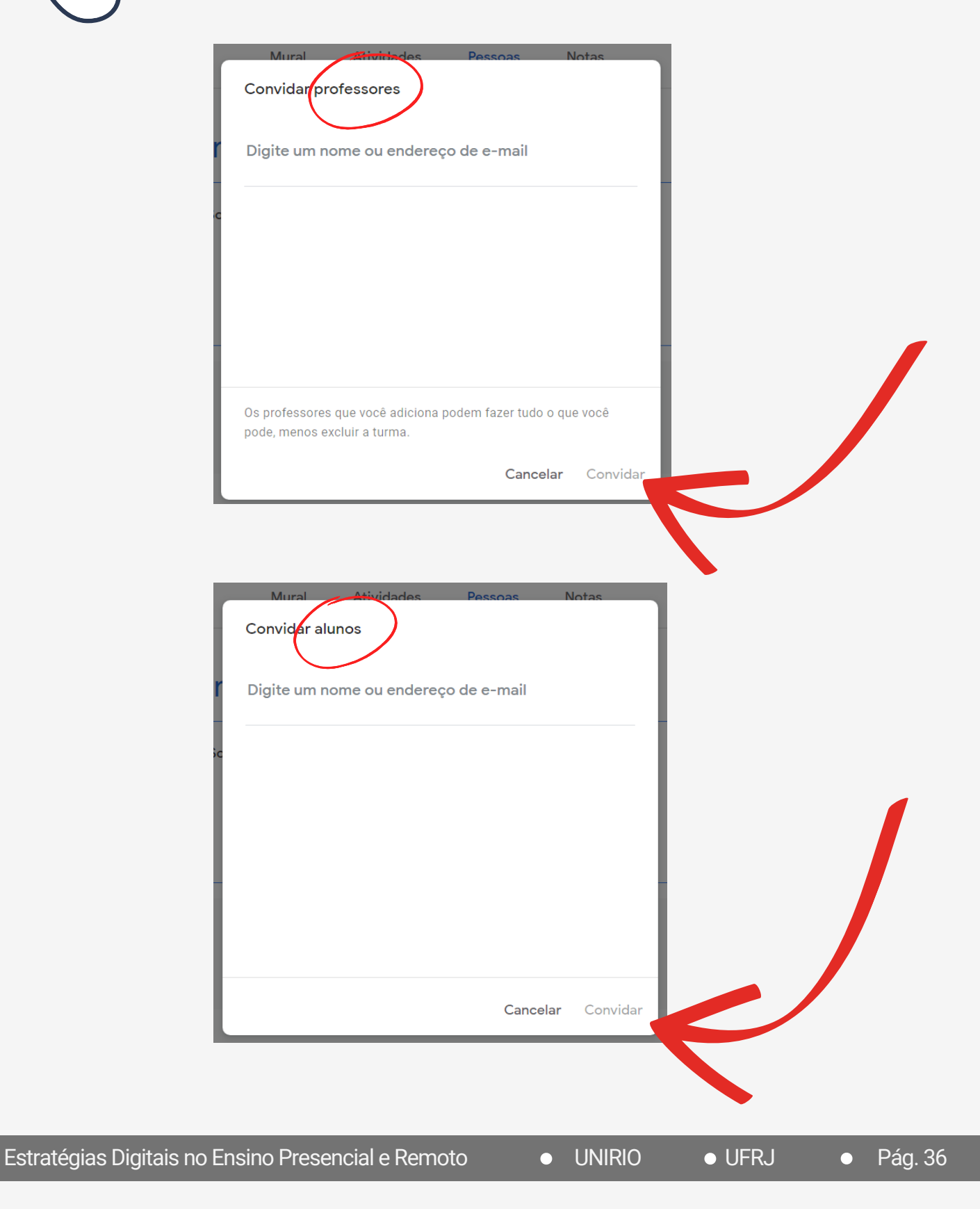
# **Adicionando o Google Meet**

Fundamental para a transmissão de aulas por videoconferência, para os alunos da turma. Ver mais no Capítulo 5!

**PASSO 1** - Na página principal da turma (aba Mural), selecione **Link do Meet**.

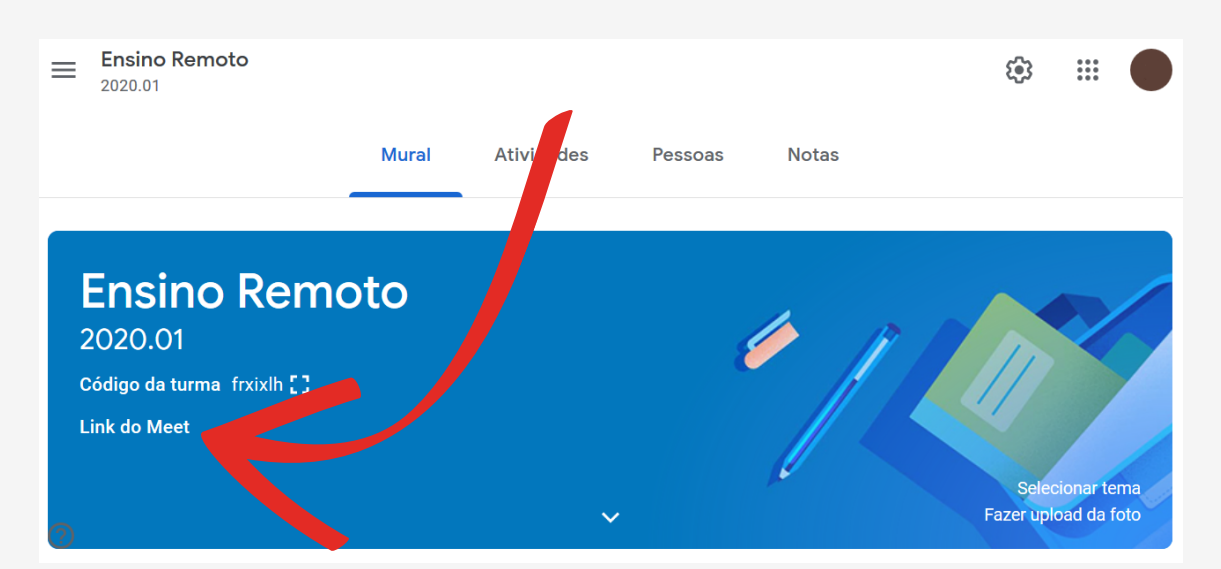

#### Na janela que abrir, selecione **Gerar o link do Meet**.

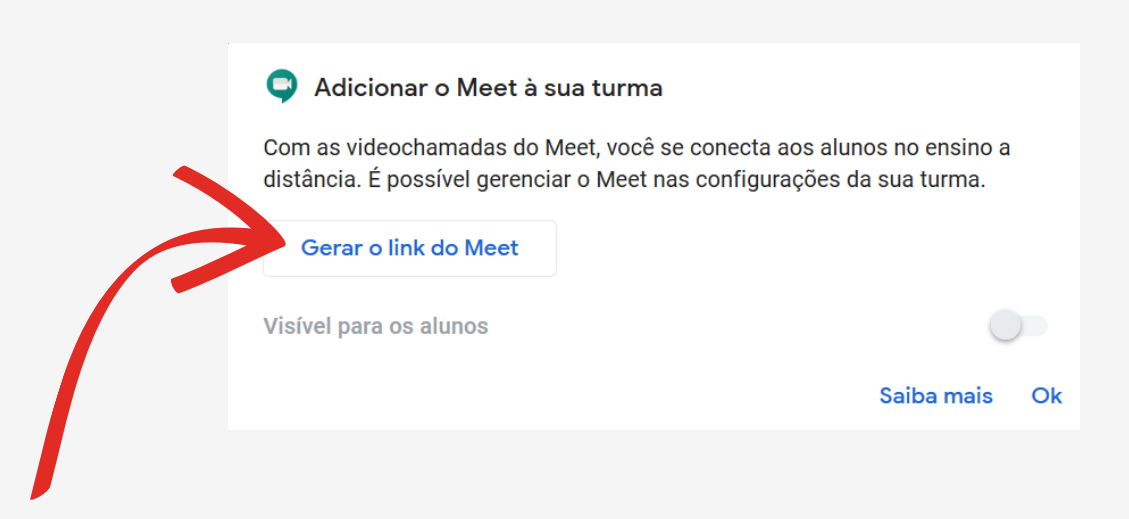

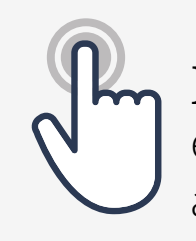

### **PASSO 2**- Após gerar o link,

existe a opção para que ele seja visível ou não para os alunos. Para que seja visível, basta marcar o VISÍVEL PARA OS ALUNOS e selecionar **Salvar**.

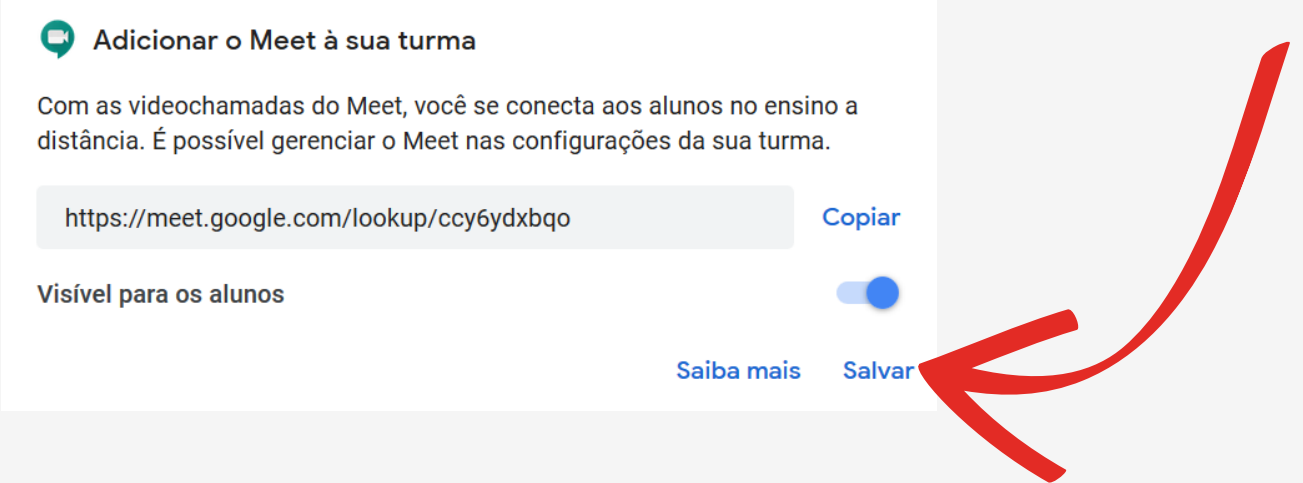

O link da reunião ficará sempre disponível no Mural, para acessar, basta selecionar que será encaminhado para a reunião:

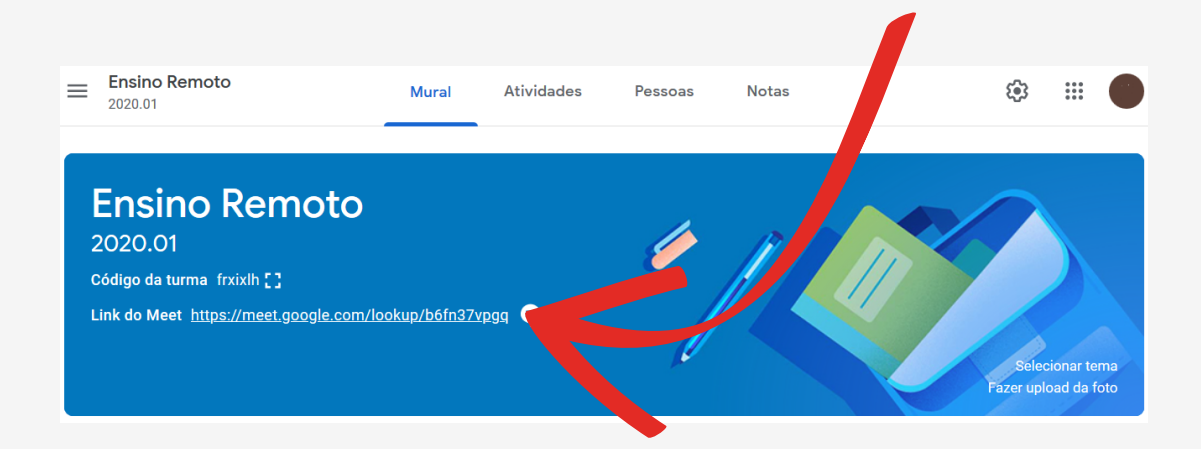

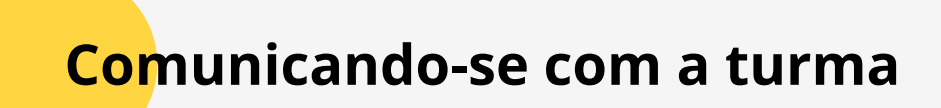

A aba **Mural** é o local para realizar o contato com a turma. Nela é possível criar e programar avisos, adicionar anexos e selecionar qual turma e quais alunos devem ter acesso a mensagem. A seguir o tutorial para realizar a postagem.

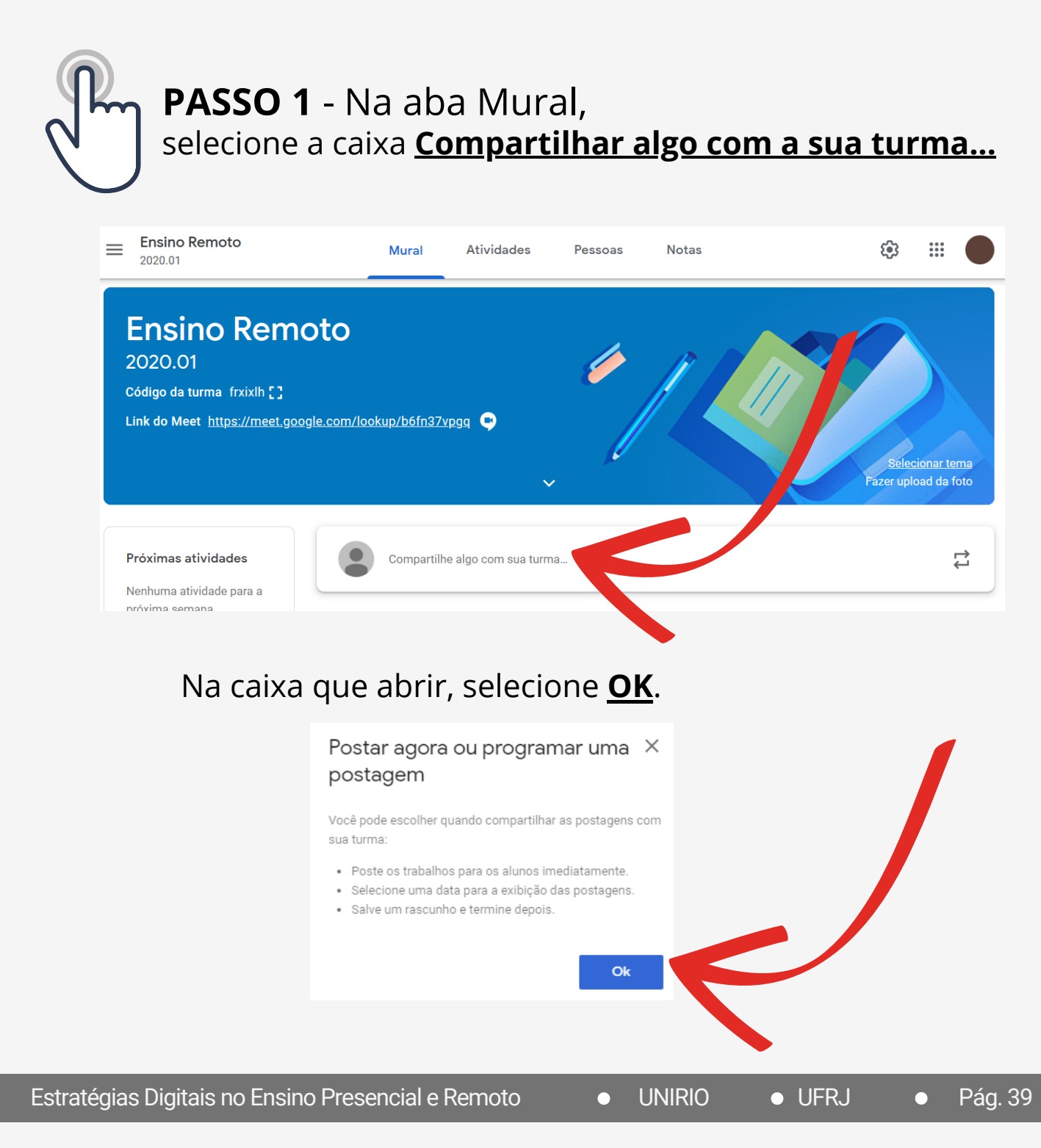

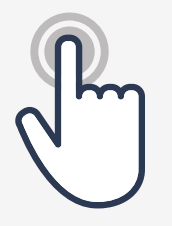

### **PASSO 2** - Se possuir mais de uma turma,

é possível definir em qual será realizada a postagem, basta clicar na caixa abaixo de 'Para' e selecionar a turma.

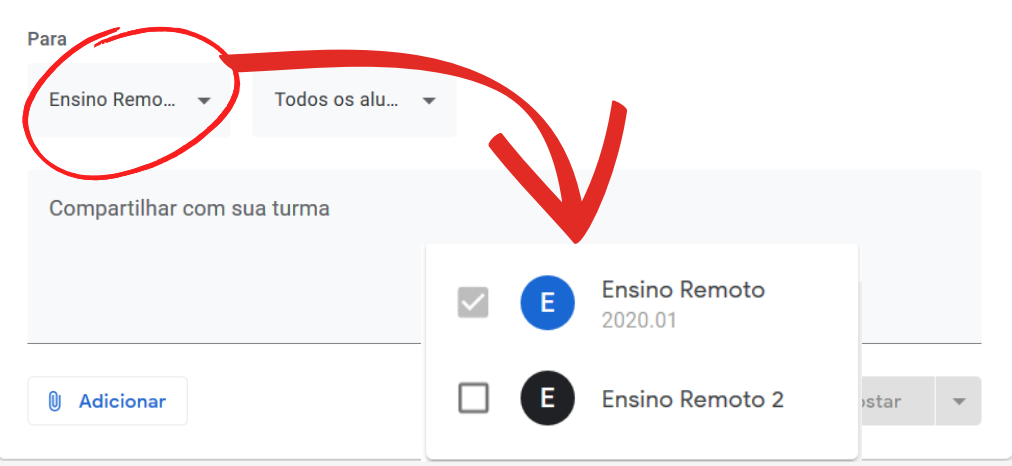

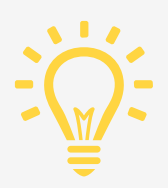

É possível definir qual aluno visualizará a postagem, basta clicar na caixa ao lado da turma e selecionar todos, um ou mais de um.

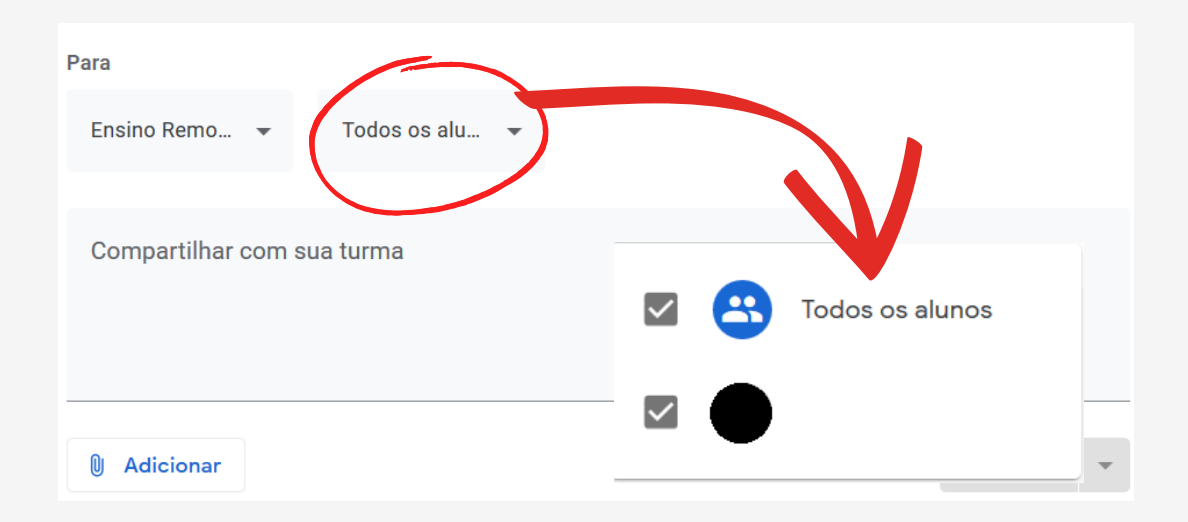

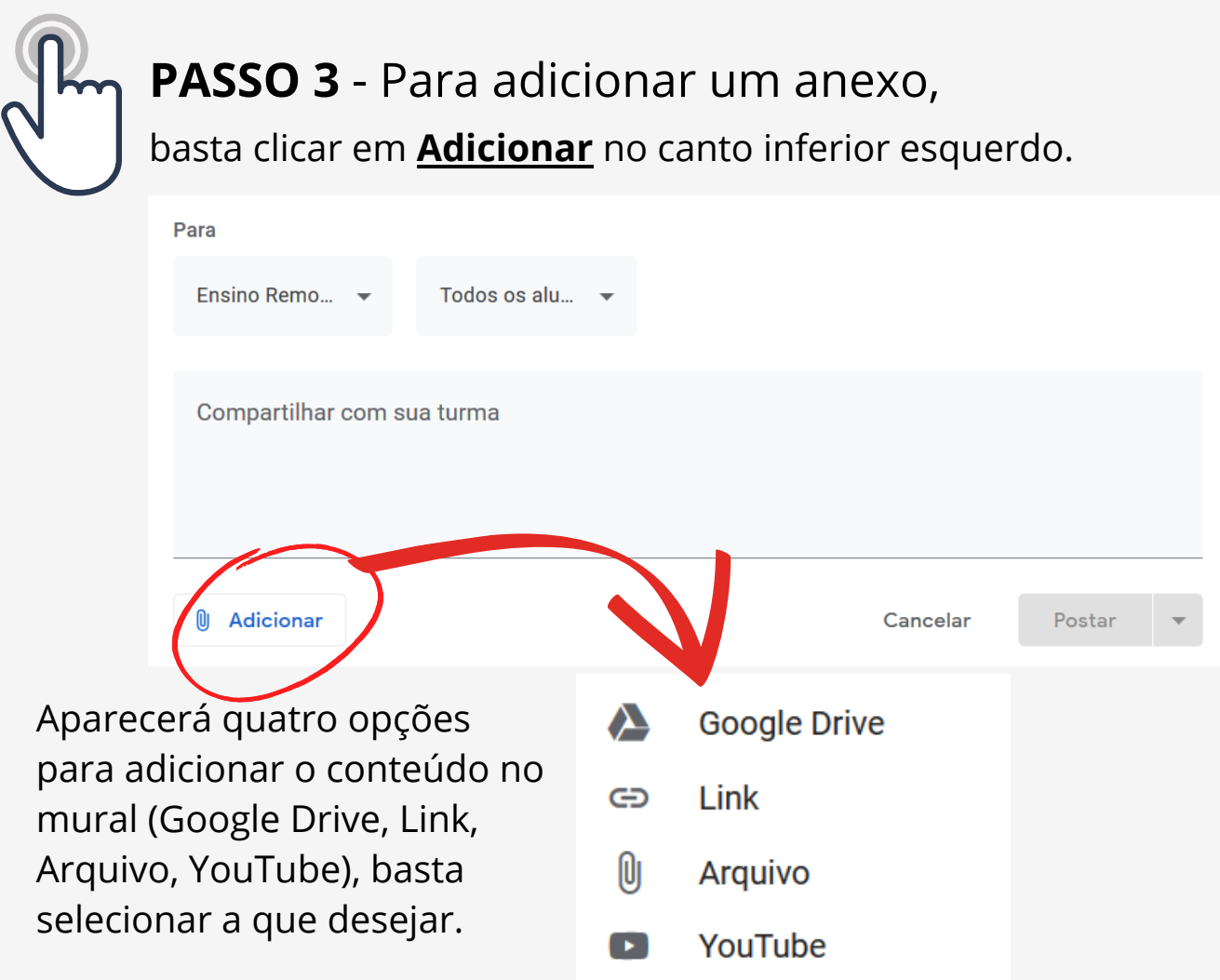

**3.1 Google Drive -** Para adicionar o documento pelo Google Drive, selecione **Google Drive** e escolha os documentos e selecione **Inserir**.

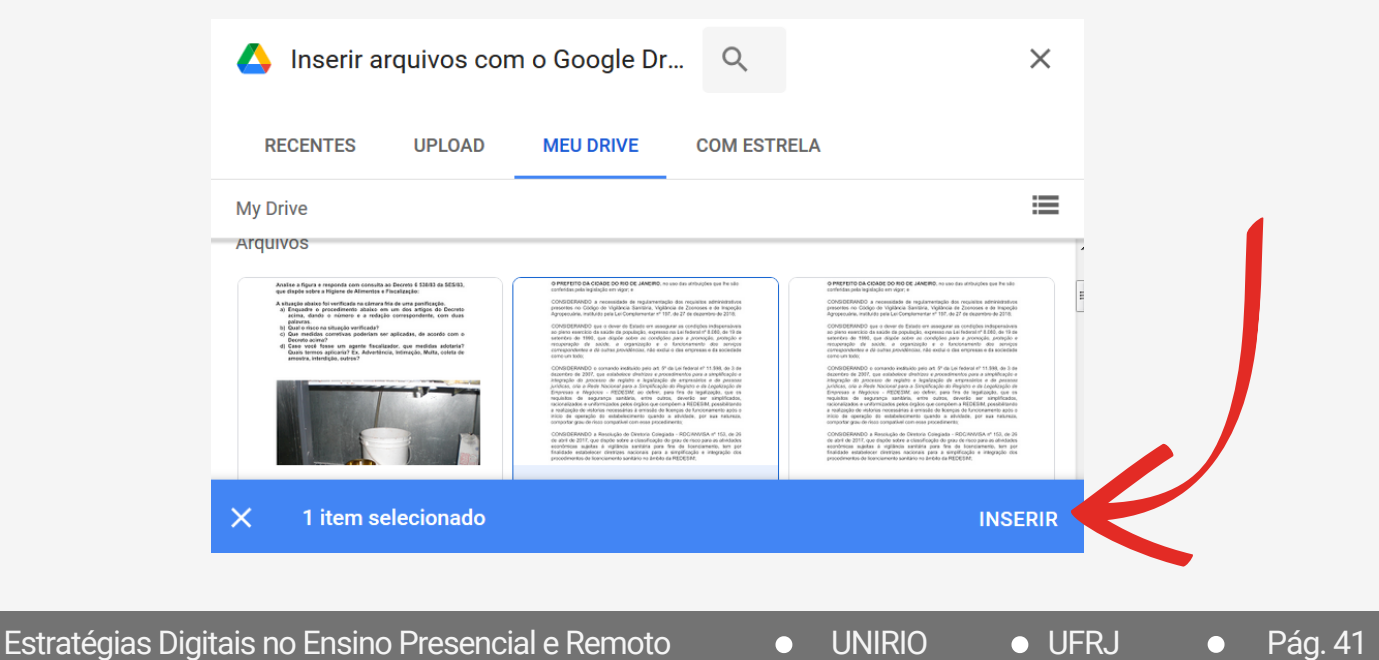

**3.2 Link -** Para adicionar uma página da internet, selecione **Link,** digite o endereço no campo e selecione **Adicionar link**.

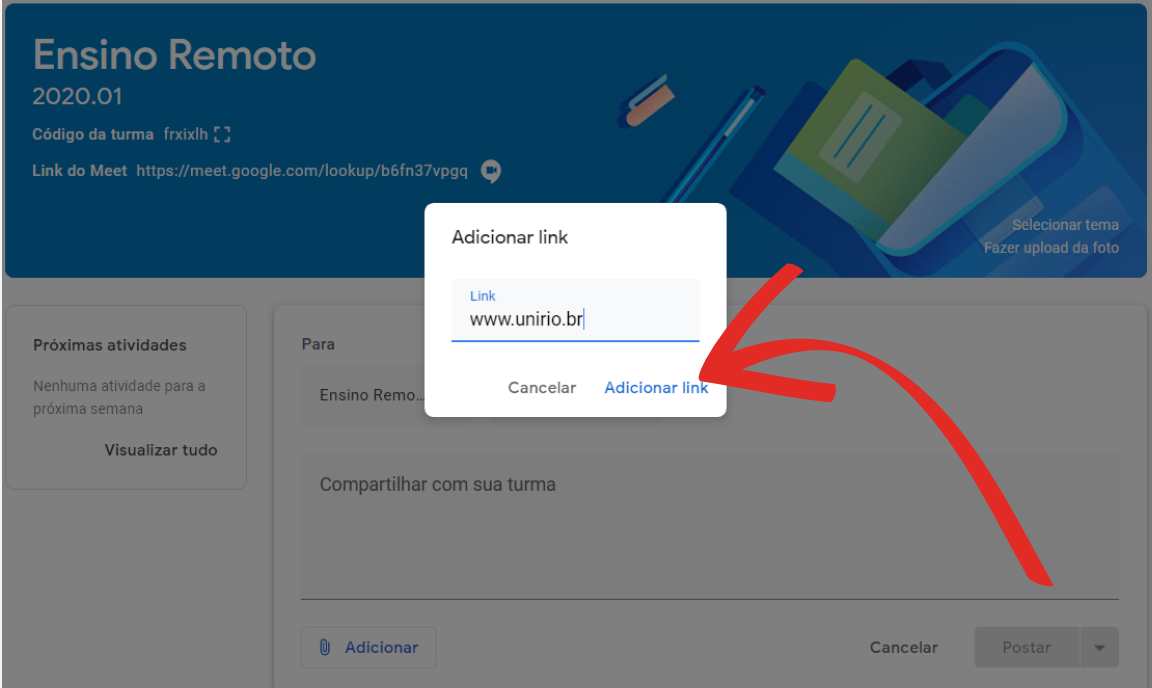

**3.3 Arquivos -** Para adicionar o documento pelos Arquivos, selecione **Arquivos**, arraste os documentos para o local indicado que ele será adicionado.

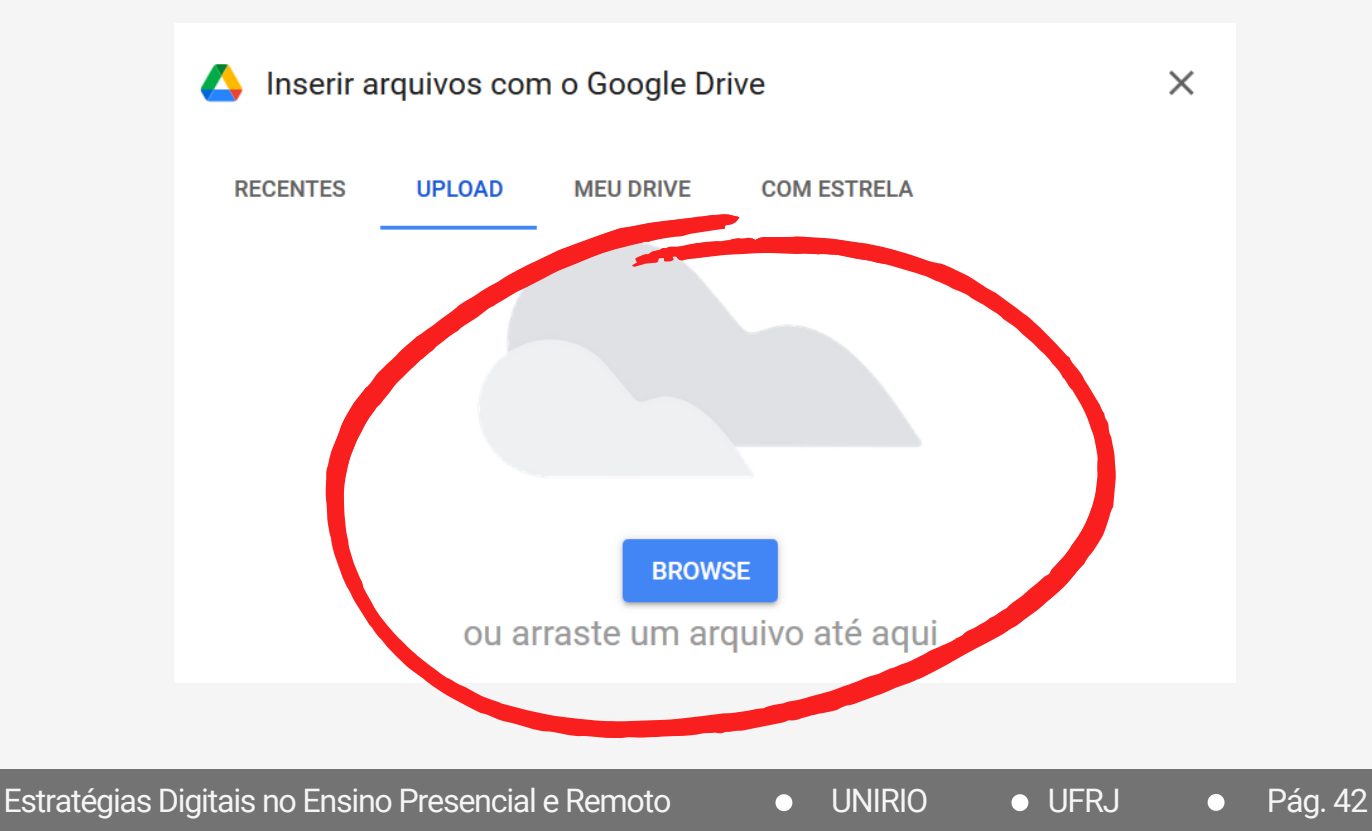

**3.4 YouTube -** Para adicionar um conteúdo do YouTube, selecione **YouTube**. Existem duas maneiras possíveis para compartilhar um conteúdo através do YouTube: Pesquisa de vídeo ou URL.

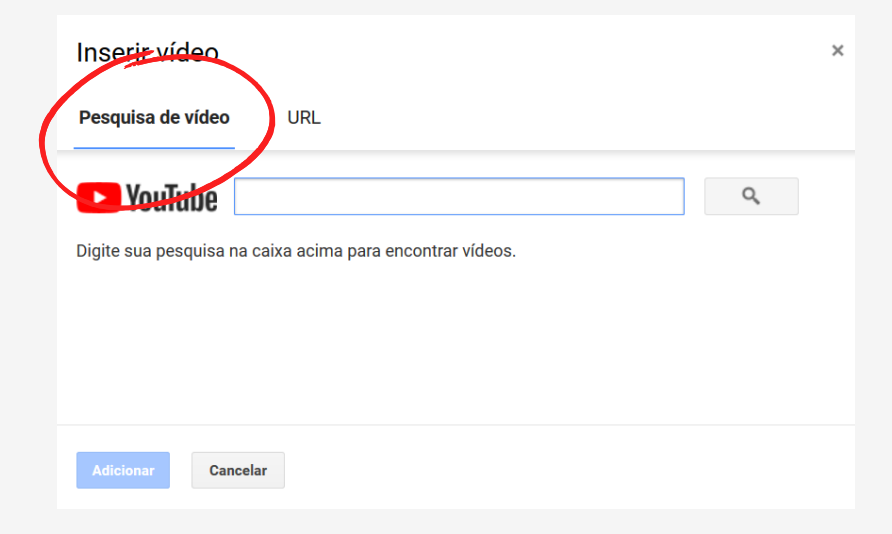

**A) Pesquisa de vídeo** - Coloque o título do vídeo existente no YouTube no campo de busca ao lado do logo do "Youtube" e selecione Q para buscar o vídeo desejado. Após esse procedimento, clique uma vez na capa do vídeo que irá aparecer e selecione **Adicionar.**

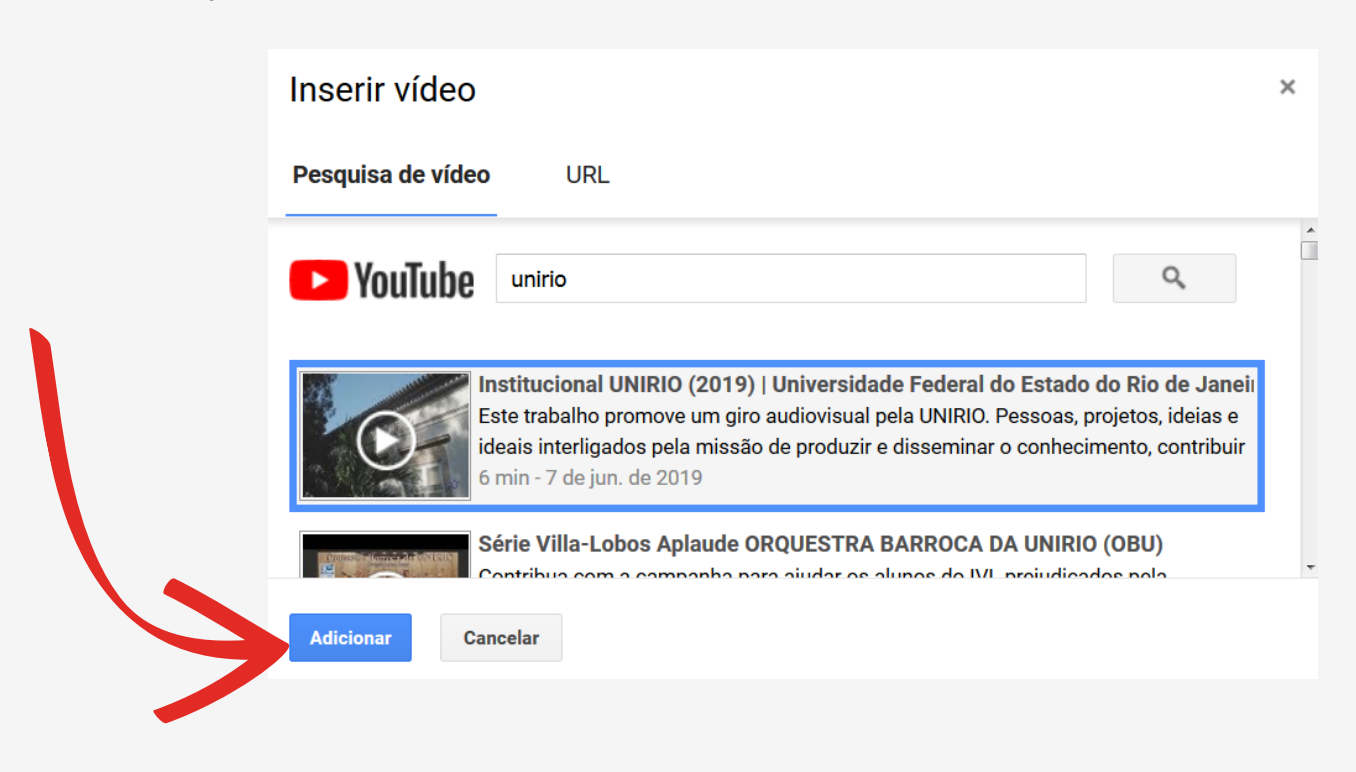

**B) URL** - Coloque o endereço do vídeo do YouTube desejado no campo 'Cole um URL do YouTube aqui'. Após esse procedimento, selecione **Adicionar**.

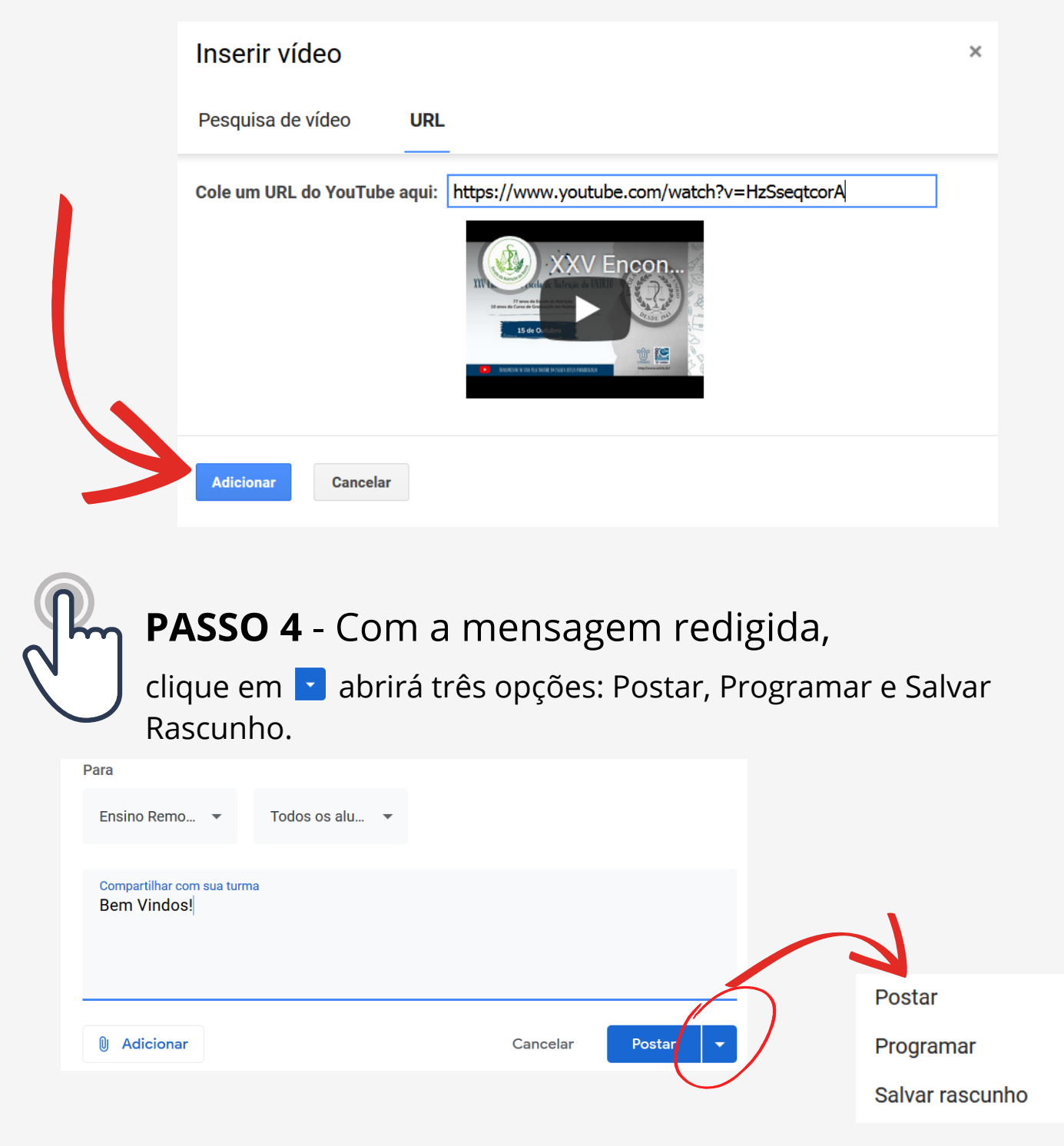

Para postar agora, selecione **Postar**.

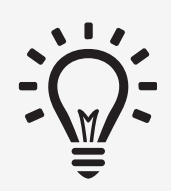

Para agendar a postagem, clique em **Programar**, abrirá uma janela, selecione o dia e hora desejados e selecione **Programar**.

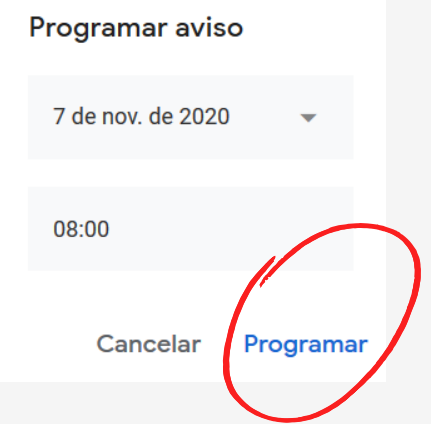

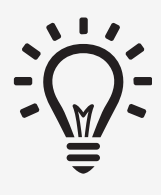

Para criar e salvar um rascunho da sua publicação, selecione **Salvar rascunho**. A sua mensagem será salva em 'Avisos salvos'. Clicando em v, abrirá todos os avisos salvos, poderá exclui-los, selecionando o ícone 図 ou clicando neles poderá editá-los, publicar ou programar a postagem, como visto anteriormente .

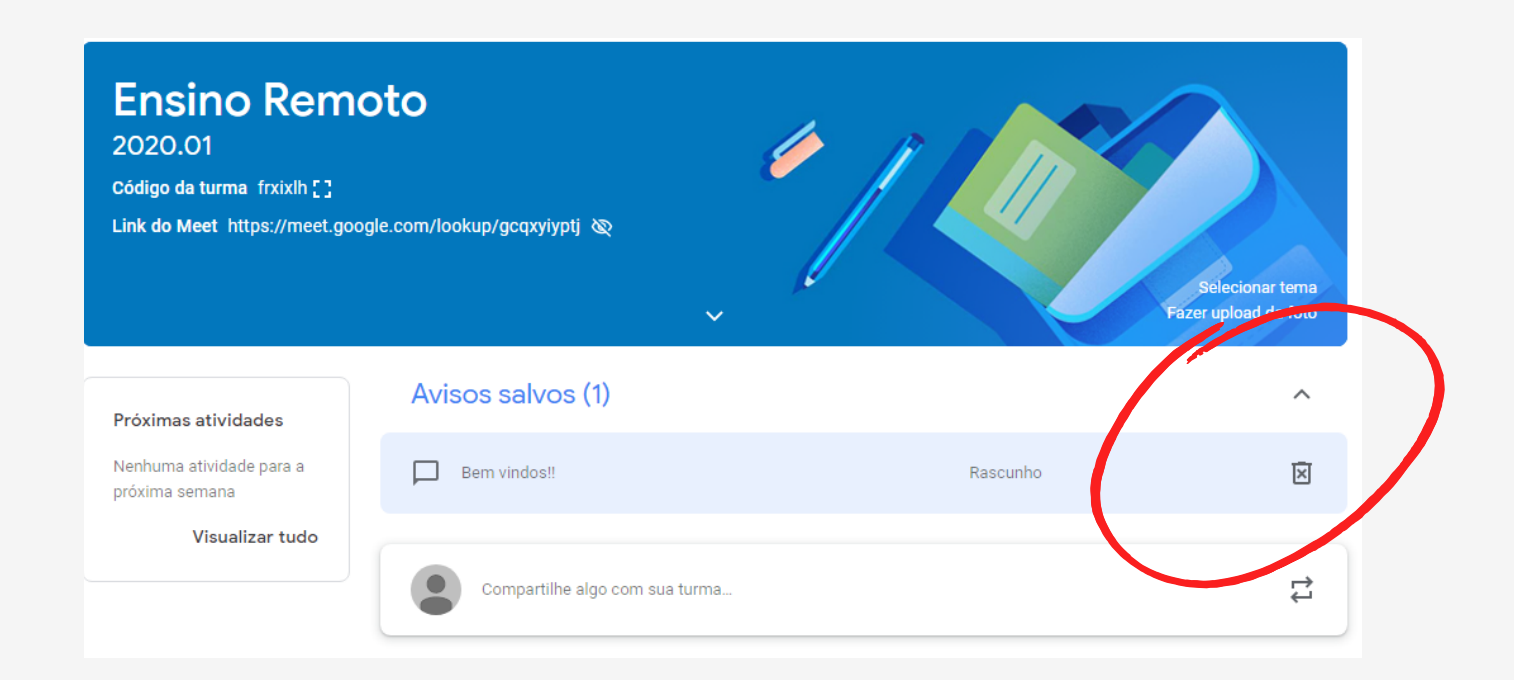

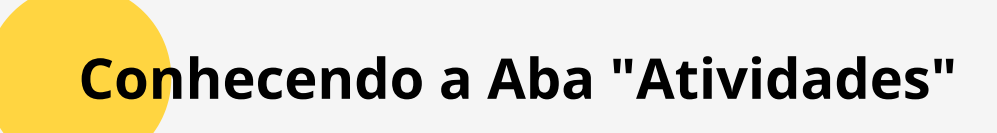

A aba **Atividades** é destinada para adicionar atividades para sua turma, perguntas, materiais de estudo ou até mesmo atividades com teste que servirão como avaliação para os alunos que estarão presentes na turma.

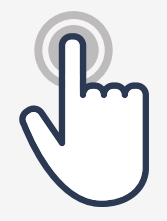

Selecione a aba Atividades, selecione + Criar e escolha a opção que desejar:

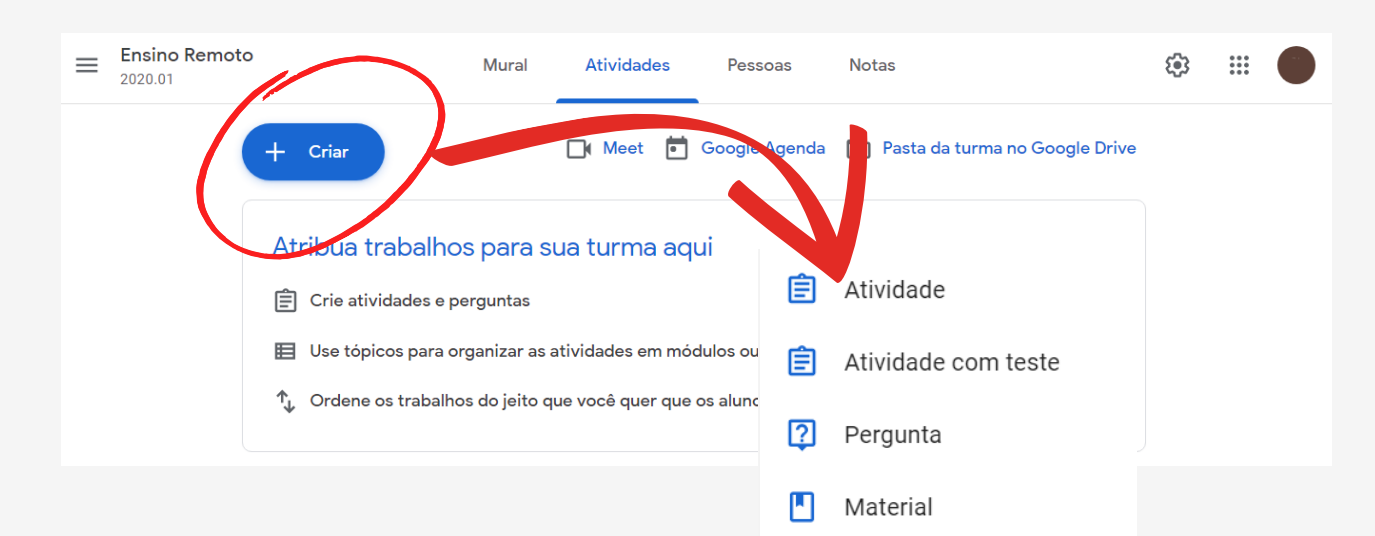

Reutilizar postagem

Tópico

ᆍ

É possível criar tarefas variadas, com a possibilidade de determinar prazo de entrega, pontuação, quais alunos terão acesso e qual turma. A seguir mostramos como criar atividades.

# **Criando uma Atividade**

## **PASSO 1** - Selecione **+ Criar**, escolha **Atividade.**

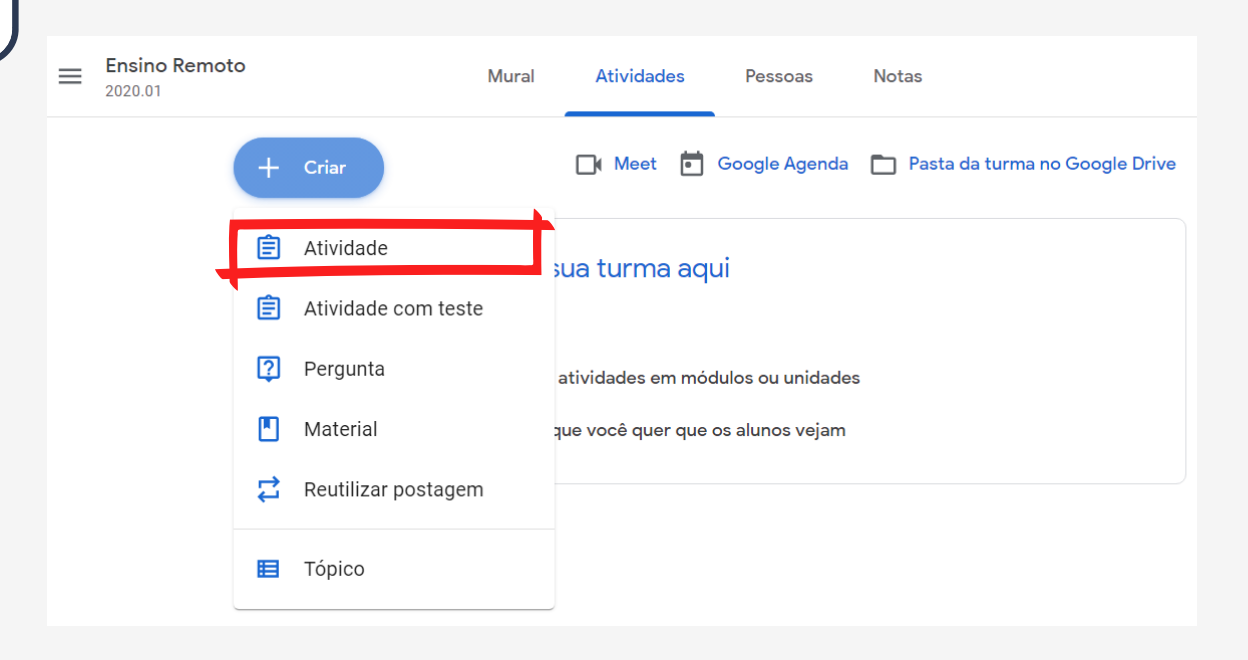

#### Ao entrar, selecione **OK**.

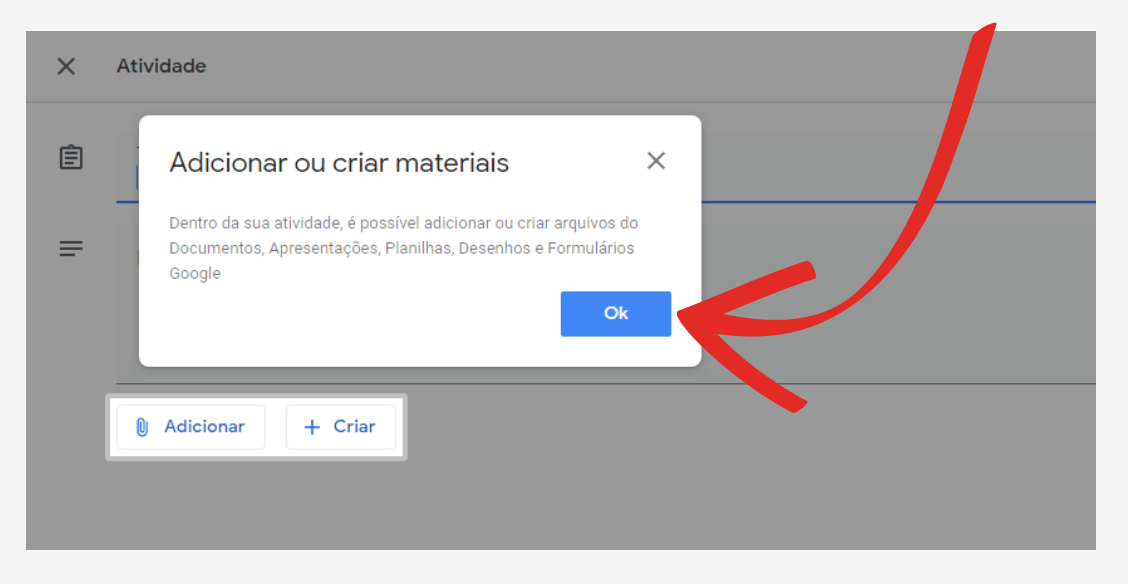

**PASSO 2** - Insira o Título (obrigatório) e as instruções se desejar, selecionando seus respectivas espaços.

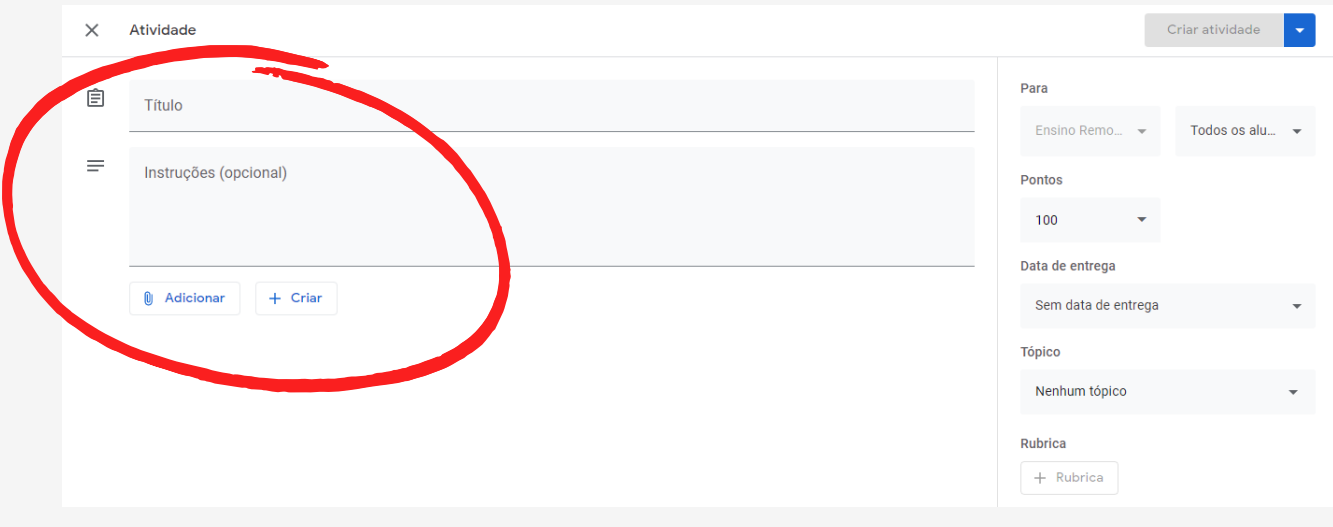

**PASSO 3** - Para anexar arquivos, selecione **Adicionar** e escolha uma opção (Google Drive, Link, Arquivo ou YouTube).

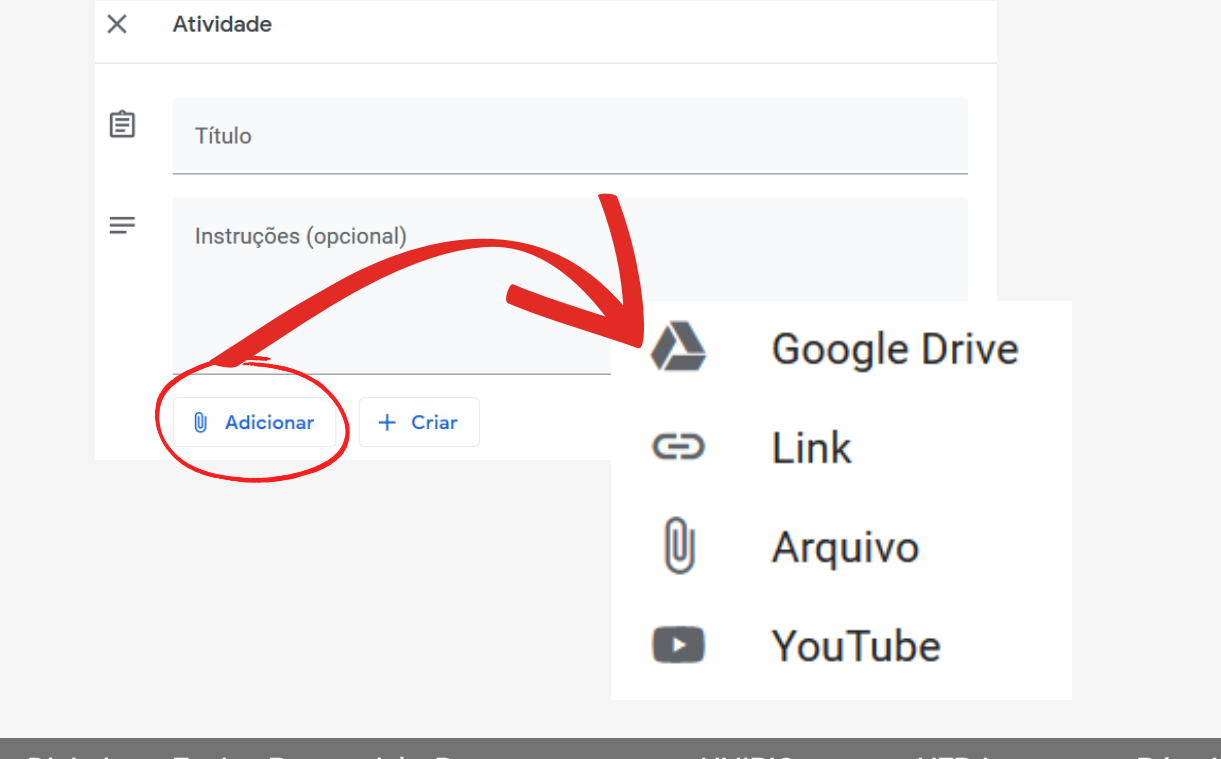

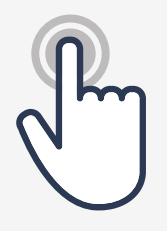

**PASSO 4** - Para criar Documentos, Apresentações, Planilhas, Desenhos e Formulários,

selecione **+ Criar**, escolha uma opção:

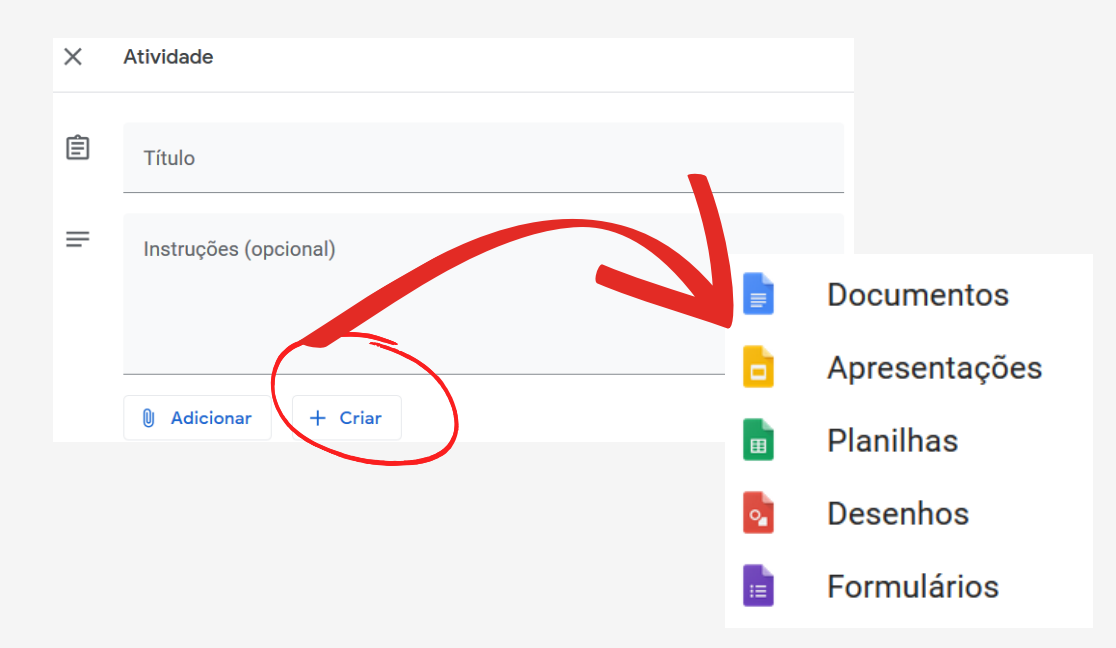

- Uma nova guia do navegador será aberta para edição.
	- O que for desenvolvido é automaticamente salvo.
- Os arquivos criados, ficarão disponíveis na página da Atividade. E salvos na pasta Classroom do Google Drive.

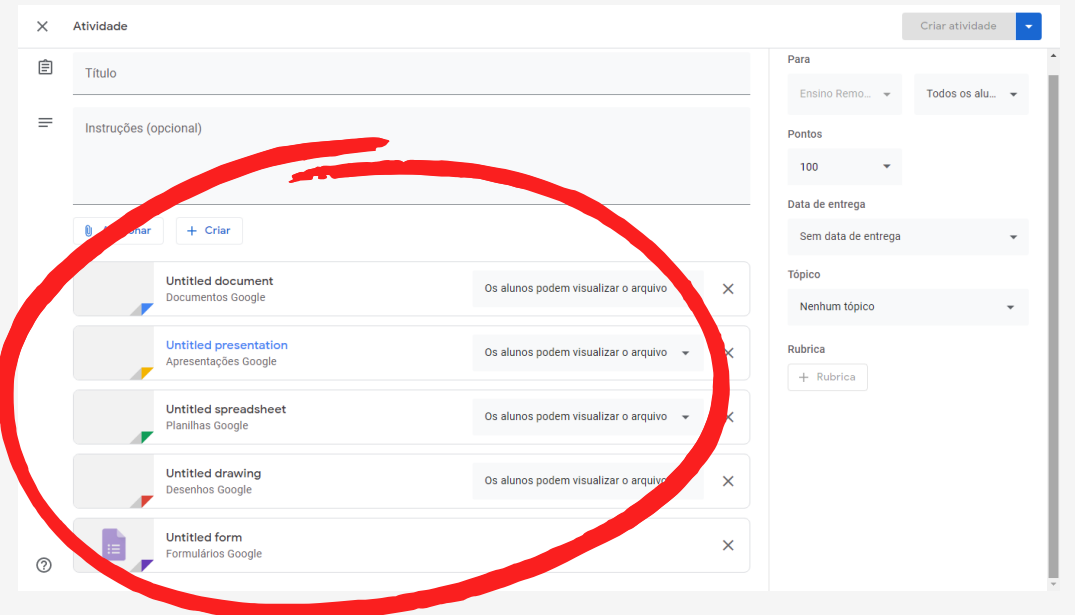

É possível definir o nível de acesso dos alunos aos arquivos, selecione **Os alunos...** e escolha a opção mais adequada.

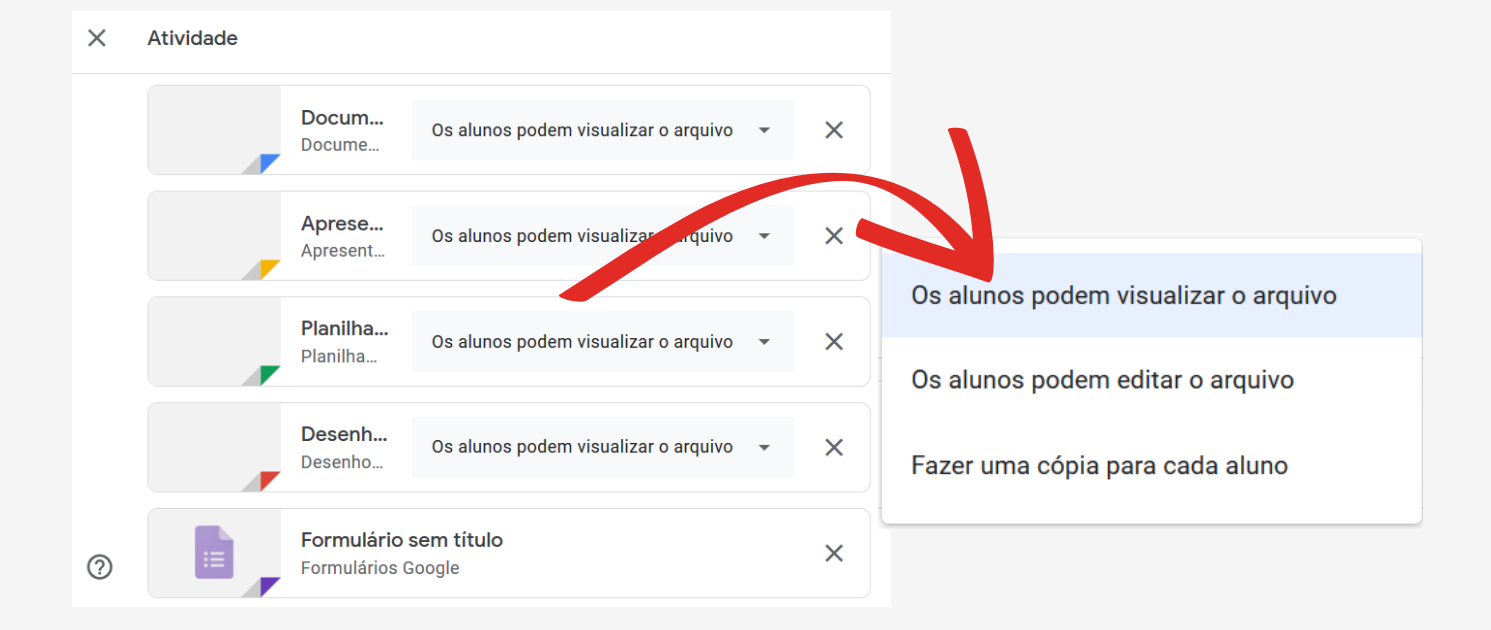

**PASSO 5** - Para definir quais alunos terão acesso a atividade,

na coluna a direita, selecione **Todos os alunos.**

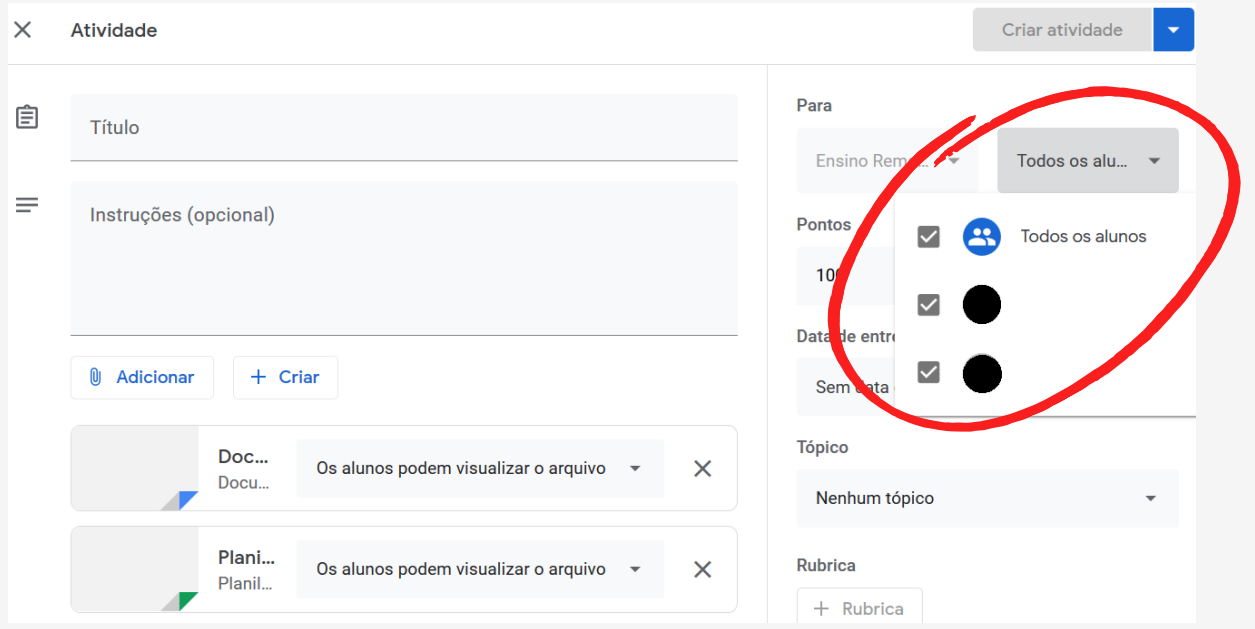

**PASSO 6** - Atribua uma nota a atividade criada, selecione **Pontos**, se não for atribuir nenhuma nota, deixe o campo em branco ou selecione a opção Sem nota.

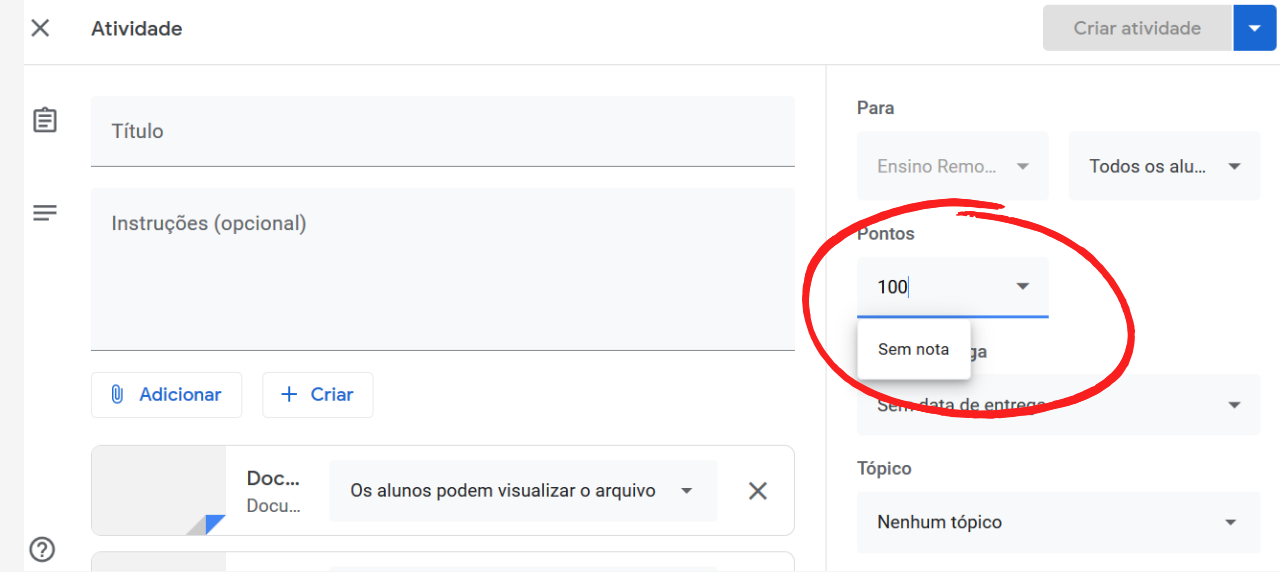

### **PASSO 7** - Estipule uma data limite para a entrega da atividade,

selecione **Data de entrega** coloque a data e hora (opcional).

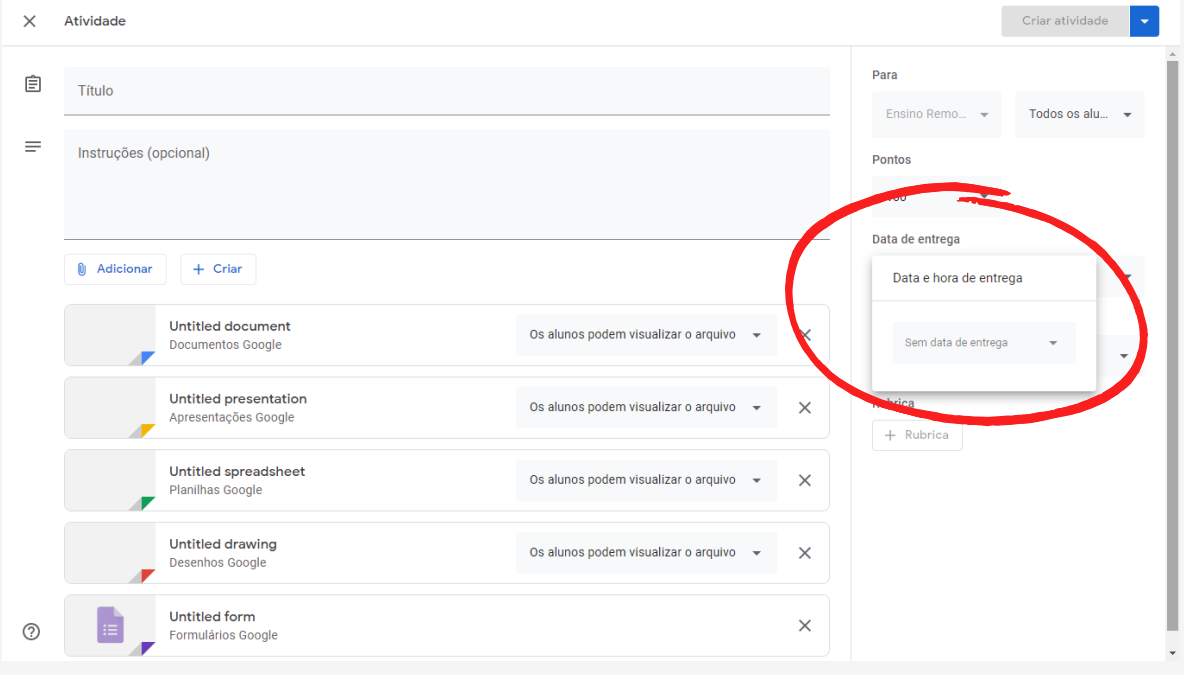

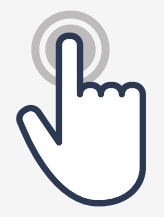

**PASSO 8** - Para adicionar a atividade à um tópico, selecione **Tópicos**, pode criar um ou utilizar um existente (página xx).

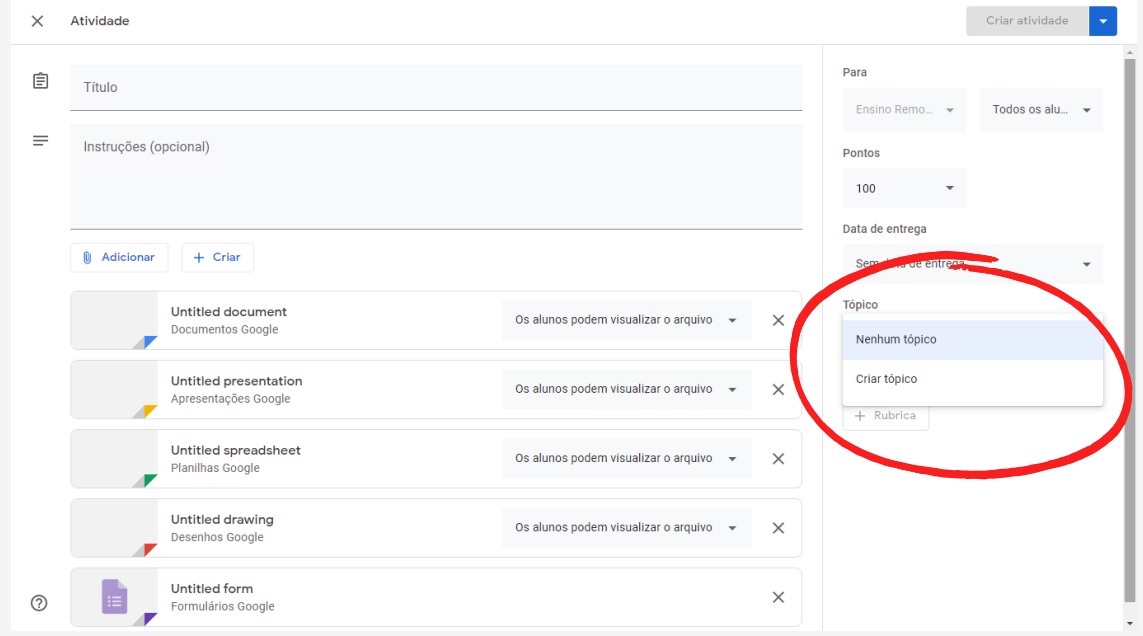

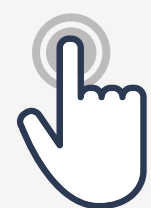

### **PASSO 9** - Para criar um critério de avaliação,

selecione **+ Rúbrica**, após esse procedimento, selecione OK e siga as instruções da página que se abrirá.

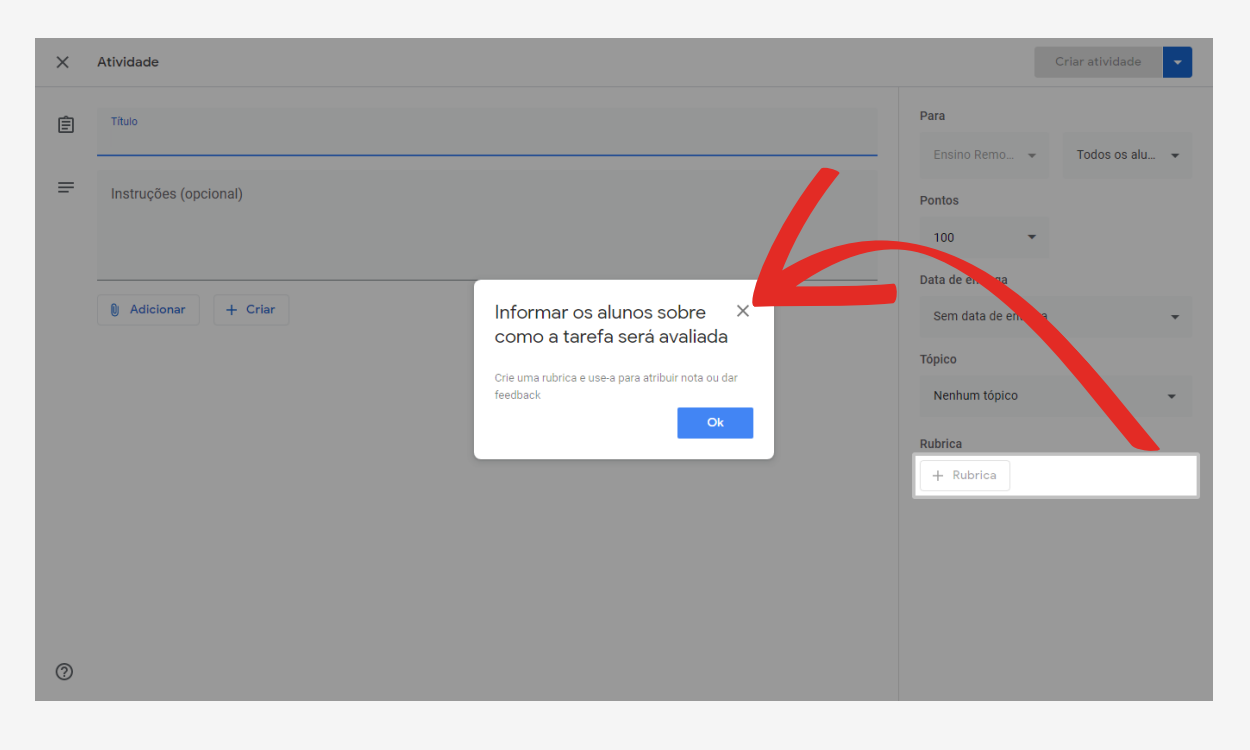

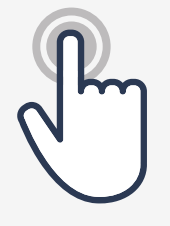

selecione ao lado de **Criar atividade** para personalizar o envio da atividade: Criar Atividade, Programar, Salvar Rascunho e Descartar Rascunho: **PASSO 10** - Após os passos anteriores,

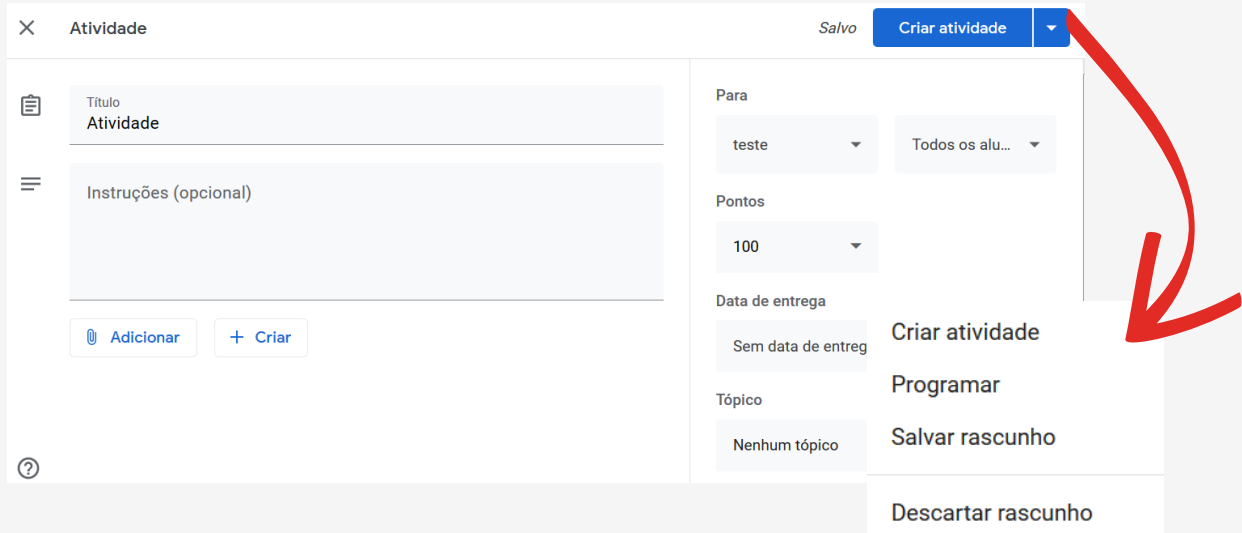

**Programar -** selecione a data e hora em suas respectivas caixas e selecione **Programar**. Lembre que a data programada deve ser anterior a data para a entrega da atividade:

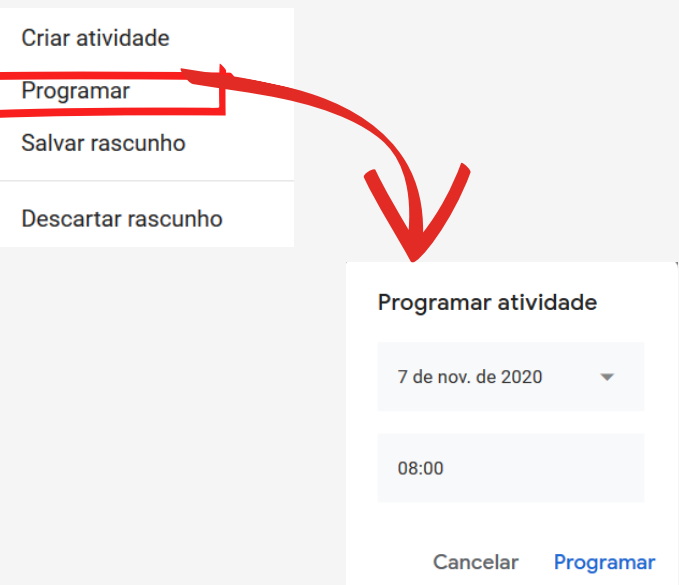

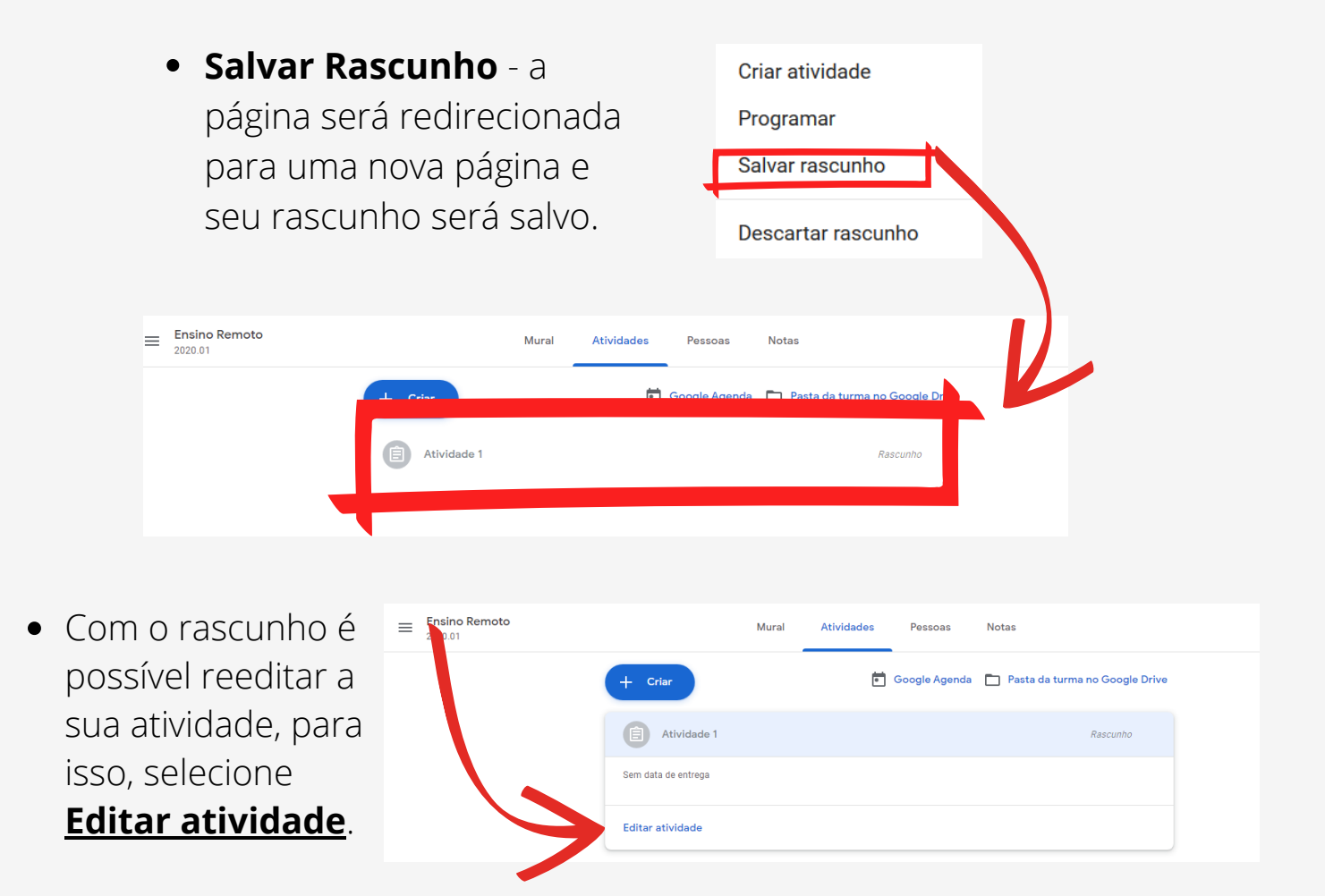

Para liberar a atividade, selecione **Criar Atividade.**

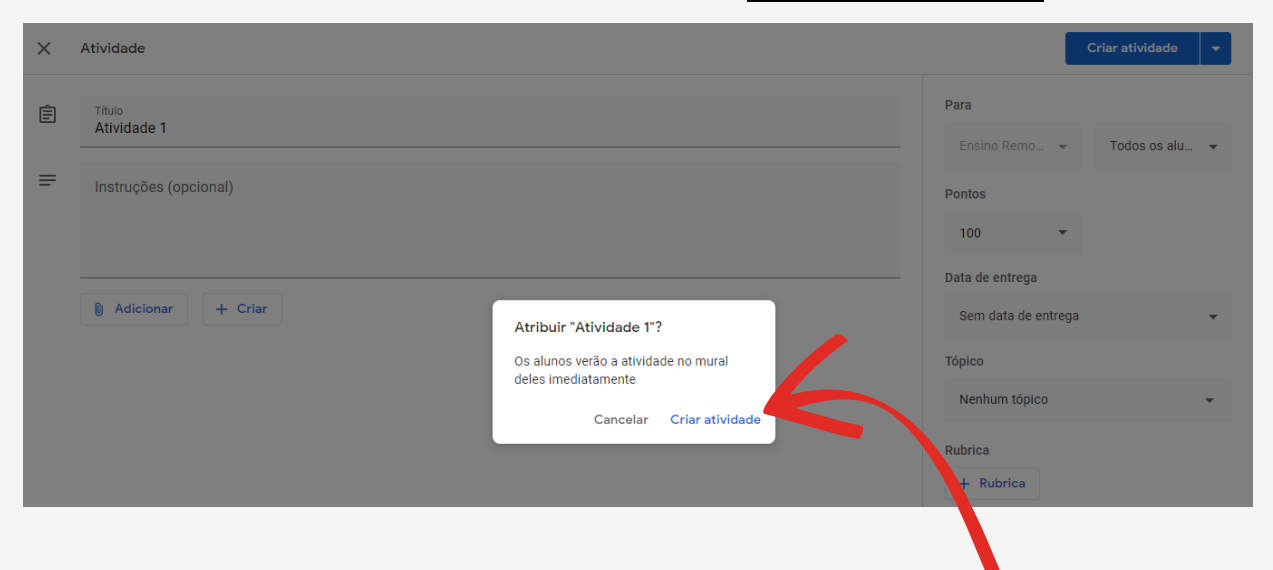

## **Criando uma Atividade com teste**

É possível criar uma tarefa integrada a um Formulário, onde é possível criar questões.

**PASSO 1** - Selecione **+ Criar**, escolha **Atividade com teste. Ensino Remoto**  $\equiv$ **Atividades** Mural Pessoas **Notas** 2020.01 Meet | Google Agenda | Pasta da turma no Google Drive Criar  $\hat{=}$  Atividade sua turma aqui Atividade com teste 自 ? Pergunta atividades em módulos ou unidades  $\blacksquare$  Material que você quer que os alunos vejam Reutilizar postagem **PASSO 2** - Siga os passos da atividade anterior, não esqueça de editar o Formulário que já está anexado nesta atividade.  $\times$  Atividade Criar atividade

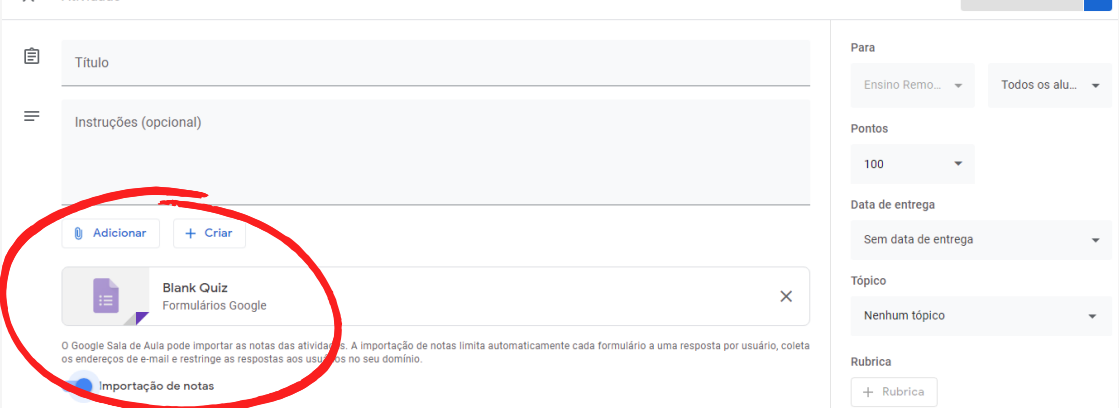

Para mais informações de como criar um formulário, acesse: <https://support.google.com/a/users/answer/9991170?hl=pt-BR>

# **Criando Pergunta**

É possível criar uma única questão para ser respondida.

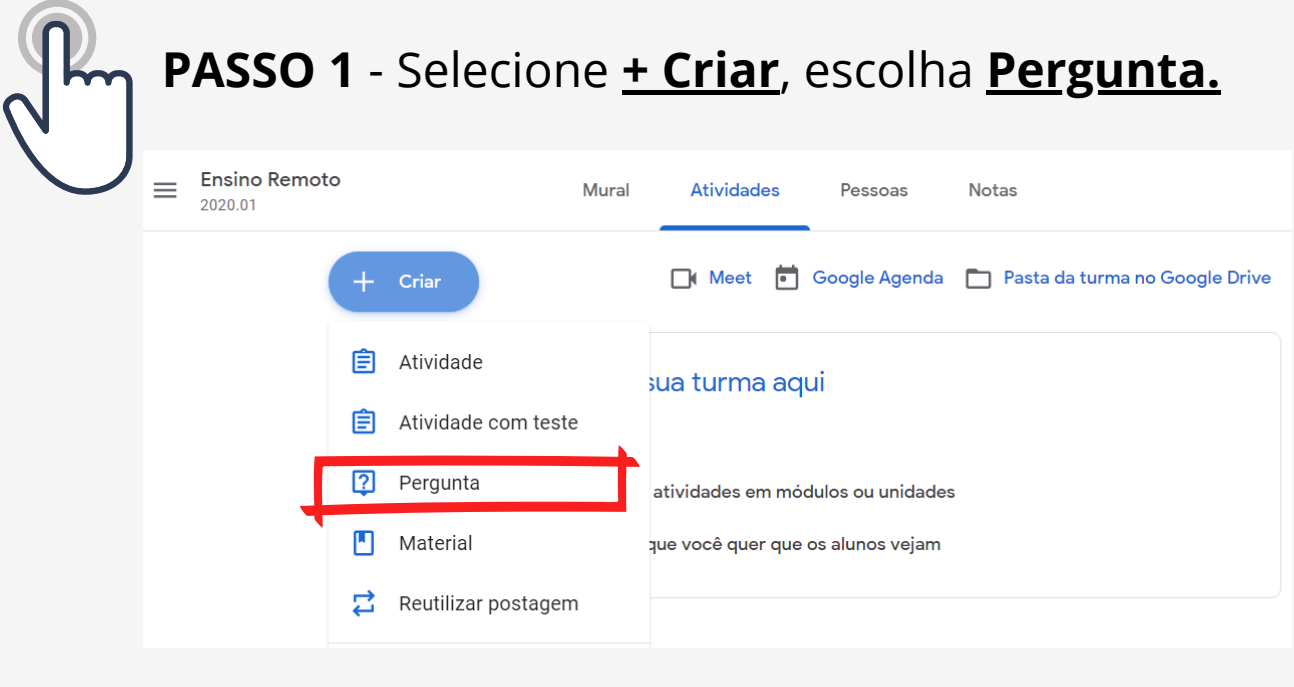

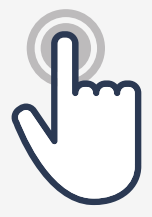

### **PASSO 2** - No campo Pergunta,

adicione a questão que deve ser respondida. Se necessário adicione instruções.

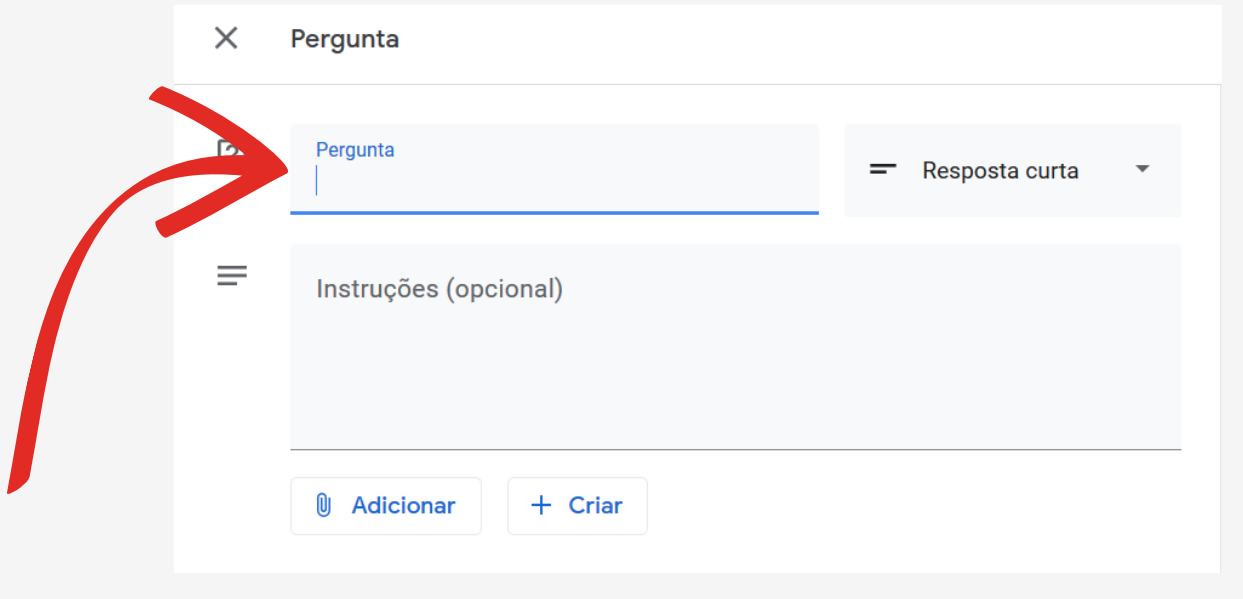

**PASSO 3** - Selecione o tipo de resposta que deve ser utilizado

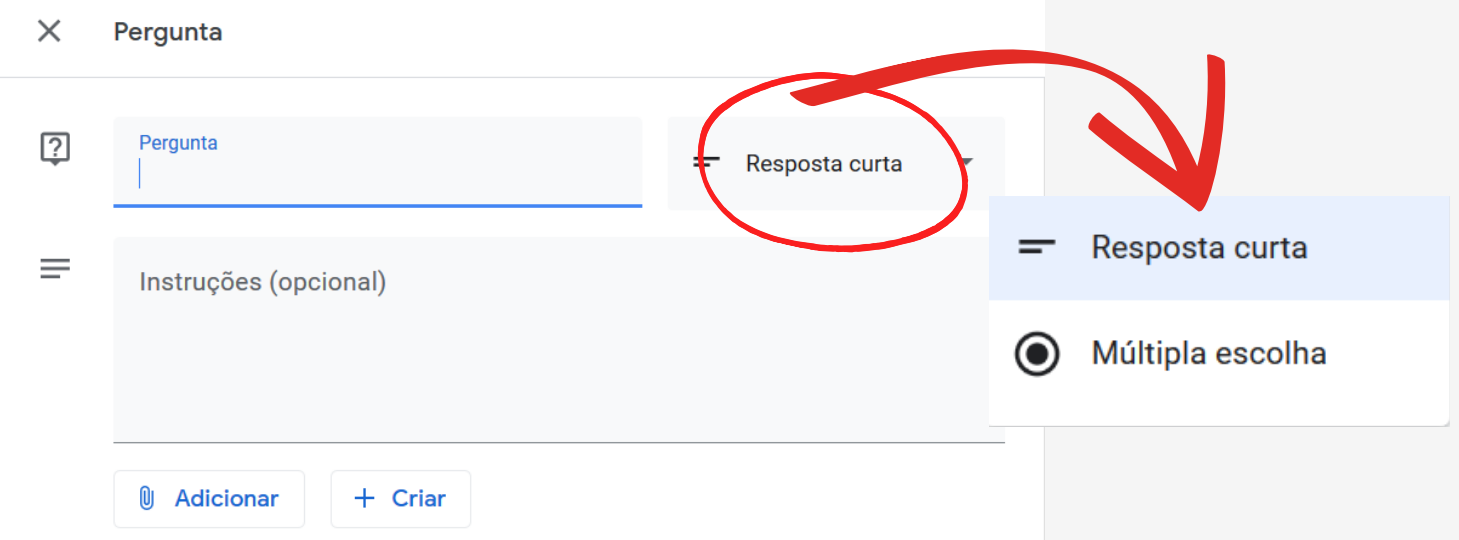

Se optar por respostas Múltipla escolha, é necessário criar as opções.

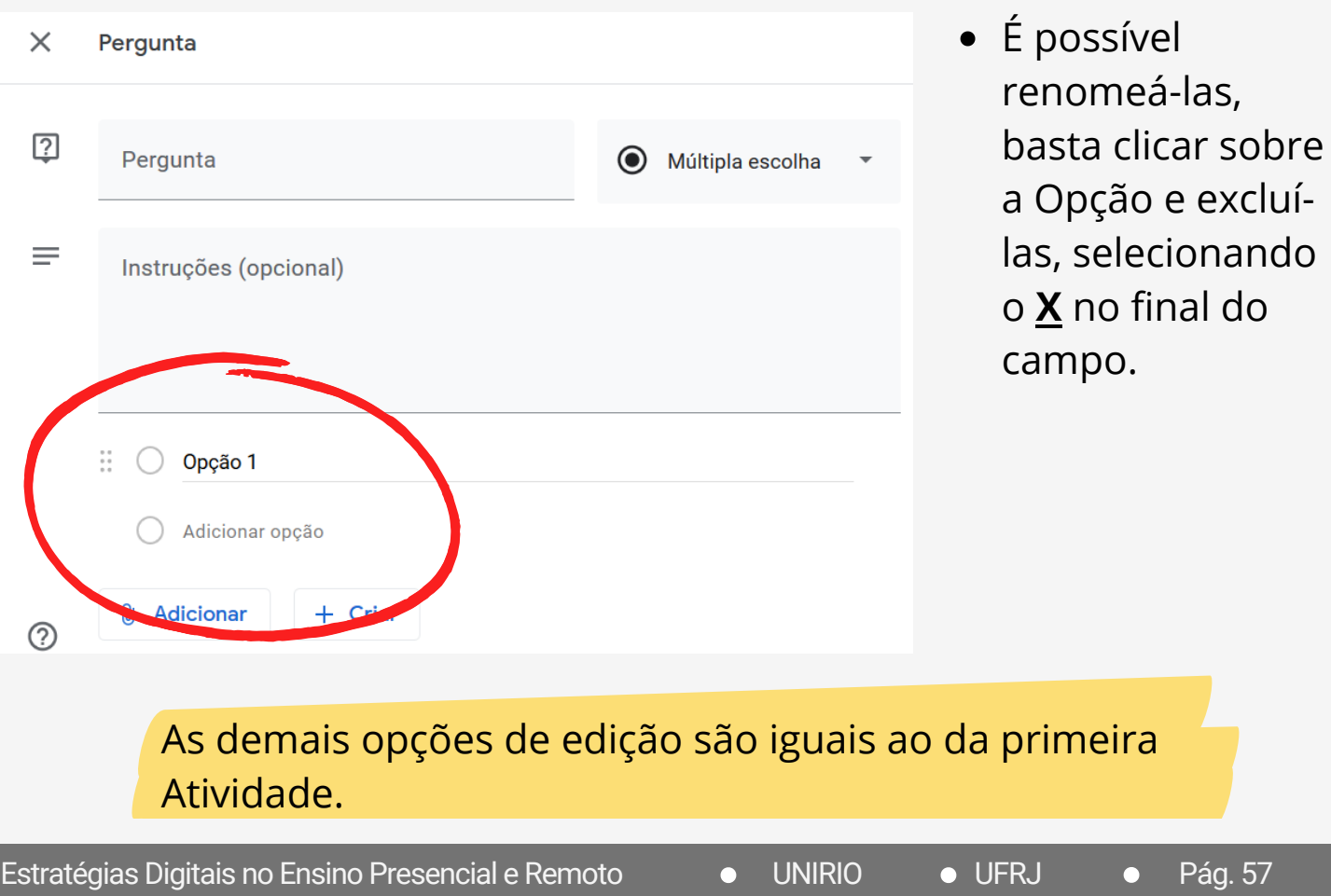

# **Criando Material**

Utilizado para postagem de material de apoio para as turmas.

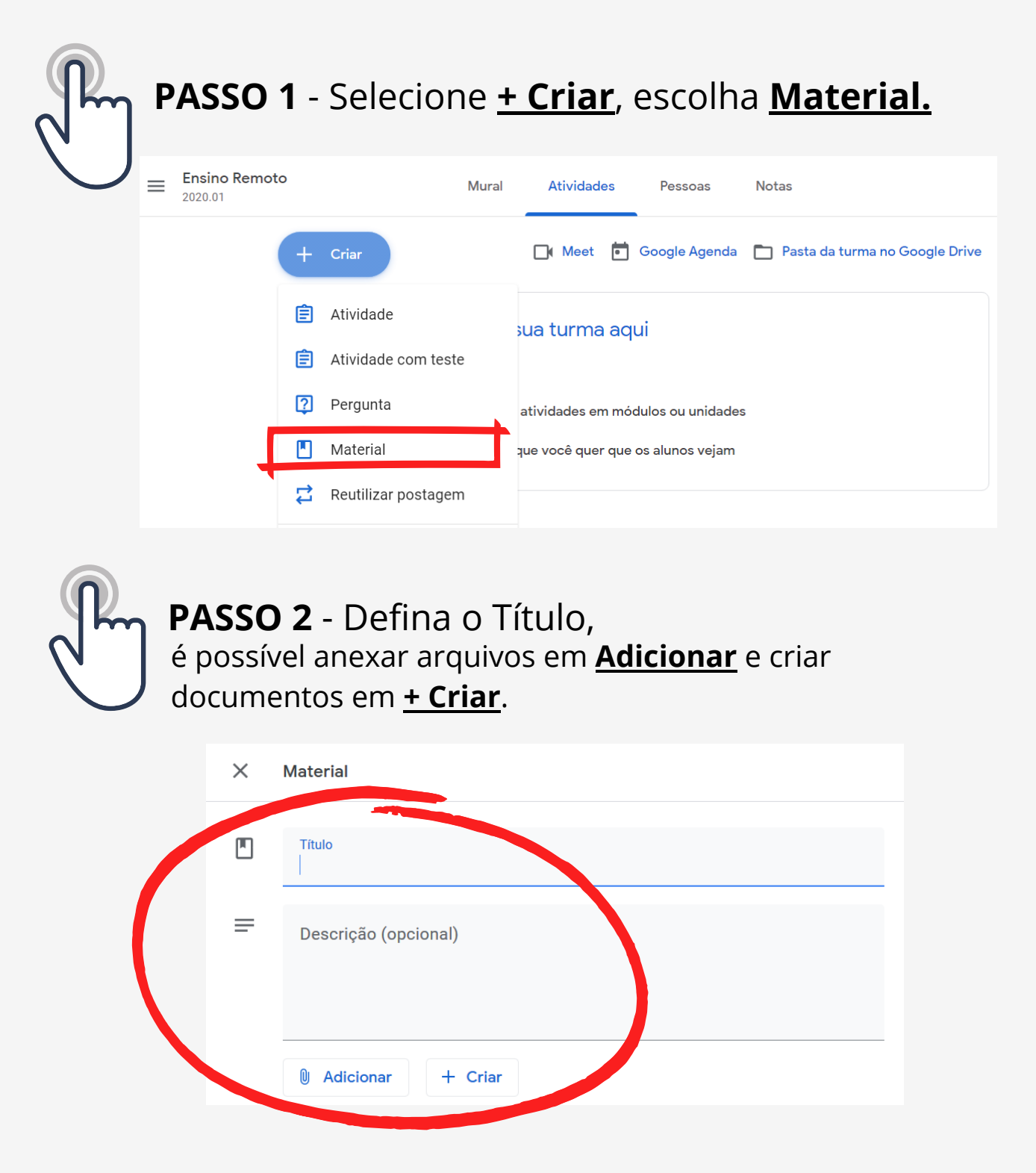

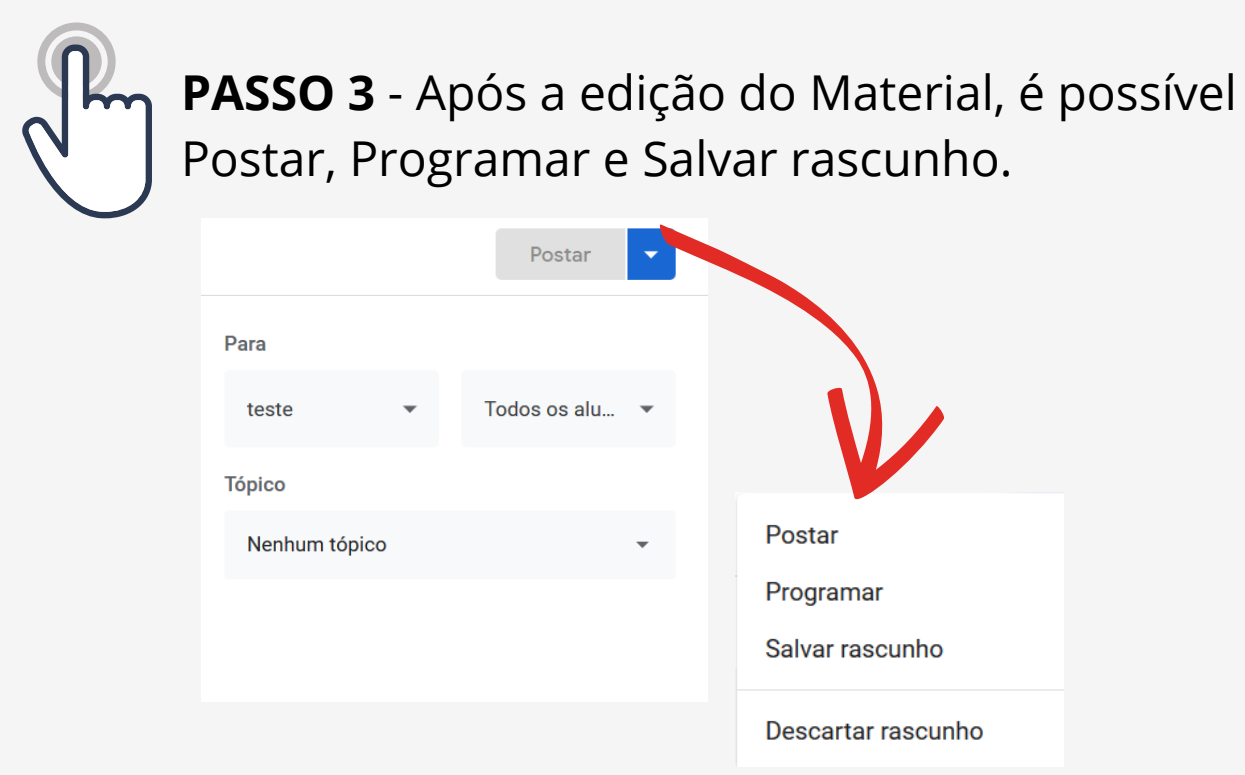

Dúvidas de como postar? Retorne ao Passo 10 de Atividades.

Todas as Atividades criadas ficarão disponíveis na aba Atividades, para ter acessso aos detalhes, basta clicar sobre a atividade.

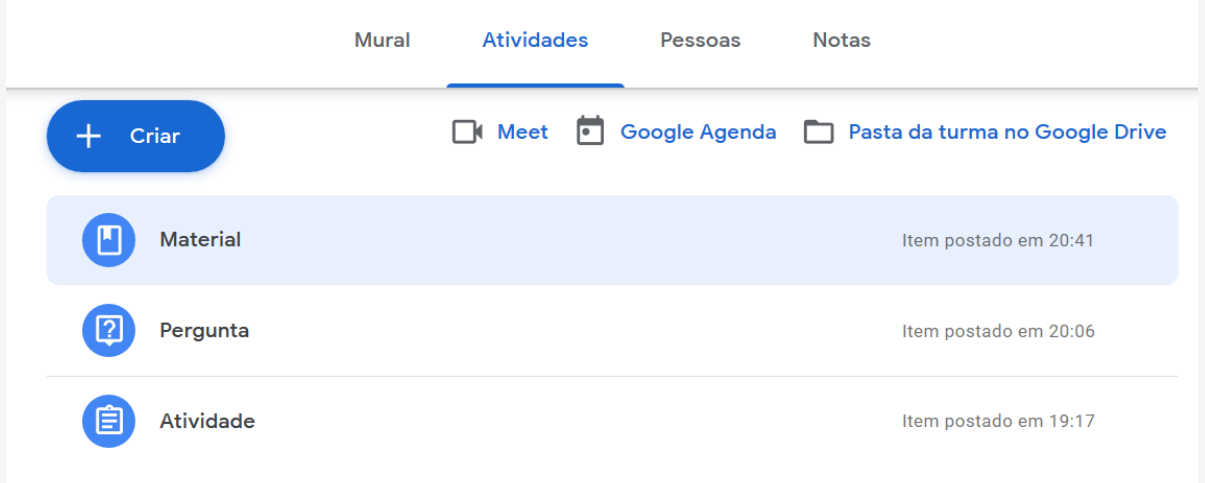

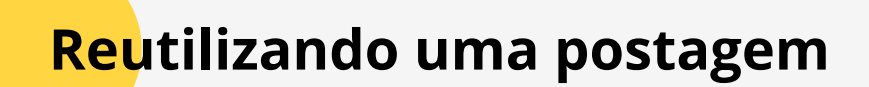

É possível reutilizar uma postagem já criada: Perguntas, Atividades, Atividades com testes ou Materiais.

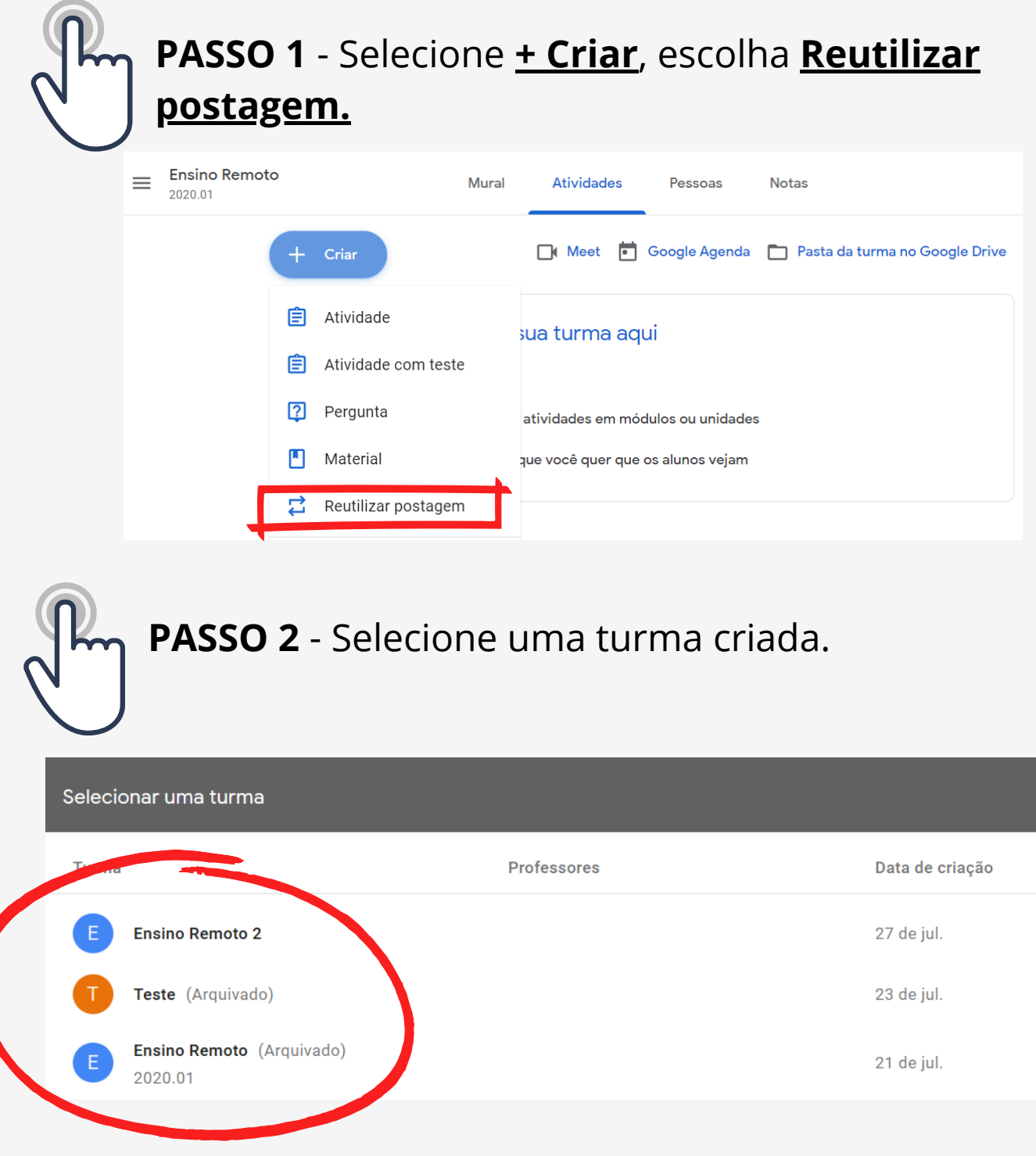

Estratégias Digitais no Ensino Presencial e Remoto **··· INIRIO ··· IO UFRJ** ··· Pág. 60

**PASSO 3** - Selecione uma Atividade já criada e clique em Reutilizar.

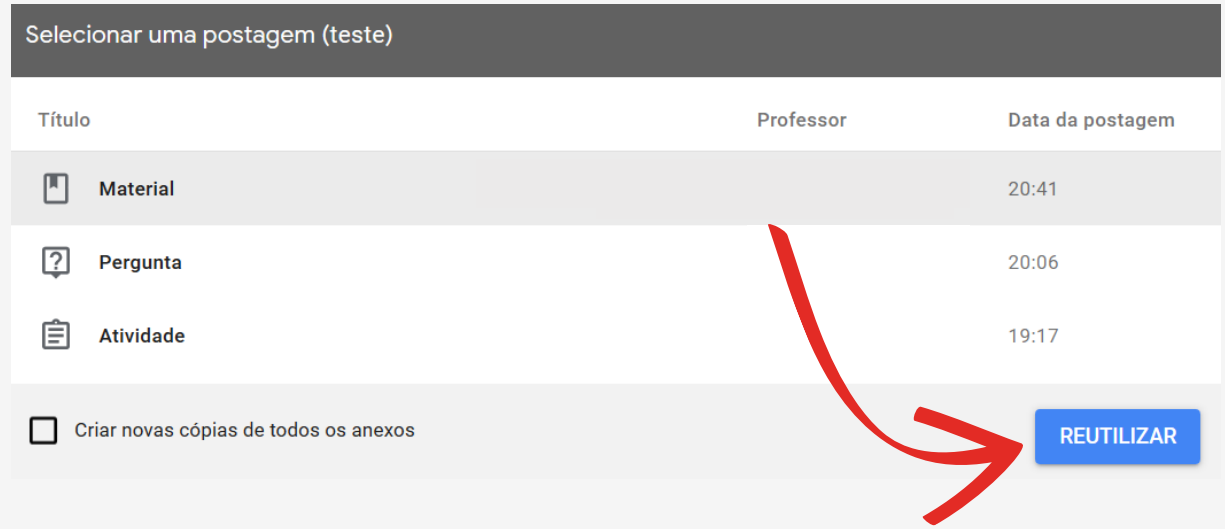

## **Criando Tópico**

É possível criar tópicos e dividir as atividades entre eles.

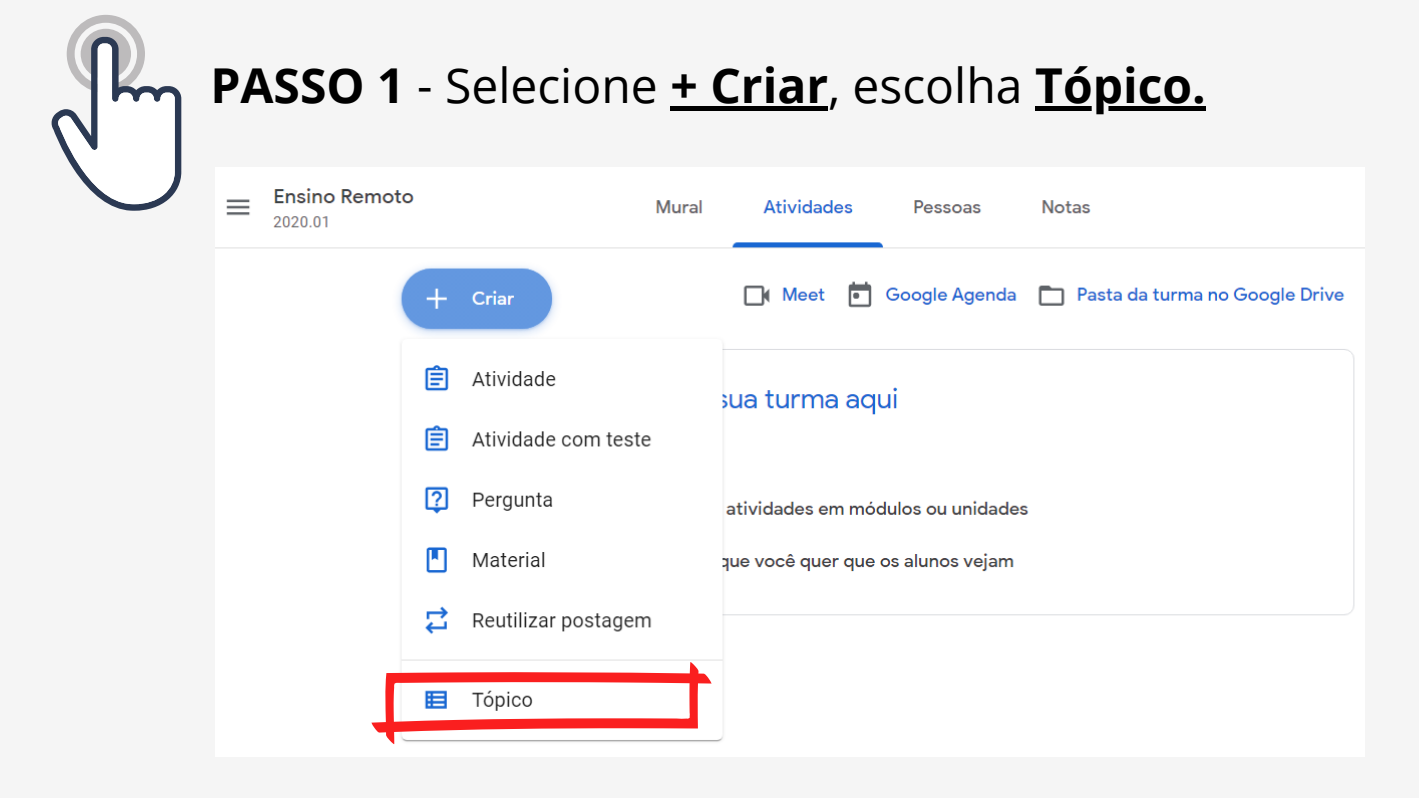

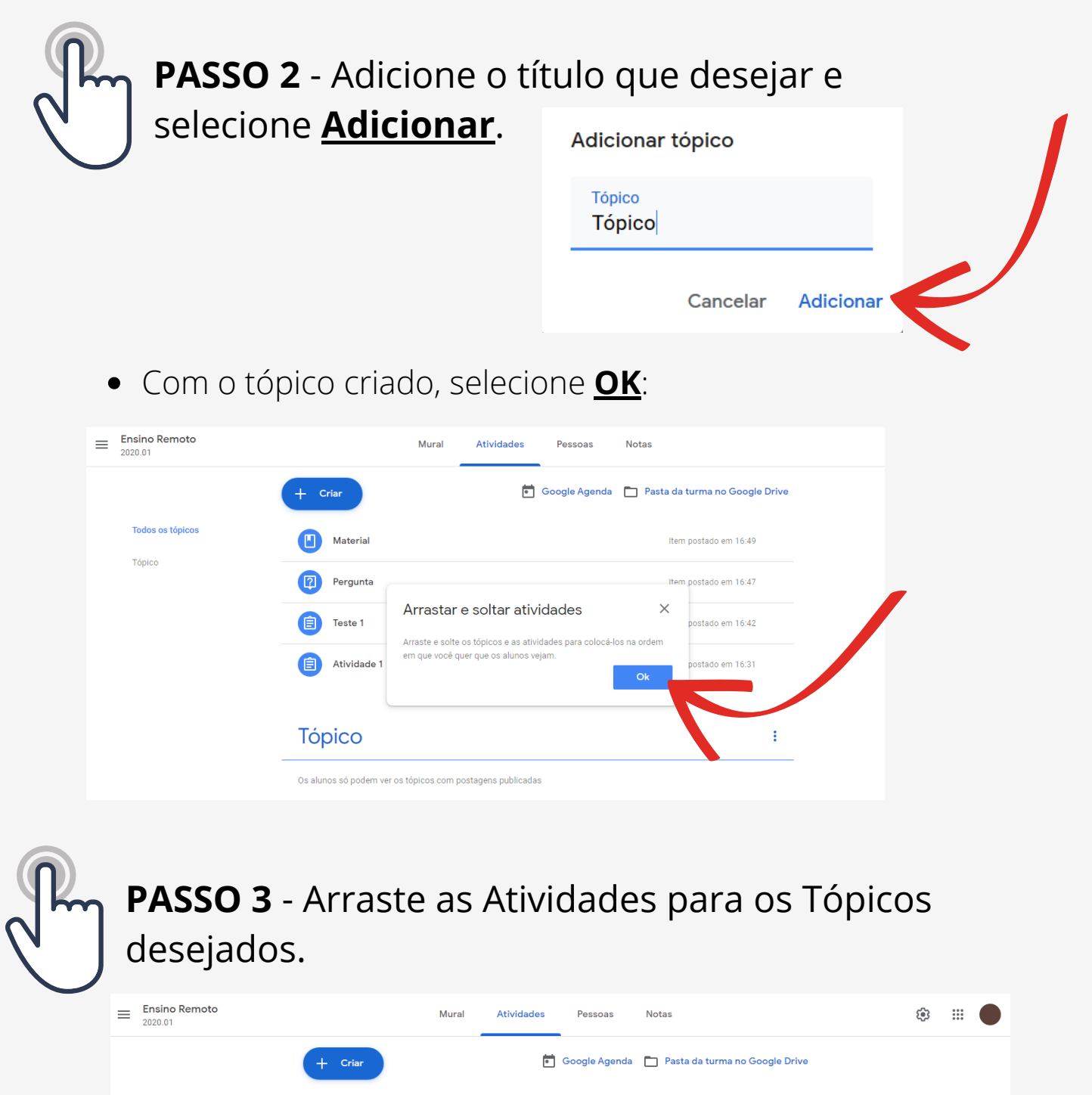

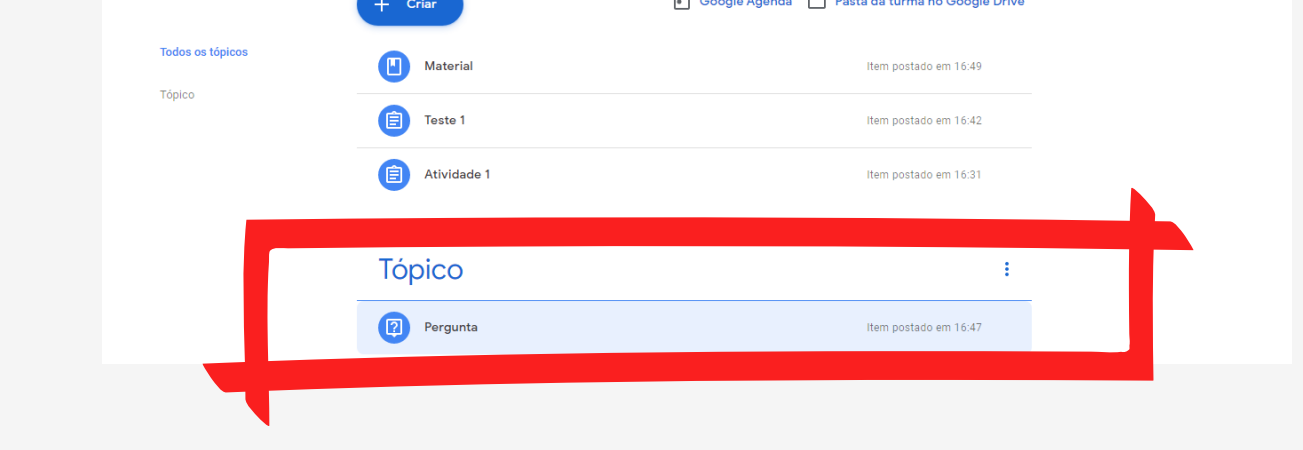

# **Conhecendo a Aba Notas**

A aba **Notas**, é o local destinado para a publicação de todas as notas das atividades realizadas pelos alunos da turma.

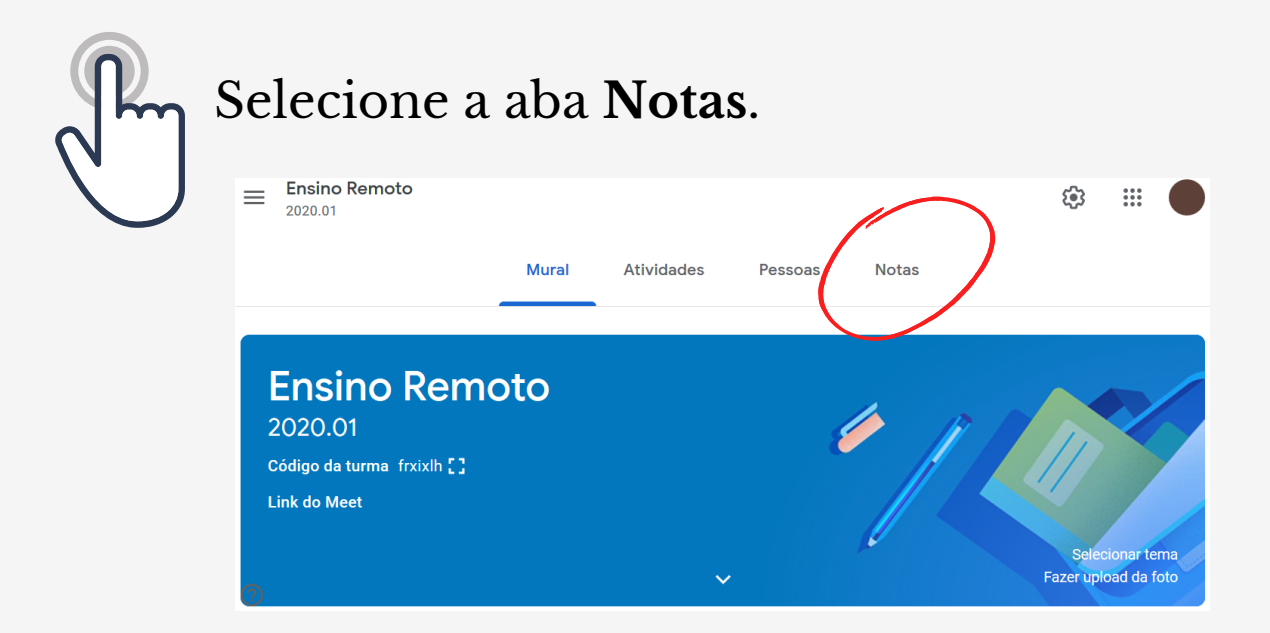

#### Somente os professores da turma possuem acesso a aba Notas.

É possível ter acesso a todos os detalhes de todas as Atividades, corrigi-lás e devolver para os alunos.

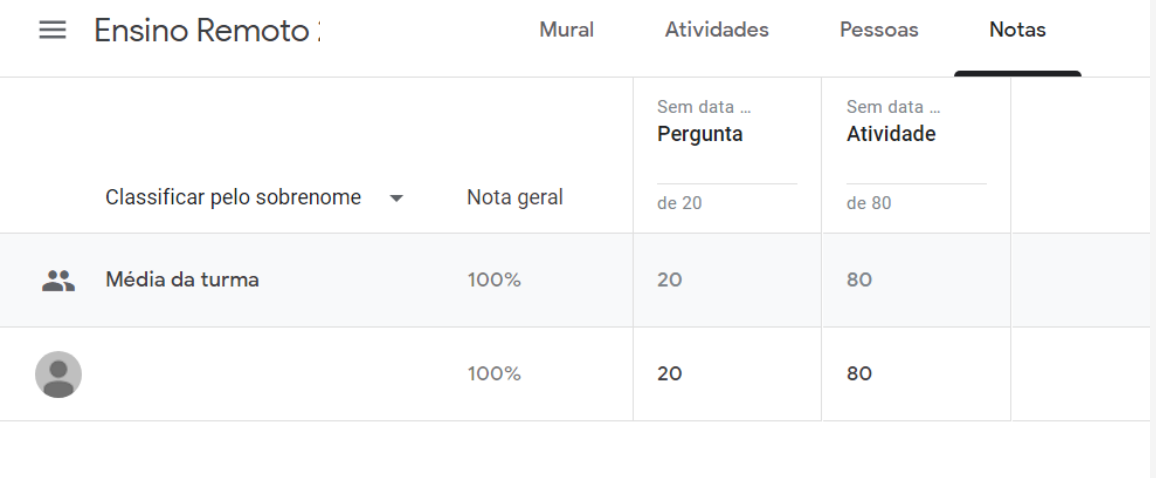

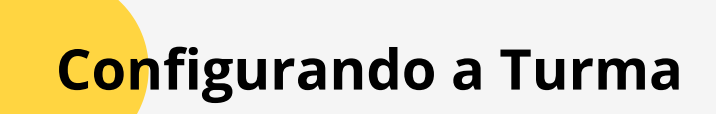

Existe a possibilidade de configurar a turma já criada, reeditando as opções da maneira que desejar.

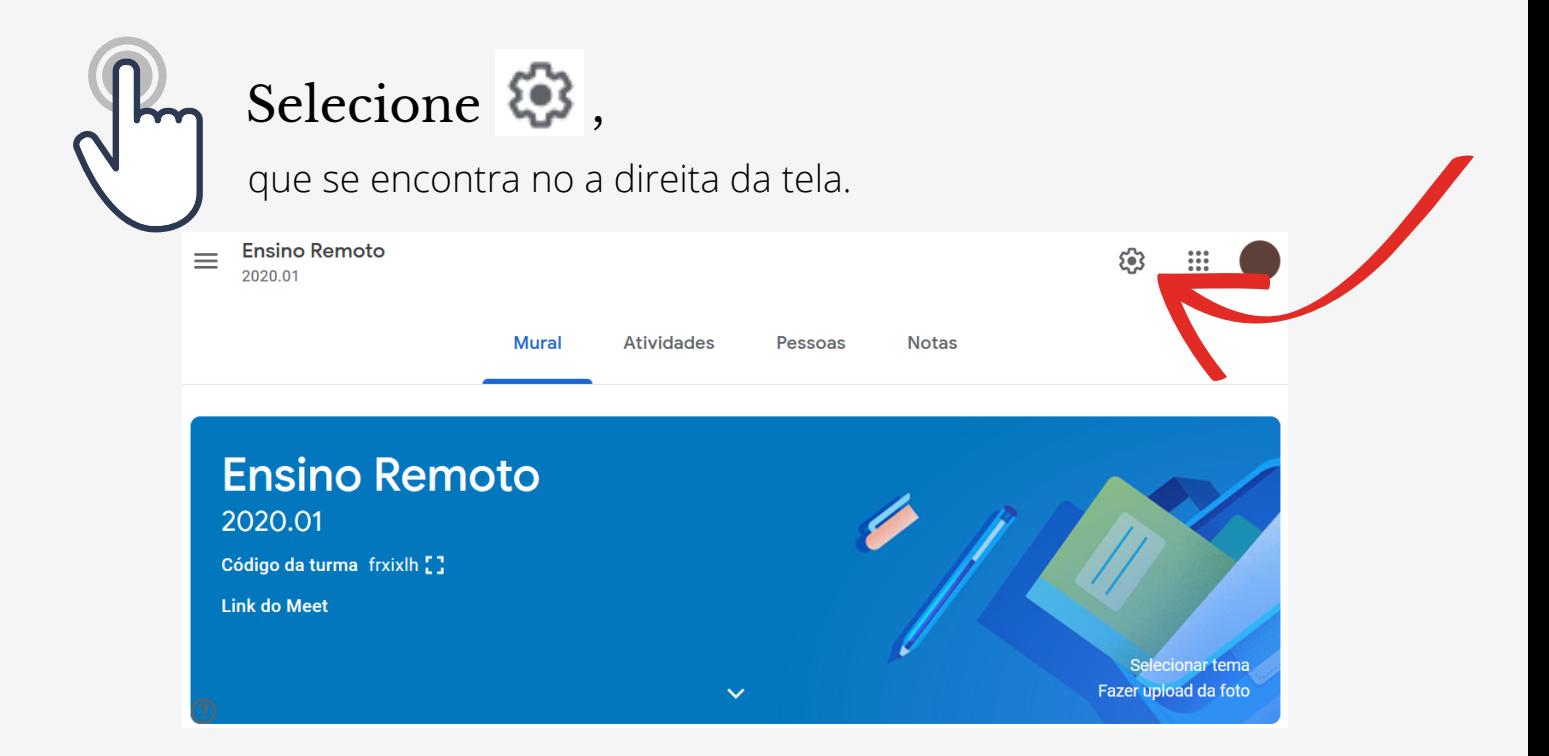

Na página que se abrirá é possível alterar os Detalhes da turma.

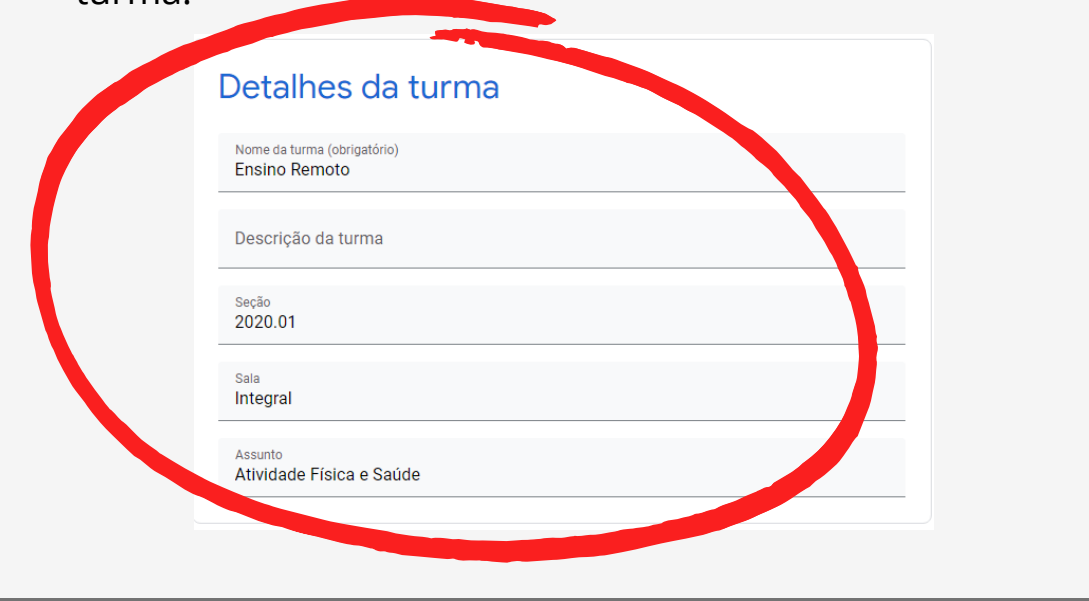

Rolando a tela, é possível alterar a configuração Geral da turma.

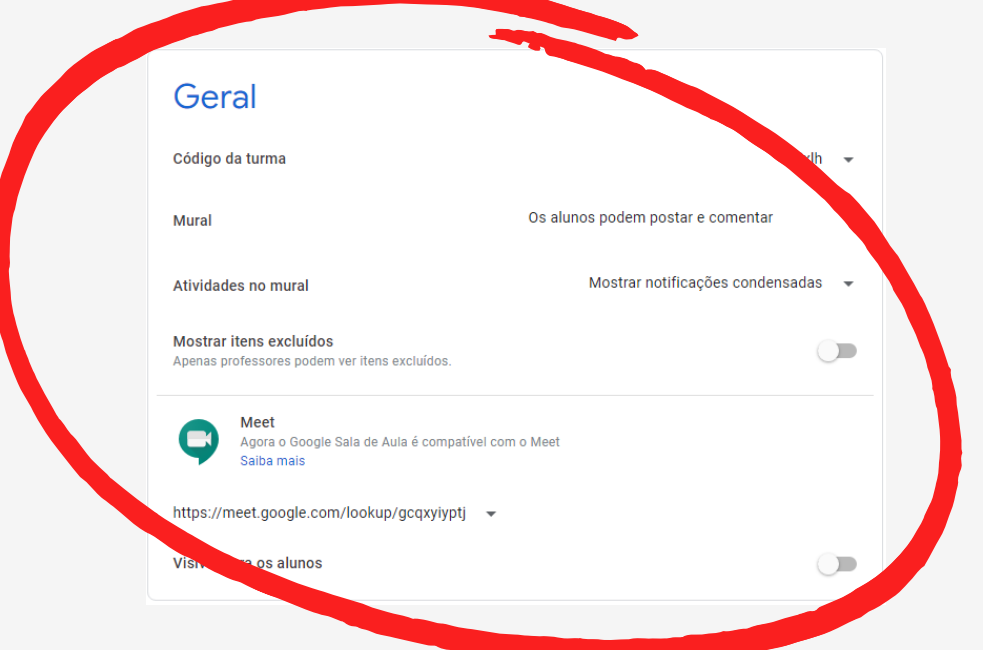

Rolando a tela, é possível alterar a configuração de Avaliação da turma, com calculando de nota final, deixar visível para os alunos e outras opções.

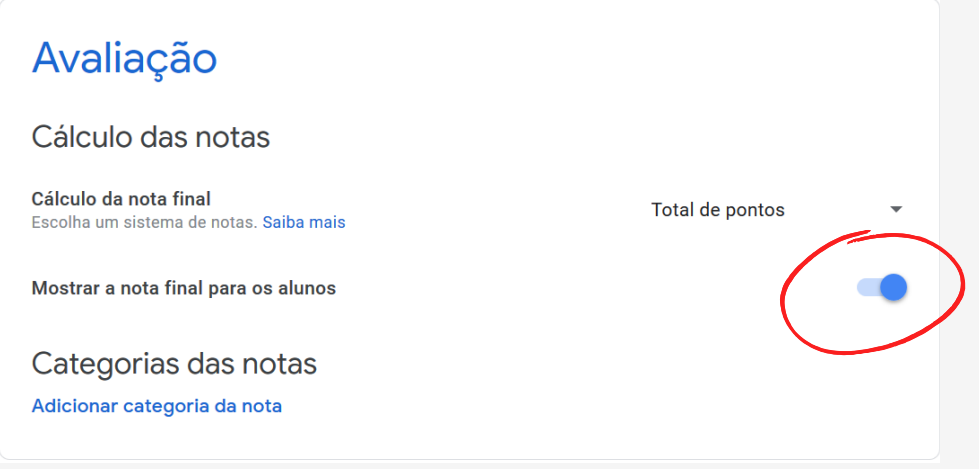

Após qualquer alteração de configuração, deve selecionar o botão **salvar**, é encontrado no canto superior direito da tela.

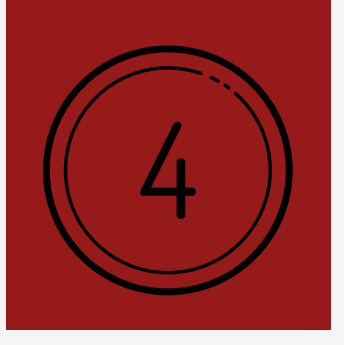

### **GOOGLE MEET**

Neste capítulo, você aprenderá como usar o aplicativo Google Meet, para a realização de reuniões, aulas síncronas ou até eventos. Você poderá realizar uma reunião a qualquer momento ou previamente agendada. Assim, você poderá acessar o Meet pelo próprio aplicativo ou pela sua Google Agenda. Você escolhe o que for mais conveniente no seu dia a dia.

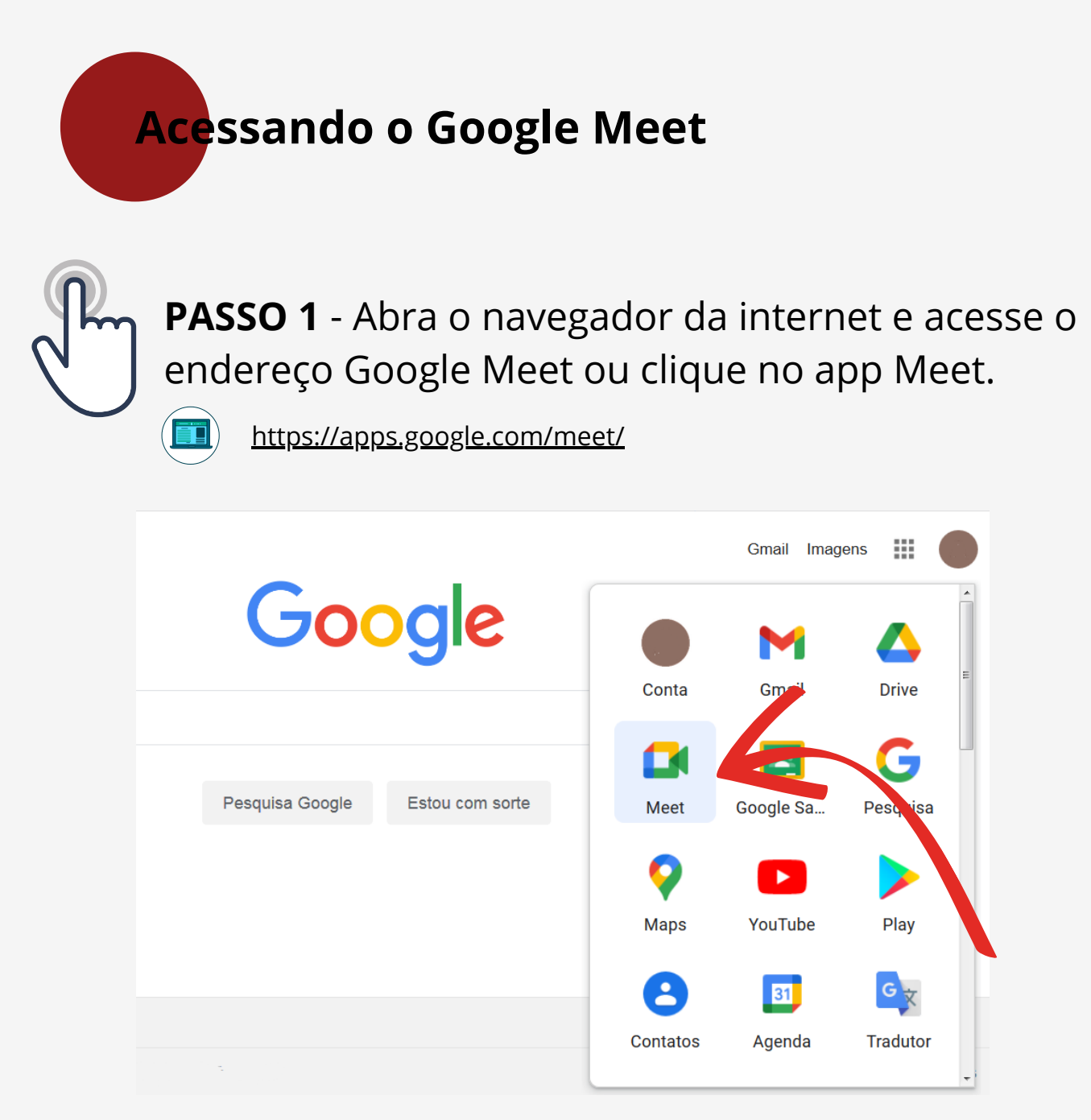

Se você entrou no Google Meet com seu e-mail institucional, aparecerá uma tela colorida (que sempre muda de design, exemplo abaixo). Seu evento aparecerá ou você poderá criar um novo.

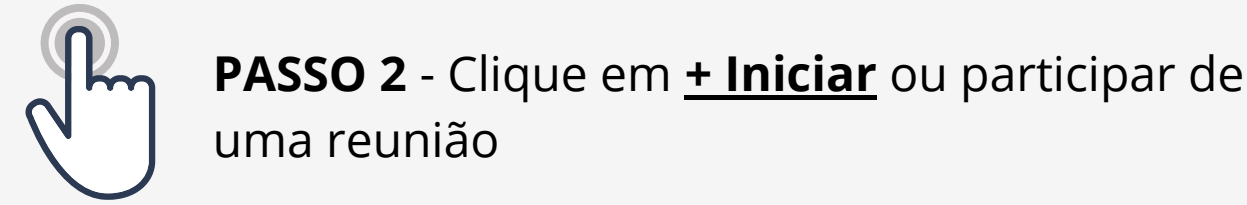

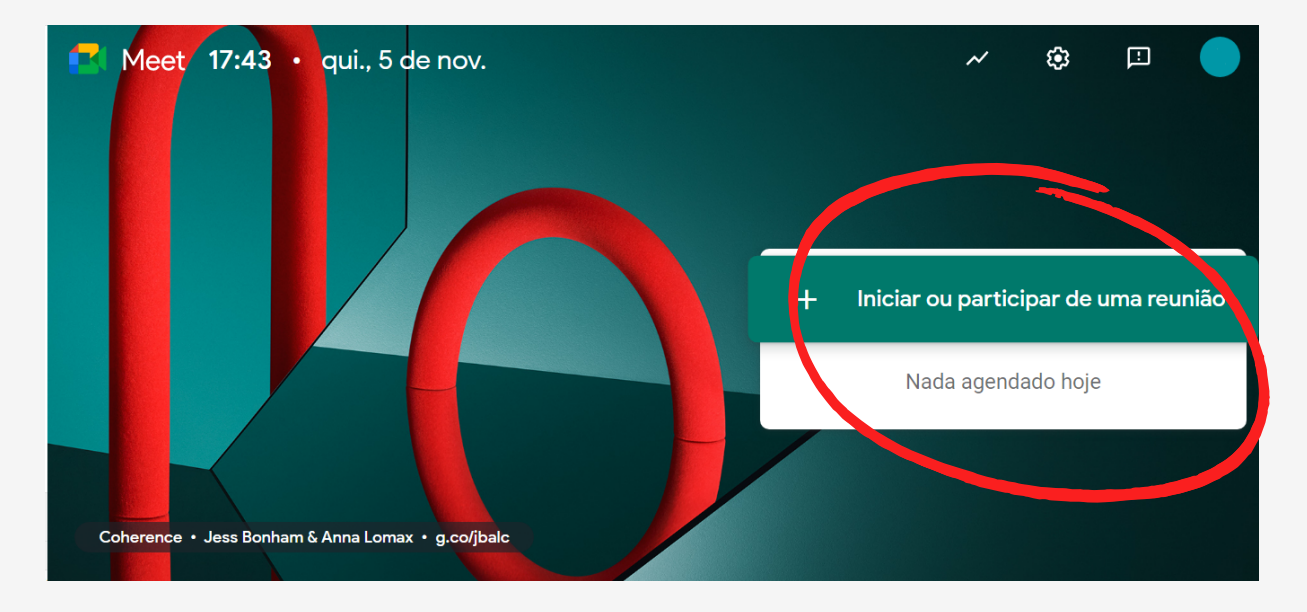

**PASSO 3** - Configure áudio e vídeo para você se comunicar na reunião. Clique em **Participar agora**.

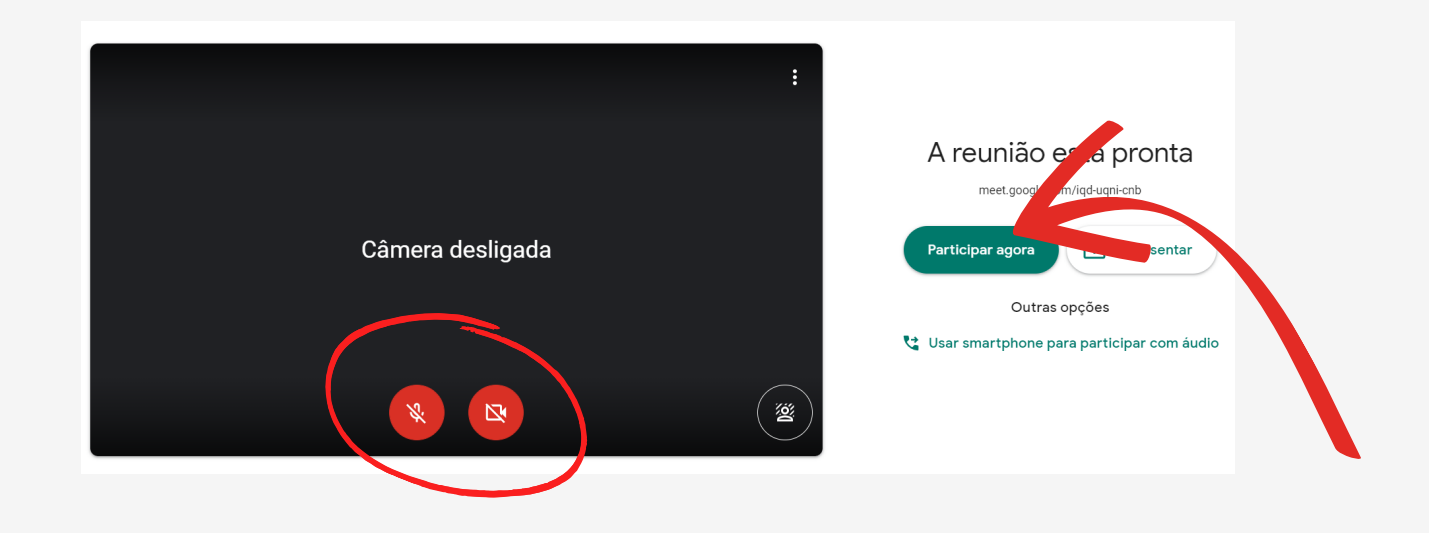

# **Acessando pela Google Agenda**

PASSO 1 - Abra o navegador da internet e entre no seu e-mail institucional. Clique no aplicativo Google Agenda. Entre no dia e horário do seu compromisso agendado. Clique no link do Google Meet (previamente feito no Google Agenda)

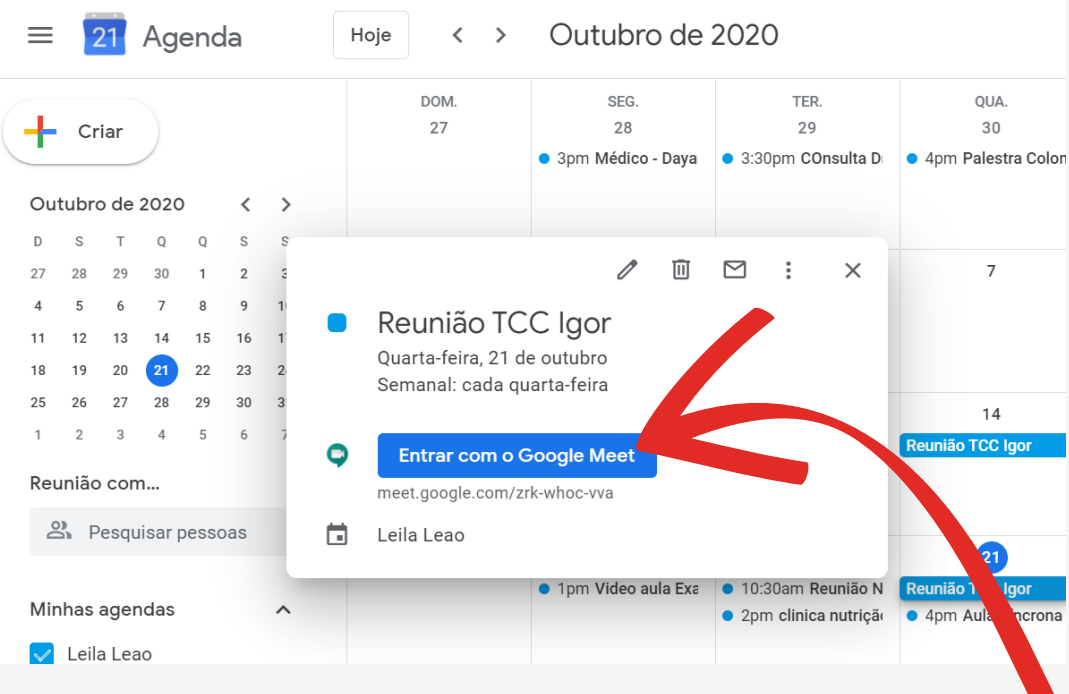

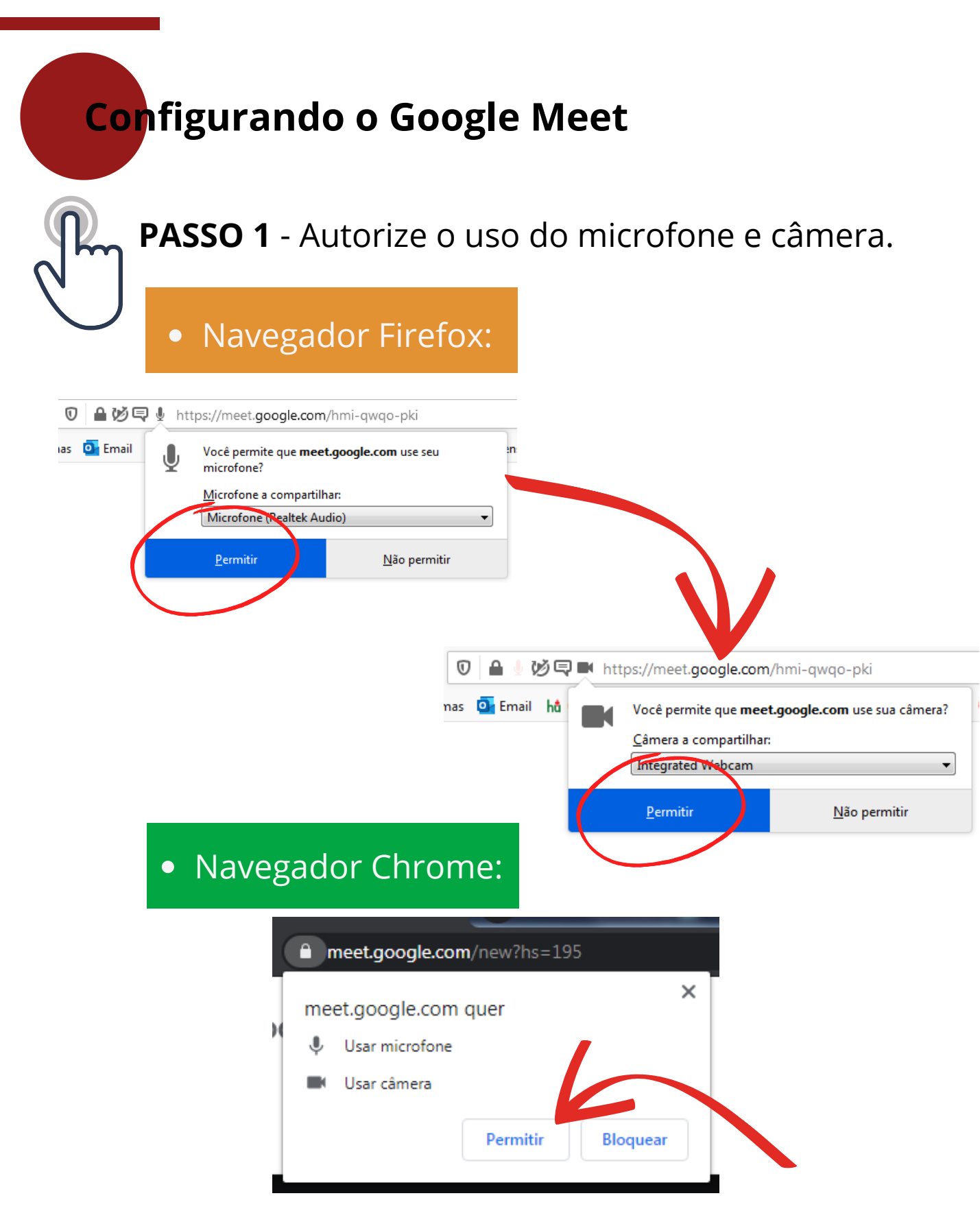

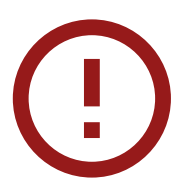

Aguarde alguns segundos para que que a câmera e microfone do seu dispositivo sejam automaticamente reconhecidos e conectados.

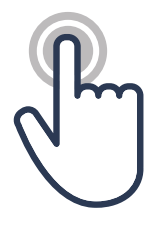

**PASSO 2** - Na janela de Adicionar outras pessoas, você pode adicionar ou convidar participantes de duas formas:

Copiando o link da reunião e enviando por e-mail,  $\bullet$ WhatsApp ou outro meio de comunicação.

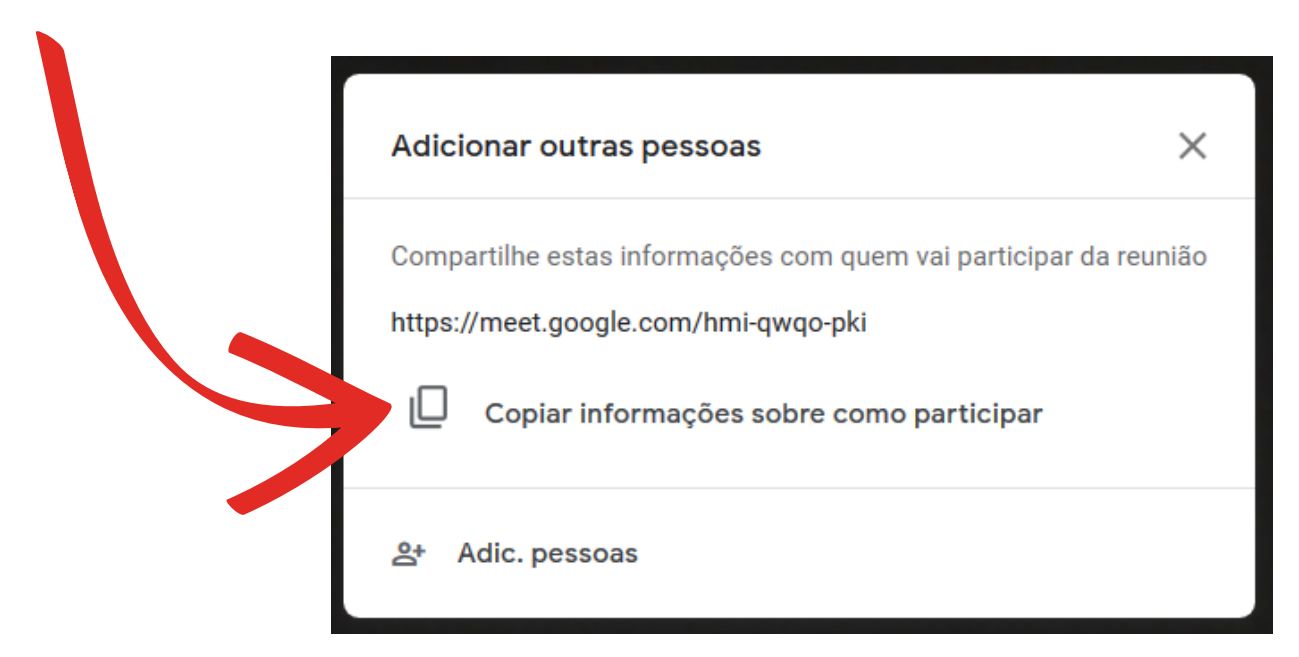

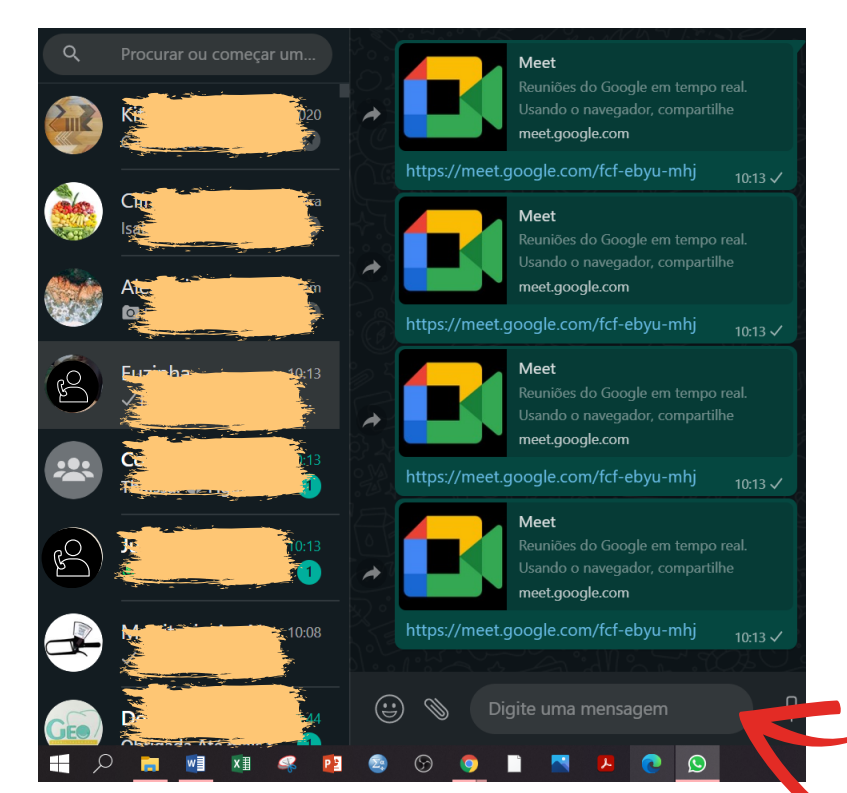

Compartilhando o link do Google Meet no Whatsapp: Clique na parte "Digite uma mensagem" e aperte o botão de colar.

Se for por e-mail, selecione **Adic.pessoas**, digite o email dos convidados e selecione **Enviar e-mail**.

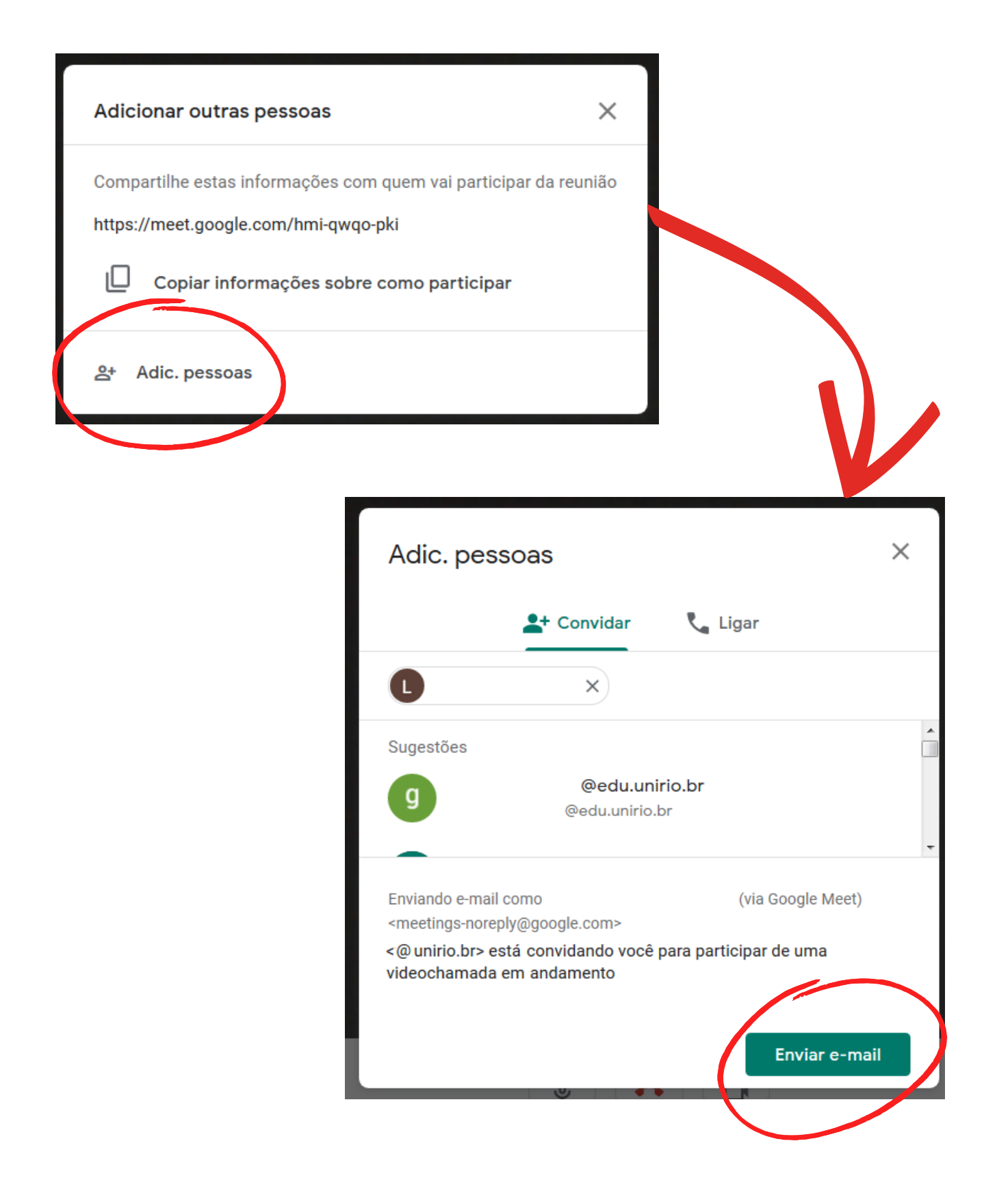

Estratégias Digitais no Ensino Presencial e Remoto **··· Inferior Container UNIRIO** ··· ·· ·· ·· ·· ·· ·· ·· Pág. 71

#### **GOOGLE MEET**

Se os convidados estiverem usando o e-mail institucional, terão facilidade para acessar a sala, o Organizador não terá que autorizar o acesso.

**PASSO 3** - Verifique se sua reunião tem o escudo azul. Ele representa que você é organizador da reunião.

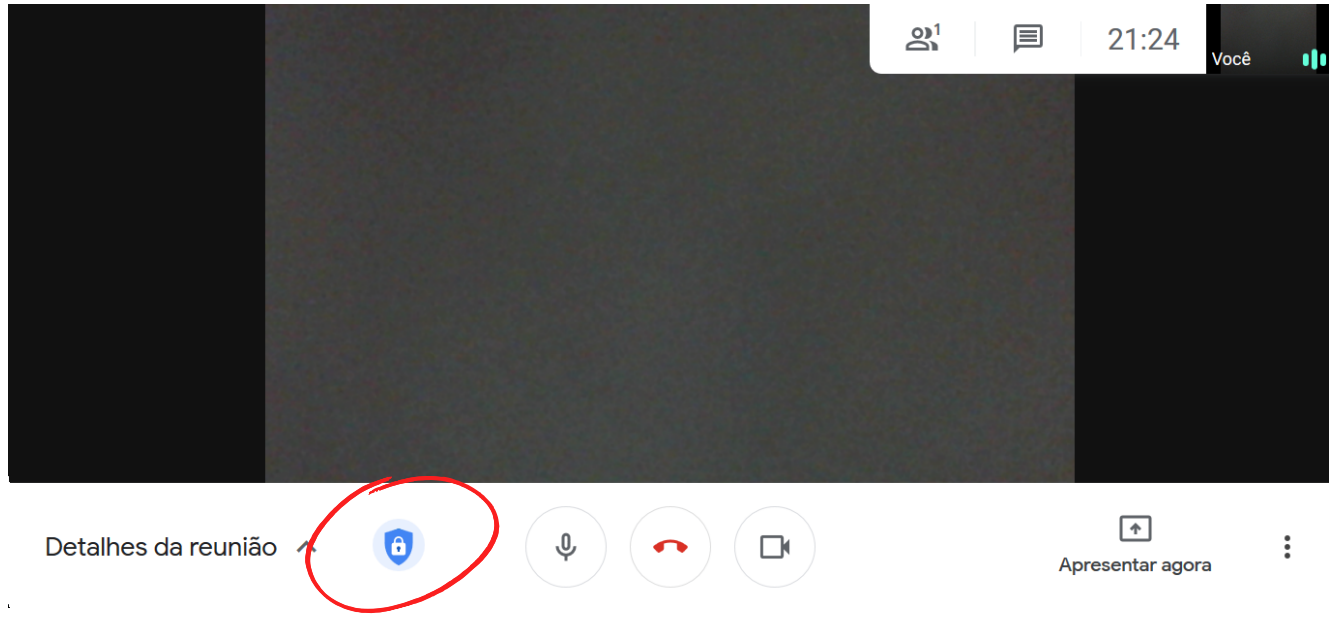

: garante que as gravações serão salvas no seu Drive e outras finalidades que verá mais a frente, como silenciar participantes.

Para desligar ou ligar o microfone e câmera, clique nos ícones correspondente na aba inferior, quando ficarem vermelhos estarão desativados, e para reativa-los, basta clicar novamente.

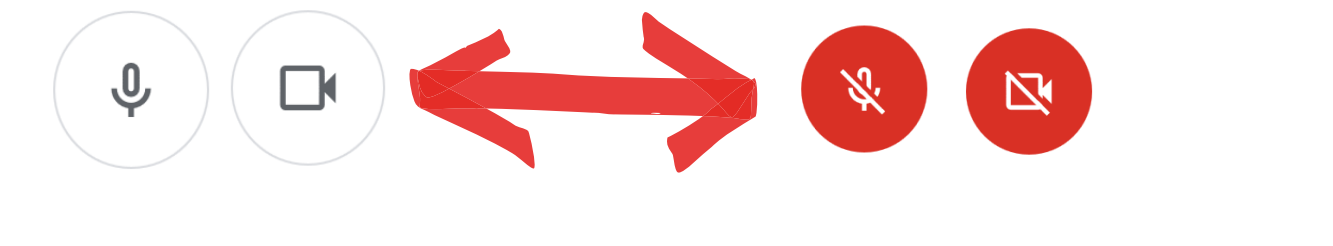
# **Apresentando no Google Meet**

**PASSO 1 -** Na canto inferior direito há o ícone **Apresentar agora**. Selecionando-o, irá aparecer opções de apresentação:

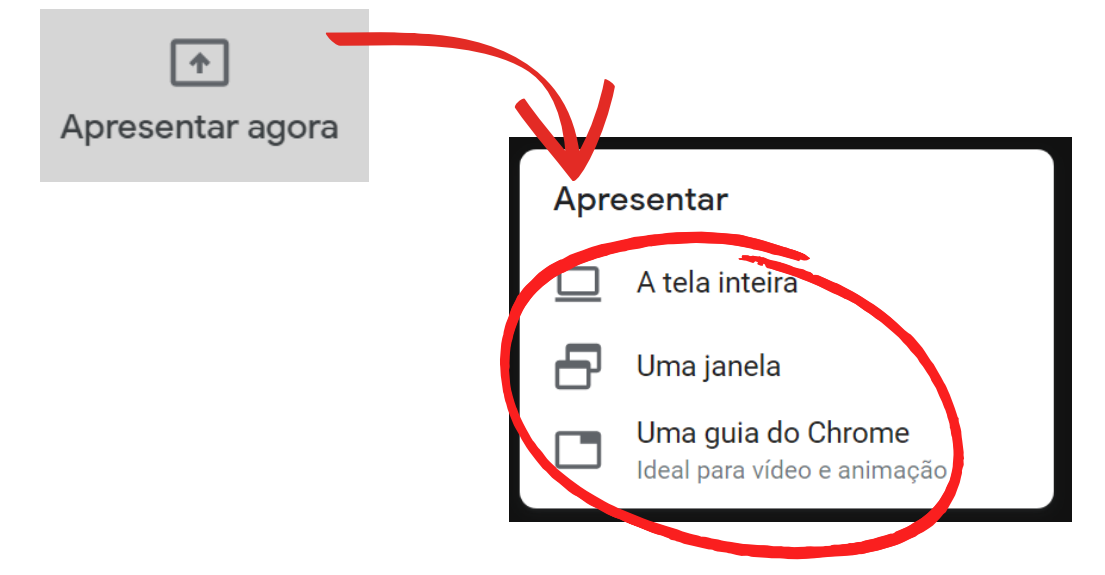

- **Tela inteira**: ideal para projetar a tela do seu computador, quando envolve trocas de janelas, programas, entre outros durante a aula .
- **Uma janela**: ideal para projetar um única janela (mais privacidade), por exemplo o seu arquivo power point de aula**. Importante deixar o arquivo previamente aberto.**
- **Uma guia do Chrome**: ideal para vídeo e animação.

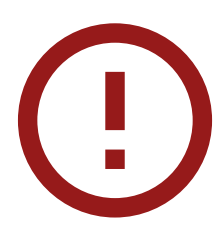

Para todas as formas de apresentação é necessário uma autorização do usuário que não seja o organizador para compartilhar a tela, ou ainda em "controles do organizador" (escudo azul) permitir para todos.

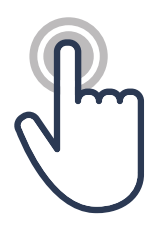

**PASSO 2 -** Para parar a apresentação, basta clicar em **Parar apresentação**, que ela será encerrada. Importante fazê-lo antes de outro integrante da reunião apresentar, para essa opção não ficar travada.

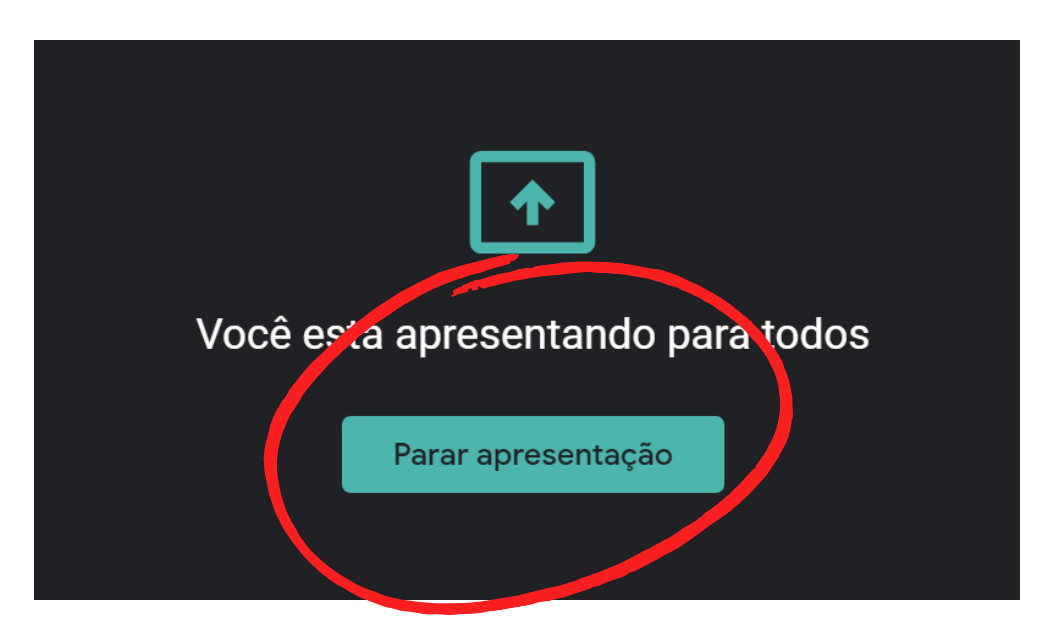

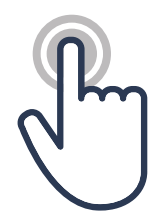

**PASSO 3 -** Para saber o número de pessoas na reunião e se comunicar com elas, observe os ícones no canto superior direito da tela do Meet.

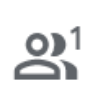

**Pessoas**: mostra o número de presentes na reunião.

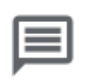

**Chat**: utilizado para a troca de mensagens durante a reunião

#### **GOOGLE MEET**

# **Explorando os Recursos do Google Meet**

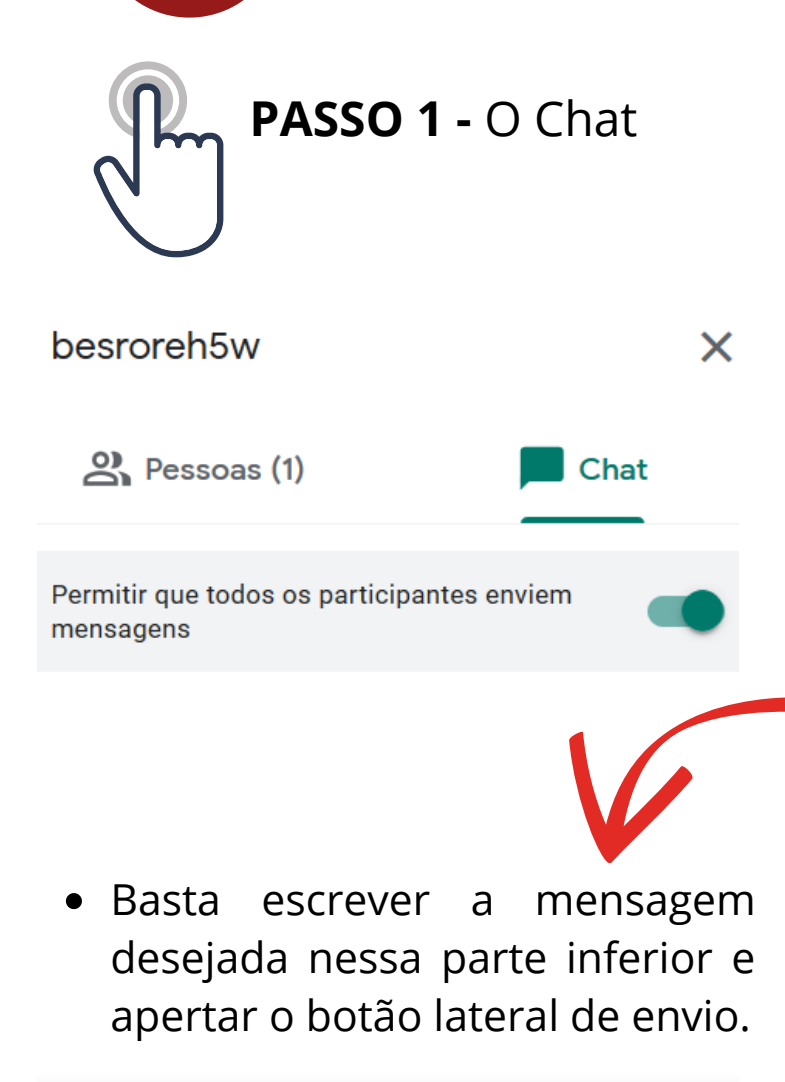

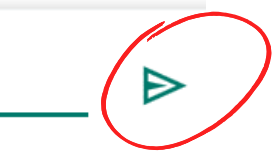

Pelo chat você pode se comunicar por escrito:

-Realizando instruções gerais;

-Enviando links de interesse, incluindo questionários/testes do Formulário ;

-Solicitando a frequência dos alunos (exemplo ao lado);

-Estimulando interação por diálogo ou respostas para perguntas caso os alunos não tenham microfone ou seja mais prático participarem dessa forma.

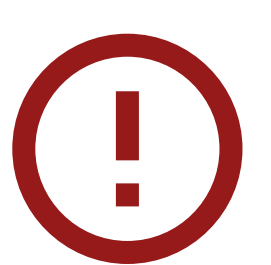

Olá!

- Nos momento que você estiver projetando sua aula o chat não ficará visível para você.
- Recomenda-se com alguma frequência checá-lo (sugestão: monitor ou representante de turma presta o apoio) e solicitar que os alunos abram o microfone e verbalizem em caso de dúvida ou necessidade.

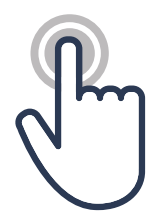

PASSO 2: Para desativar o som ou remover participante(s), vá em Pessoas e:

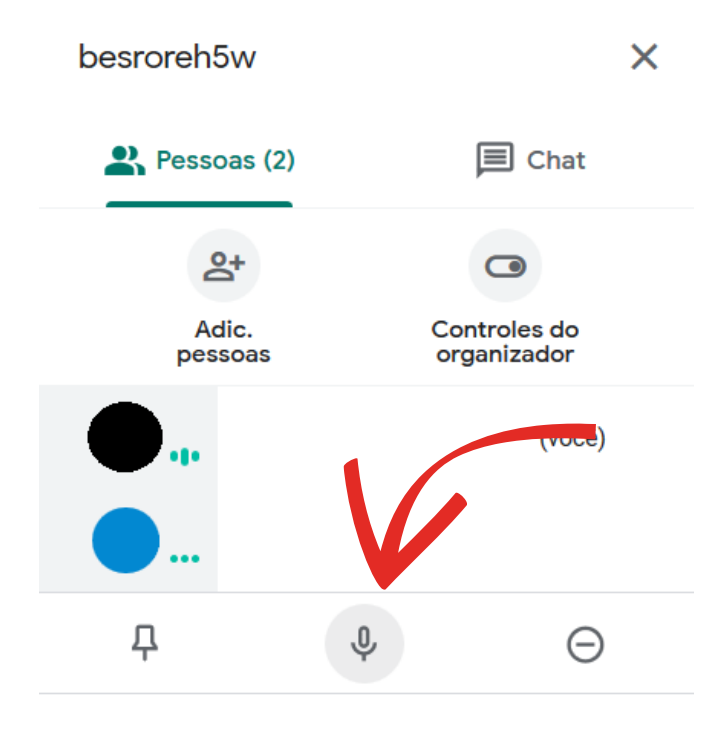

Clique com o botão direito do mouse na pessoa desejada e no para desativar o som.

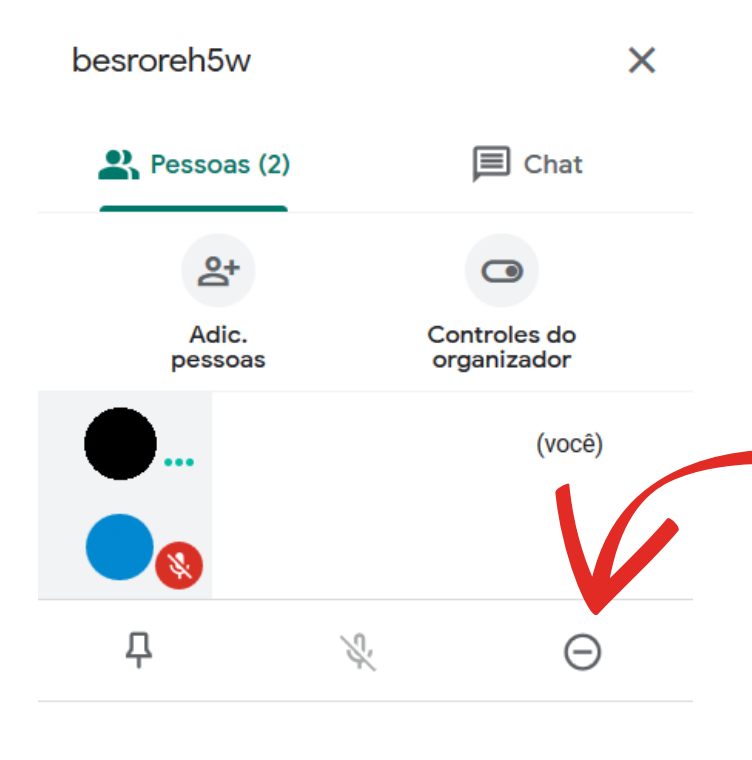

Clique com o botão direito do mouse na pessoa desejada e no  $\Theta$  para remover da reunião:

# **Inserindo Extensões no Google Meet**

No navegador Google Chrome, é possível ter acesso a extensões com funcionalidades de apoio para o Google Meet. Alguns exemplos:

- **Google Meet Grid View**: permite mostrar todos os participantes da aula em uma única tela.
- **Nod Reactions**: permite que os presentes possam se expressar através de emojis e pedir a palavra sem a necessidade de abrir o microfone.
- **Meet Attendance**: cria uma planilha com os nomes dos presentes na sala.
- **Background Blur**: desfoca o seu plano de fundo.
- **Call Timer**: adiciona um cronômetro às suas aulas no Meet, permitindo configurar o limite de tempo para a aula ou determinadas atividades.
- **Dualless:** divide o navegador da internet em duas telas independentes. ideal para apresentação.

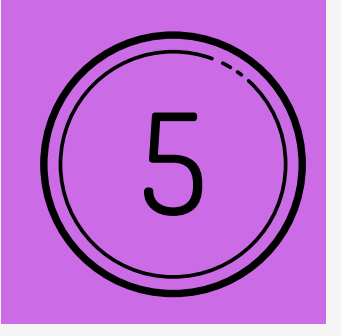

## $\bigcirc$ REC **COMO GRAVAR E DISPONIBILIZAR AS VÍDEO AULAS ASSÍNCRONAS**

Além do momento síncrono com o aluno, pelo Google Meet, você também pode gravar suas aulas para serem enviadas aos alunos (formato assíncrono). Uma sugestão é enviar com 1 semana de antecedência ao momento síncrono.

# **Gravando pelo Google Meet**

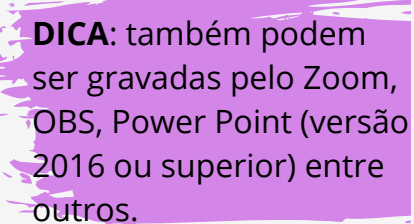

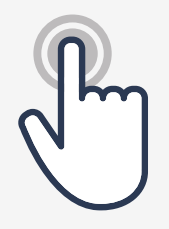

**PASSO 1 -** Prepare sua aula (imagens, vídeos, slides de Power Point ou Canva) com antecedência e deixe os **arquivos previamente abertos.**

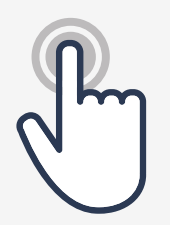

**PASSO 2 -** Abra o Google Meet e crie uma reunião, após a criação siga o passo do capítulo anterior de projetar a apresentação. No exemplo abaixo utilizaremos a opção **Uma janela** para projetar a apresentação do arquivo power point.

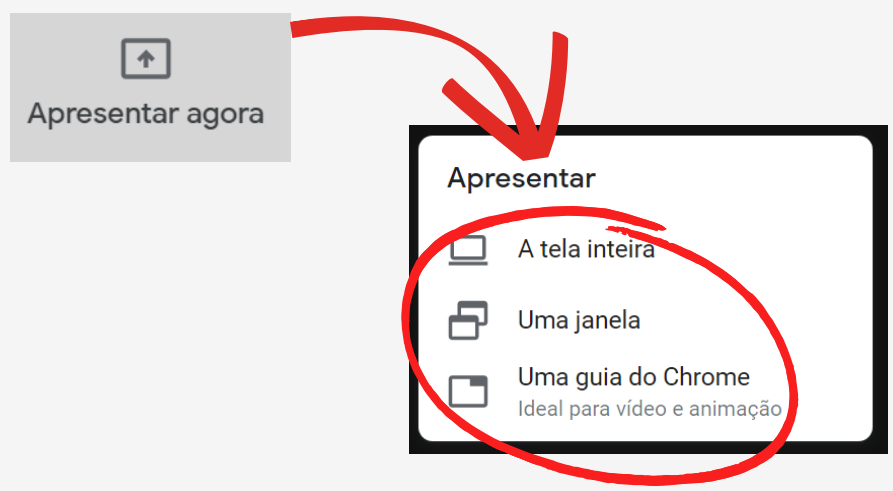

Não basta a janela desejada estar minimizada. Para aparecer entre as janelas de opção de projeção ela precisa estar **aberta**.

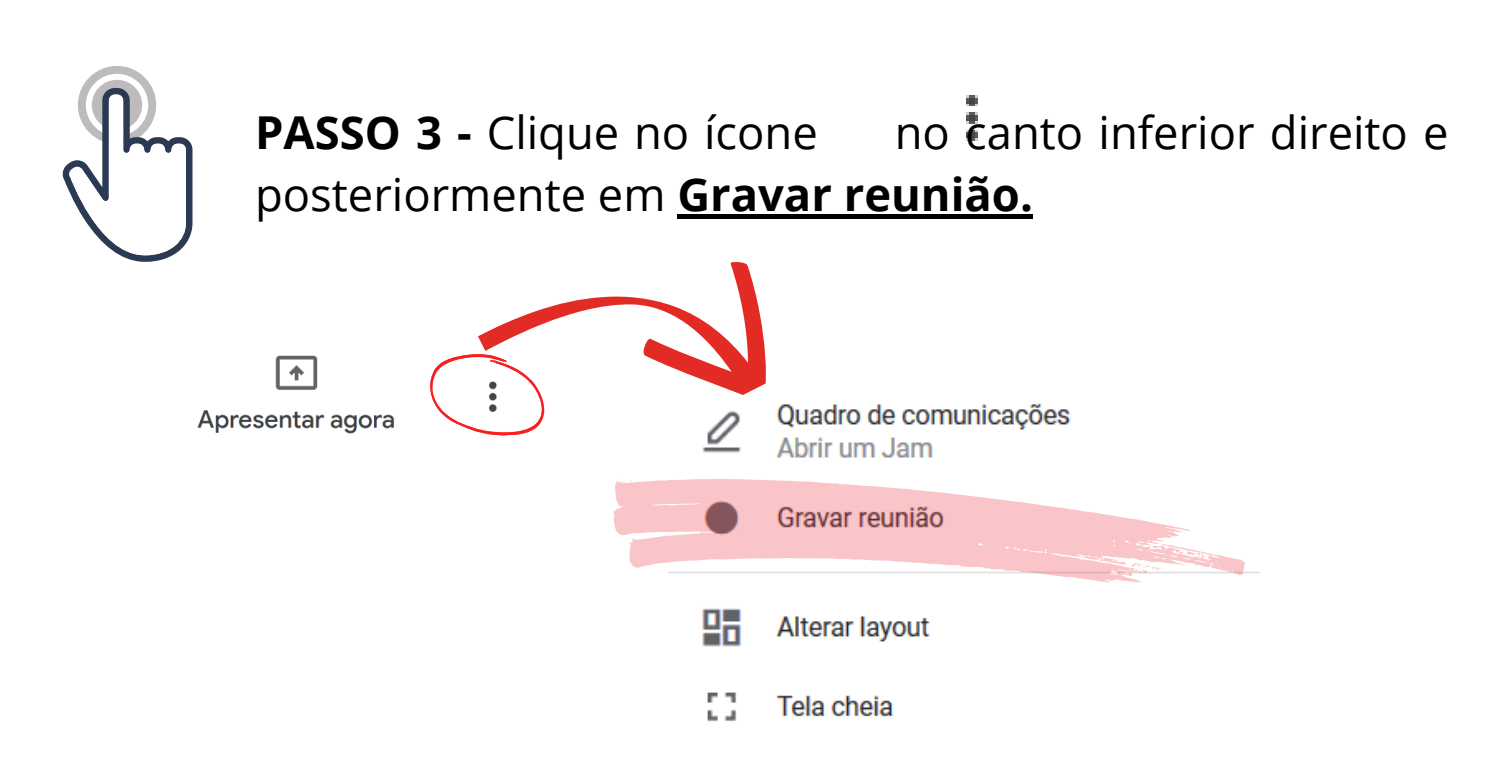

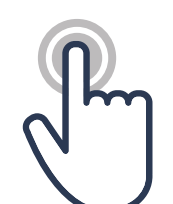

**PASSO 4 -** Confirme esses três quesitos:

- A visualização da sinalização **Gravando** no canto superior esquerdo;

- A mensagem "V**ocê está apresentando para todos**" e

- Se o seu **microfone e câmera estão abertos**.

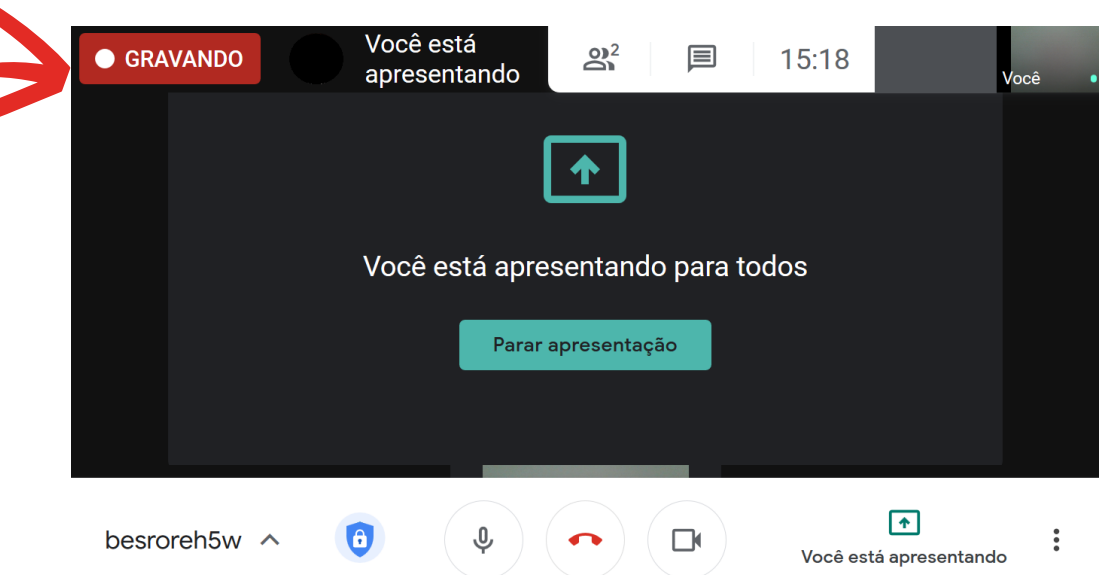

Caso prefira que sua imagem de vídeo **não** esteja visível juntamente a projeção dos slides basta desativar a câmera.

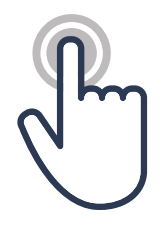

**PASSO 5 -** Minimize o Google Meet e retorne ao seu arquivo do Power Point, lembrando de colocar o mesmo no modo apresentação (slides ampliados) no botão inferior direito ou apertando F5 (primeiro slide) ou Shift+F5 (slide atual).

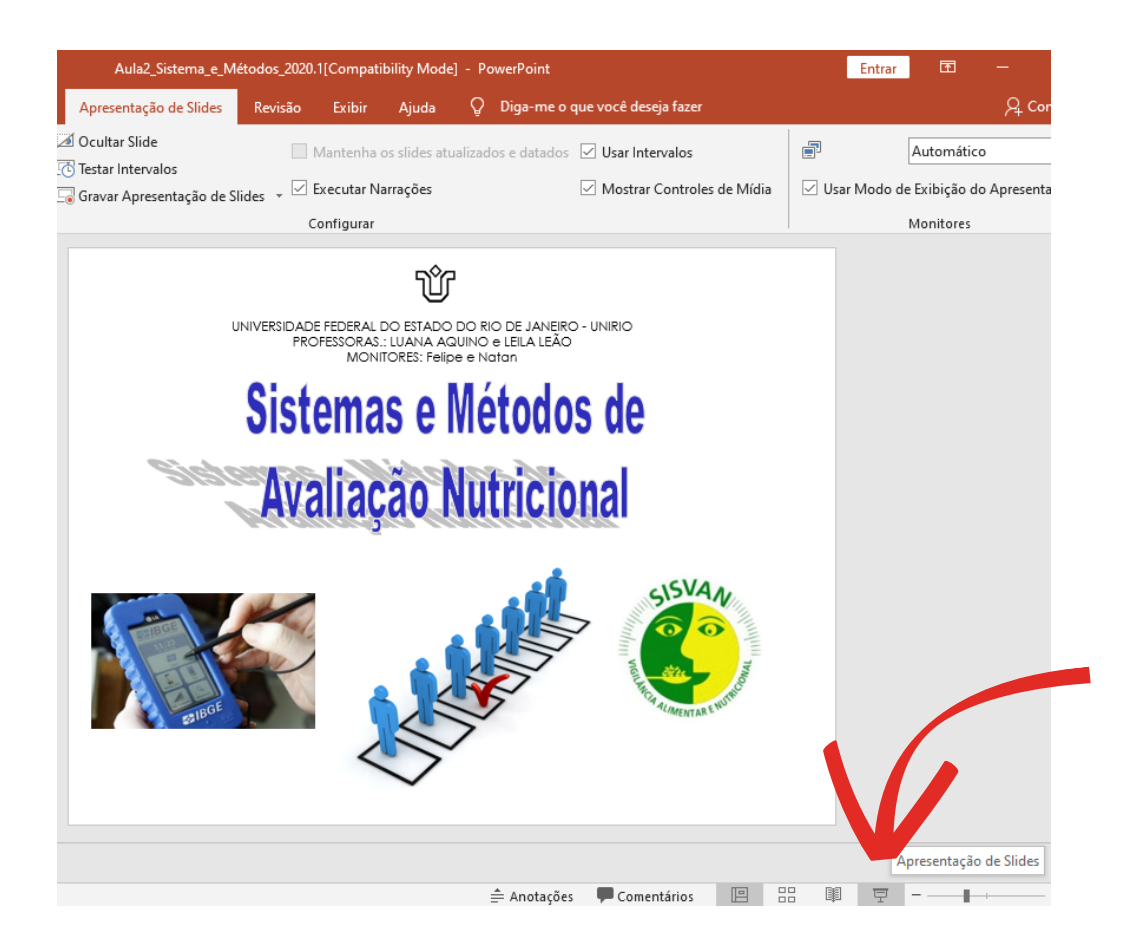

**PASSO 6 -** Ministre sua aula como habitualmente explicando os conteúdos e realizando as respectivas passagens de slides

apresentação.

Caso deseje interromper sua apresentação antes de finaliza-la, para interagir com a turma ou responder alguma pergunta, aperte a tecla Esc do seu teclado para sair do modo de

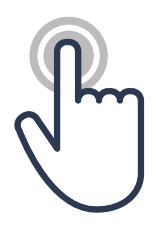

**PASSO 7 -** Ao finalizar a aula volte para o Google Meet e clique em **"parar apresentação"**.

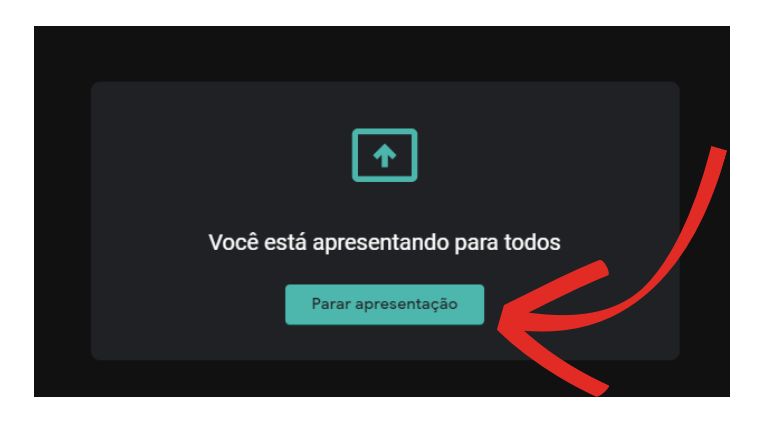

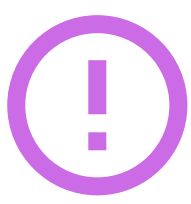

Nesse momento o Power Point não estará mais sendo projetado, apenas a sua imagem caso queira falar algo antes de finalizar a gravação.

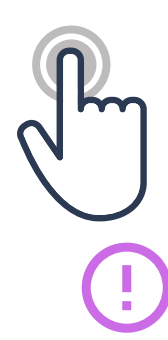

**PASSO 8 -** Clique no ícone  $\colon$  no canto inferior direito e posteriormente em **interromper gravação**

Será gerada uma mensagem que a gravação ficará disponível no Google Drive do organizador *(o tempo para ficar disponível depende da velocidade da internet e tamanho do arquivo da gravação).*

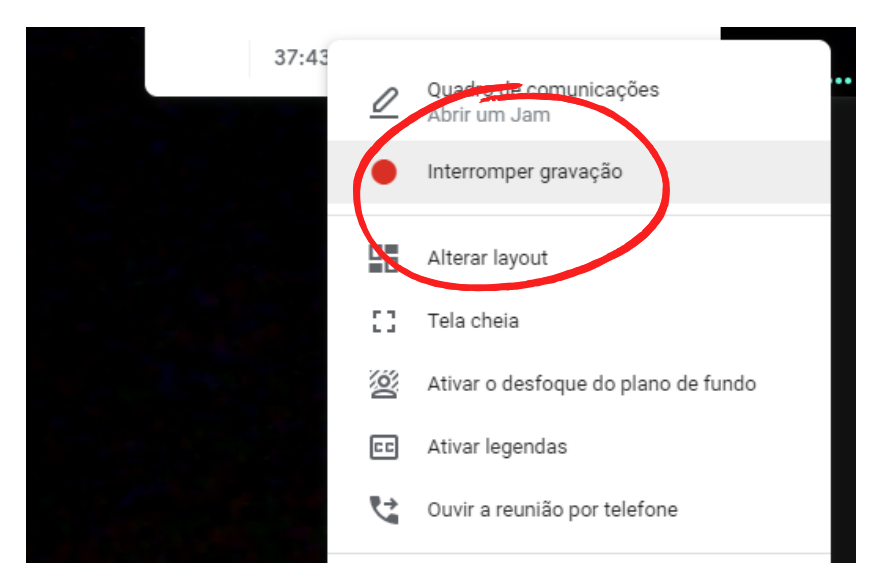

#### **GRAVANDO AULAS**

# **DISPONIBILIZANDO AS AULAS**

**PASSO 1 -** Acesse a conta do seu Google Drive utilizada para realizar a gravação e abra a pasta **"Meet Recordings"**

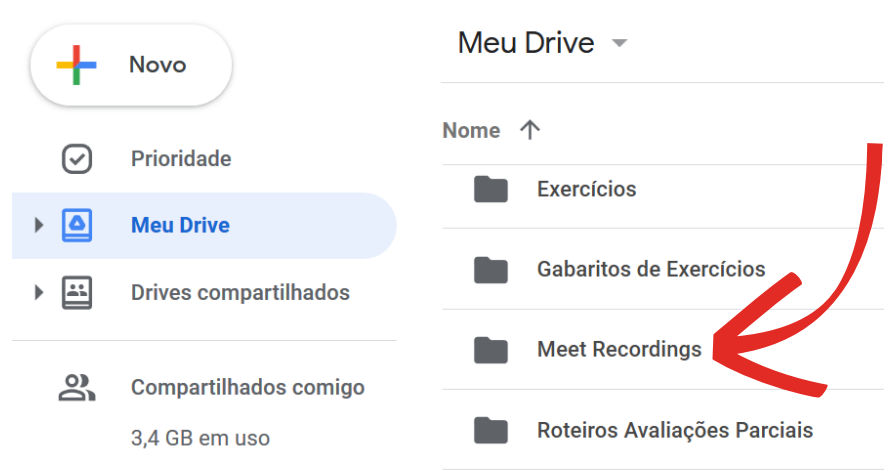

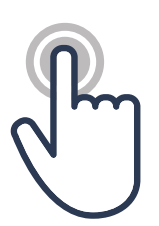

**PASSO 2 -** Clique em cima do arquivo de vídeo (mais recente) com o botão direito do mouse e escolha a opção **Renomear** *(para melhor identificação posterior da disciplina e tema)*

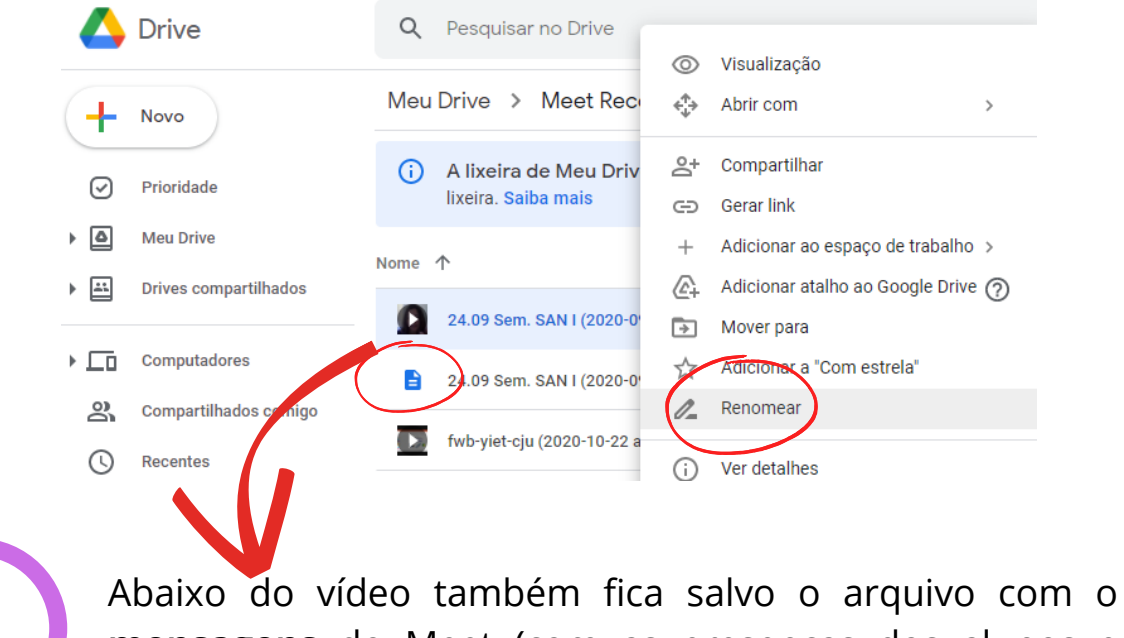

**mensagens** do Meet (com as presenças dos alunos e demais comunicações).

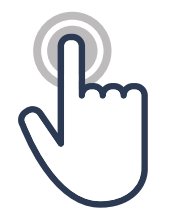

**PASSO 3 -** Clique em cima do arquivo do vídeo desejado com o botão direito do mouse e escolha a opção **Compartihar.**

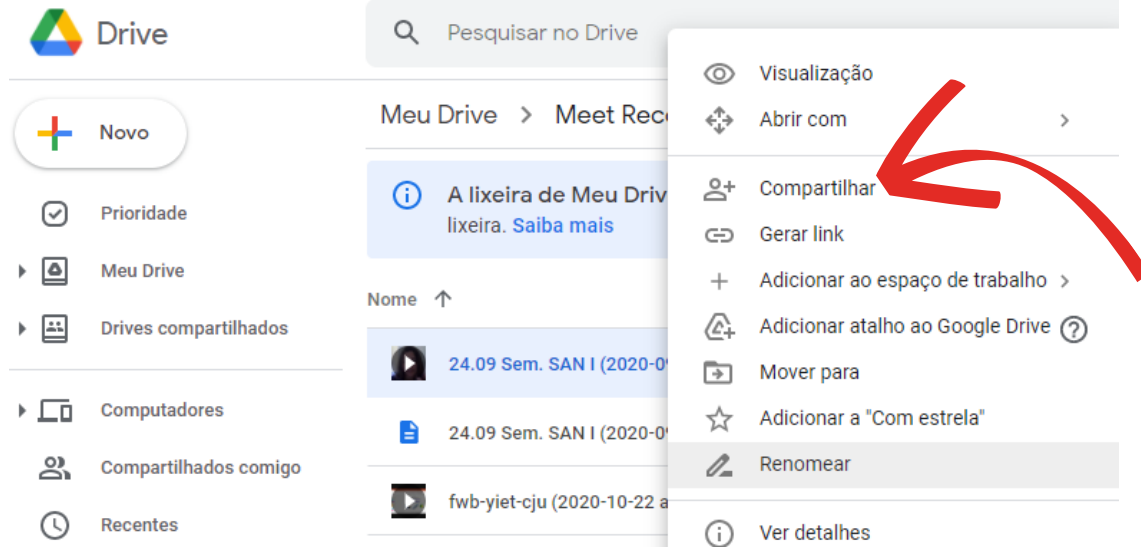

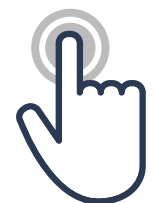

**PASSO 4 -** Clique em qualquer parte da caixa de 'Copiar link' para editar as configurações de acesso do vídeo aula.

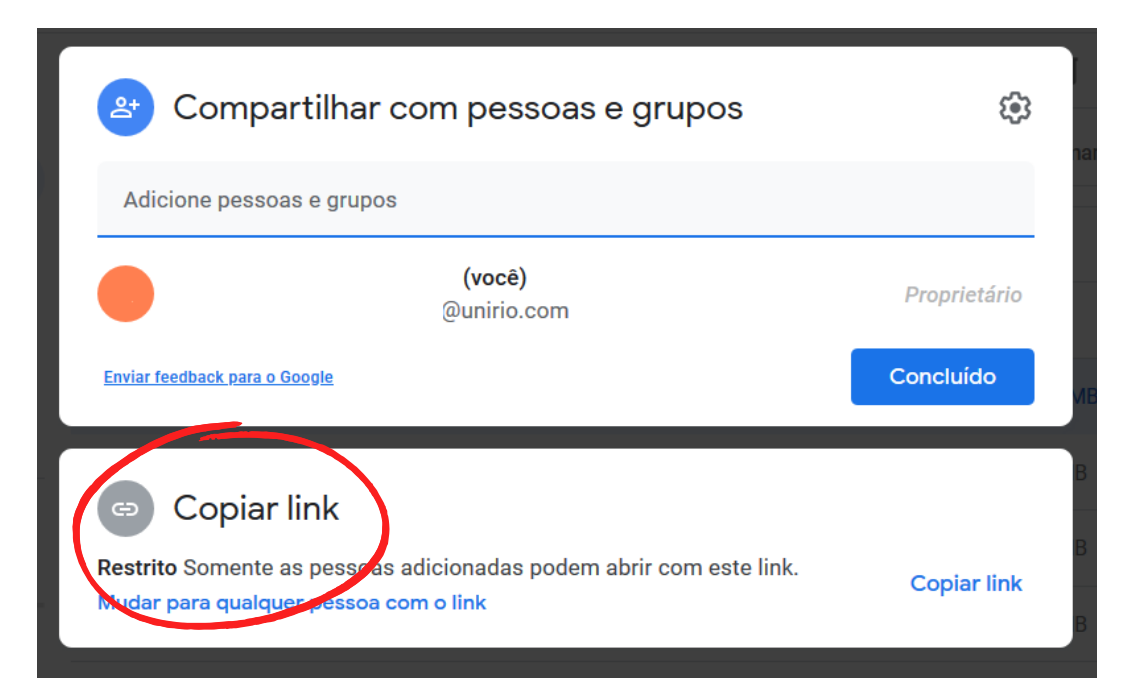

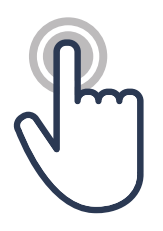

**PASSO 5 -** Clique em **editor** e **mude para a opção** leitor caso deseje que quem tiver acesso ao link não possa realizar o download da vídeo aula.

*Sugerido para proteger a circulação do material apenas entre os alunos que estão na Google Classroom*.

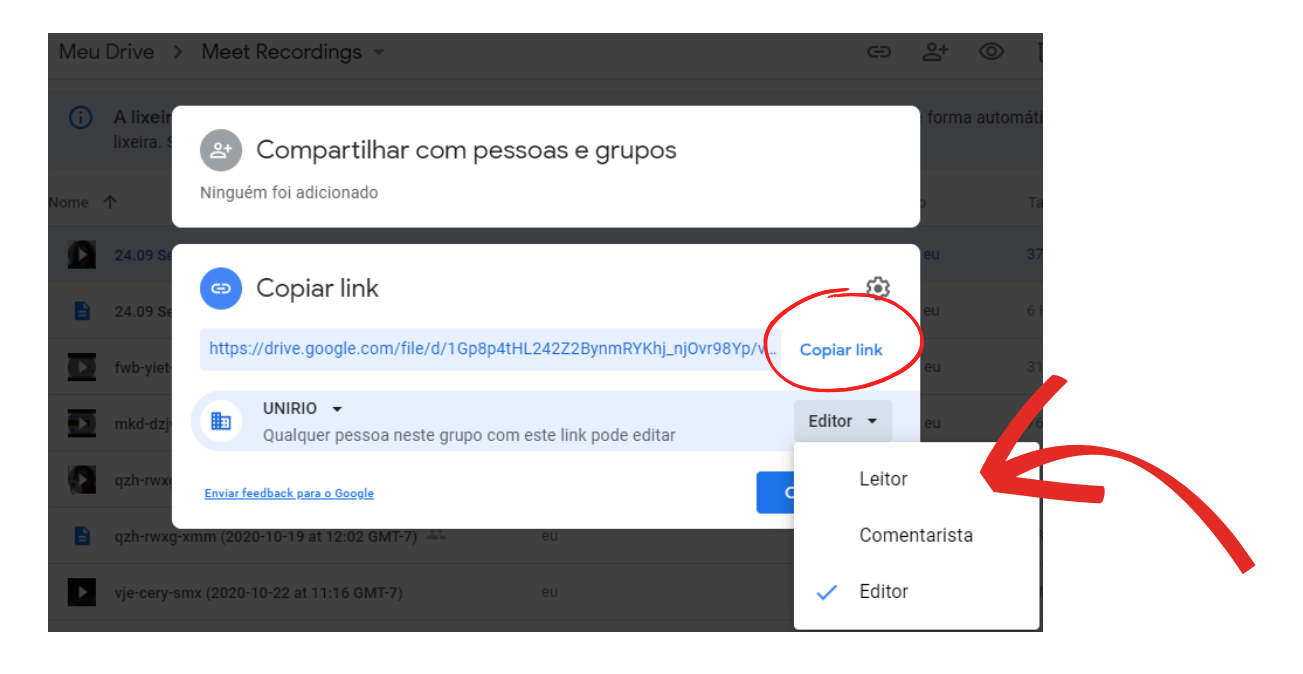

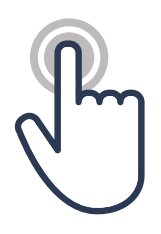

**PASSO 6 - Copiar o link** do drive clicando na opção circulada acima e **Colar**:

1- Nos campos de mensagem de e-mail ou WhatsApp; 2- Na opção de atividades compartilhadas por link do Google Sala de Aula, **conforme apontado na página 45 do Capítulo 3.**

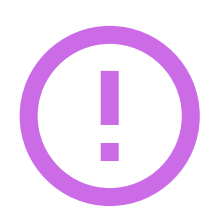

Caso prefira disponibilizar a vídeo aula por **Canal do YouYube** faça o download do arquivo. No caso de terceiros serem responsáveis por isso permita o acesso enviando o link do arquivo com a opção editor marcada (que permite que quem receber o link realize o download).

#### **GRAVANDO AULAS**

# **DICASEXTRAS**

## **#DICA1: MANTENDO A QUALIDADE DA GRAVAÇÃO**

**Escolha a sua melhor câmera**

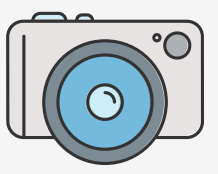

- Se usar o celular, lembre-se sempre de preferir a câmera traseira pois ela possui **uma melhor** resolução e **sempre na horizontal**
- Câmeras fotográficas fixadas (tripé, p.ex) também podem ser utilizadas.

#### **Escolha um ambiente com luz forte e adequada**

- Pouca luz no ambiente pode deixar o vídeo escuro e facilitar a desatenção
- A luz natural pode e deve ser usada, mas alguns cuidados não devem ser esquecidos: atentar para a previsão do tempo (dias nublados são mais escuros naturalmente)
- Busque uma janela e filme de frente para ela
- Caso tenha em casa: refletores e luminárias podem ser usados. Evite luzes diretamente posicionados para o rosto. O melhor ângulo para a luz é entre 15-45 graus da sua câmera (celular, computador ou máquina fotográfica).

# **Escolha um cenário mais "limpo" e com pouca informação**

Muitos objetos (livros, quadros, fotos, papéis e outros)  $\bullet$  . tendem a causar distração. Busque paredes sem decoração.

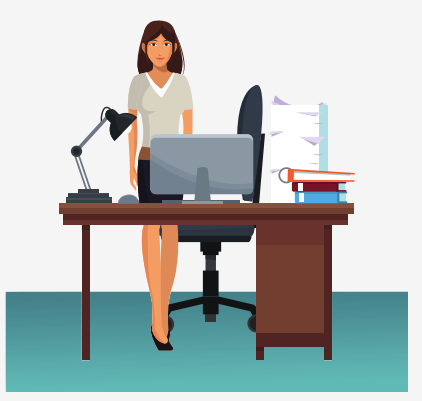

#### **GRAVANDO AULAS**

#### **#DICA1: MANTENDO A QUALIDADE DA GRAVAÇÃO**

#### **Não descuide do som**

- O ideal é usar um local com pouco barulho, mas em casa, nem sempre isso é possível, por isso:
	- A) Feche as janelas para reduzir os ruídos externos
	- B) Desligue ventiladores e ar condicionado (sempre que possível)
	- C) Se o ruído externo for alto, prefira o ar condicionado
	- D) Use fones com microfones acoplados (mesmo quando gravar de computadores) >> **Mas evite que ele fique arrastando na roupa.**

## **#DICA2: PENSANDO NO ENQUADRAMENTO**

#### **Centralizado**

Sem dúvidas é o melhor enquadramento, mas ele não deve ser usado quando você deseja incluir projeções ou imagens na edição do vídeo

#### **Regra dos três terços**

Você ficará no 1/3 da imagem (à esquerda ou direita) e sobrará espaço para incluir textos, imagens e vídeos extras (a maioria dos celulares vem com o recurso das linhas/grade, que facilita visualizar a regra citada)

#### **Dica extra**

Evite cortar a sua cabeça e preze por manter todo o rosto e parte do tronco no enquadramento

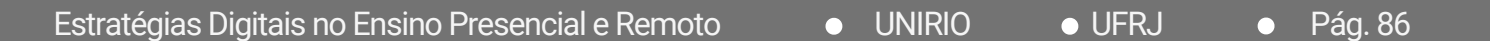

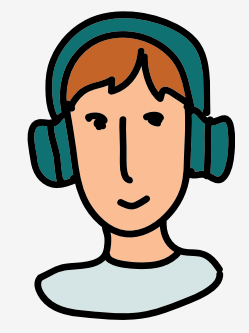

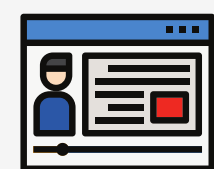

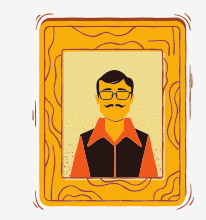

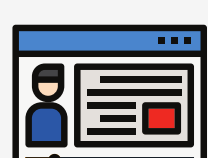

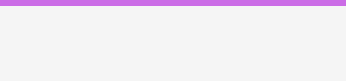

**DICASEXTRAS**

# **DICASEXTRAS**

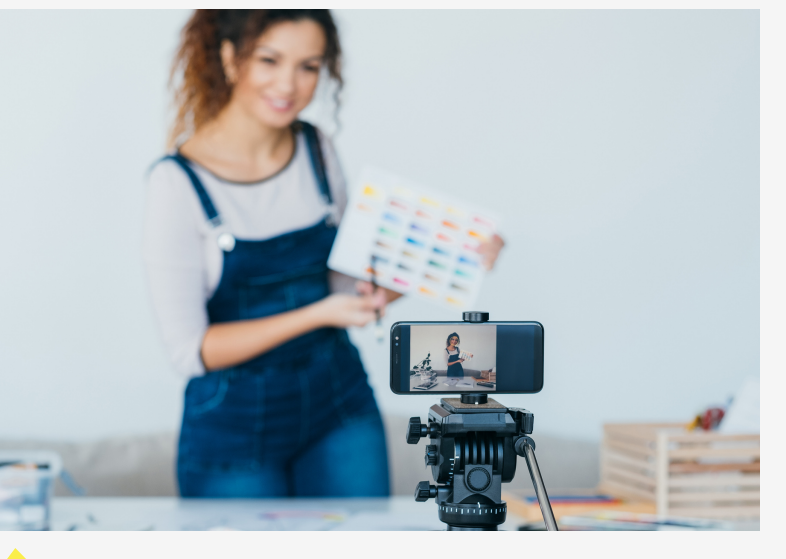

#### **Não se esqueça!!!**

- Tente olhar para a câmera e não para a tela
- Estabeleça um roteiro ou um plano de aula
- Se usar o celular (como na foto), o ideal é que ele esteja fixado com um tripé ou bem apoiado (livros podem ser usados), mantendo-o reto e direcionado para o cenário da gravação.
- Evite gravar com o ângulo de baixo para cima

## **#DICA3: GRAVANDO NO COMPUTADOR**

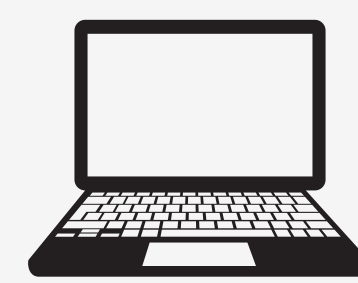

- As dicas anteriores de luz, som e enquadramento continuam válidas para as gravações no computador
- Essa é uma opção **muito escolhida quando queremos compartilhar slides.** Nesse caso, o vídeo será gravado nas plataformas para as aulas remotas e o docente projetará os slides, mantendo uma pequena janela com a sua imagem ao lado
- Se estiver gravando e não ao vivo, uma dica é deixar todos as abas (do navegador de internet) já abertas para agilizar ou uma pasta no computador com todos os arquivos, vídeos e outros materiais que serão usados e mostrados na aula
- As plataformas mais usadas permitem pausar a gravação, o que poupará tempo na edição do vídeo (se assim preferir)
- Alguns cuidados no preparo dos slides são necessários para manter a atenção dos alunos. Apesar desta ser uma das modalidades preferidas pelo docente para executar o ensino remoto, muitos alunos preferem ou só possuem o celular. Assim, os slides devem ser preparados com:
	- Fonte e tamanho adequadas: letras sem sombras e maiores
	- Gráficos e imagens: recomenda-se que seja colocado apenas um por slide e que este ocupe todo o slide (para facilitar a visualização pelo celular)

# **DICASEXTRAS**

## **#DICA4: EDITANDO VÍDEOS NO COMPUTADOR OU CELULAR**

**Editores de vídeo gratuitos para o computador** Windows video maker, DaVinci Resolve e iMovie

**Aplicativos no celular para edição gratuitos** InShot e iMovie (TikTok e Reels)

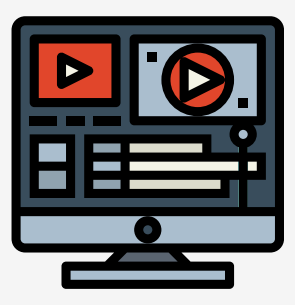

#### **Por que usar?**

Permite cortar partes dos vídeos, inserir música, fotos e outros vídeos; e deixar o vídeo final mais interativo e dinâmico

### **#DICA5: COMPARTILHANDO O CONTEÚDO E INTERAGINDO**

Sua vídeo aula esta pronta para ser compartilhada!! Agora basta escolher o canal e compartilhe! Abaixo listamos algumas possibilidades de compartilhamento:

- youtube
- vimeo
- instagram
- facebook
- grupo whatsapp
- telegram

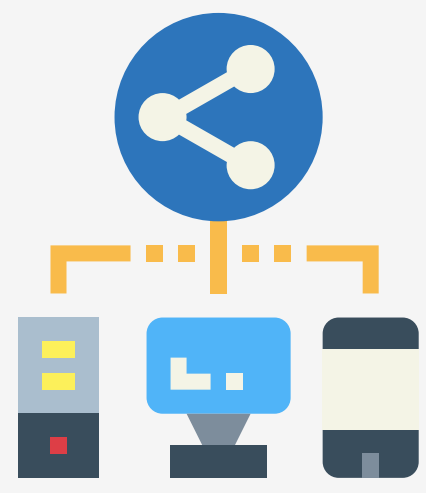

Aqui, você encontrará conteúdos que irão ajudar a reforçar informações que foram mencionados ao longo de todo o manual, além de trazer novas perspectivas sobre o ensino remoto.

# **BUSQUE AQUI:**

**#SAIBAMAIS**

**Como usar o Google Classroom (PROFESSOR). Youtube, 01 de abr 2020. Disponível em: https://www.youtube.com/watch?v=7kCsZ-nOknk&feature=youtu.be. Acesso em 07, dezembro, 2020.**

**ER SABER MAIS?** 

- **CRISTINA BARBOSA, Rita; GALDINO DE ANDRADE, Vivian. Educação e Novas Tecnologias. Pubhtml5, [s.d.]. Disponível em: https://online.pubhtml5.com/vced/fqmp/#p=38. Acesso em: 07, dezembro, 2020.**
- **Guia da UFRJ para o Ensino Remoto Emergencial. UFRJ, 15 de jul. de 2020. Disponível em: http://www.im.ufrj.br/images/documentos/guia-ere-ufrj-15-julho-versao1.pdf. Acesso em: 07, dezembro, 2020.**
- **Google - Termos de serviço e política de privacidade. UNIRIO, [s.d.]. Disponível em: http://www.unirio.br/webmail2/estatico/google-termos-de-servico-e-politica-deprivacidade. Acesso em: 07, dezembro, 2020.**
- **Migração para conta Google. UNIRIO, [s.d.]. Disponível em: http://www.unirio.br/webmail2/estatico/migracao-para-conta-google. Acesso em: 07, dezembro, 2020.**

Aqui, você encontrará conteúdos que irão ajudar a reforçar informações que foram mencionados ao longo de todo o manual, além de trazer novas perspectivas sobre o ensino remoto.

## **ER SABER MA**

ACESSE OS LINKS ABAIXO

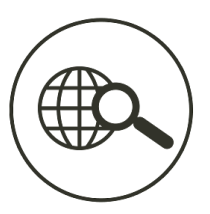

#### **BUSQUE AQUI:**

**#SAIBAMAIS**

- **MORAIS TORRES, Rosália et al. NESCON I Núcleo de Educação em Saúde Coletiva, [s.d.]. Disponível em: https://www.nescon.medicina.ufmg.br/biblioteca/imagem/Ebook-Guia-pratico-plataformas-virtuais-3.pdf. Acesso em: 07, dezembro, 2020.**
- **Professor – Como criar e postar atividade no Google Classroom (2020) | Tutorial completo. Youtube, 16 de abr. de 2020. Disponível em: https://www.youtube.com/watch?v=a7vwVfGie3w&feature=youtu.be. Acesso em 07, dezembro, 2020.**
- **PIMENTEL, Mariano; DA SILVA PONTES DE CARVALHO, Felipe. Princípios da Educação Online: para sua aula não ficar massiva nem maçante. SBC Horizontes, 23 de maio de 2020. Disponível em:**

**http://horizontes.sbc.org.br/index.php/2020/05/principios-educacao-online/. Acesso em: 07, dezembro, 2020.**

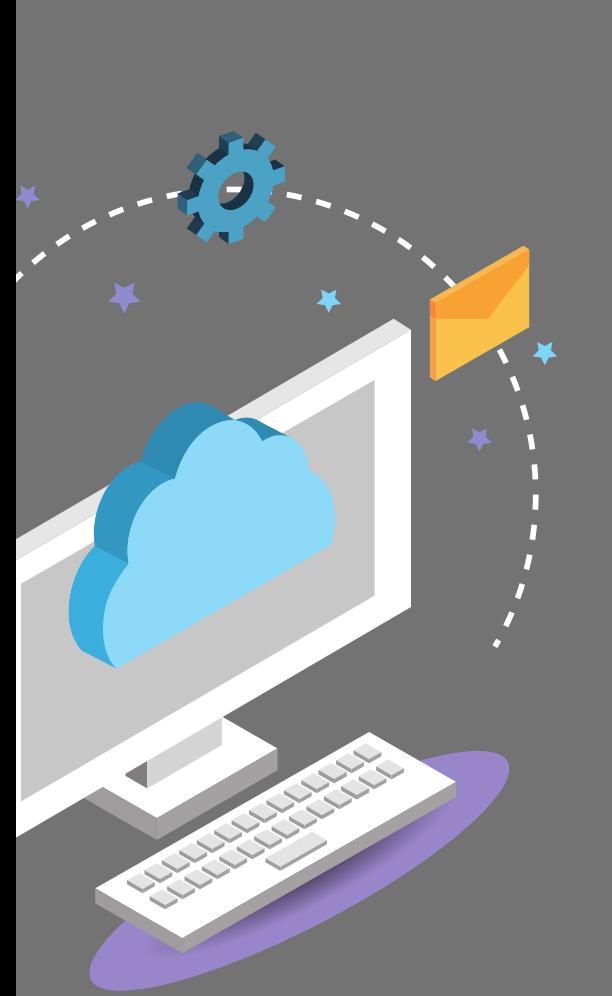

E S T R A T É G I A S D I G I T A I S N O ENSINO PRESENCIAL E REMOTO

# UM TUTORIAL PARA DOCENTES

*1ª edição - 2020*